042100800

# TASCAM

Model 12

# Konsoleta mikserska z rejestratorem wielościeżkowym

# INSTRUKCJA OBSŁUGI

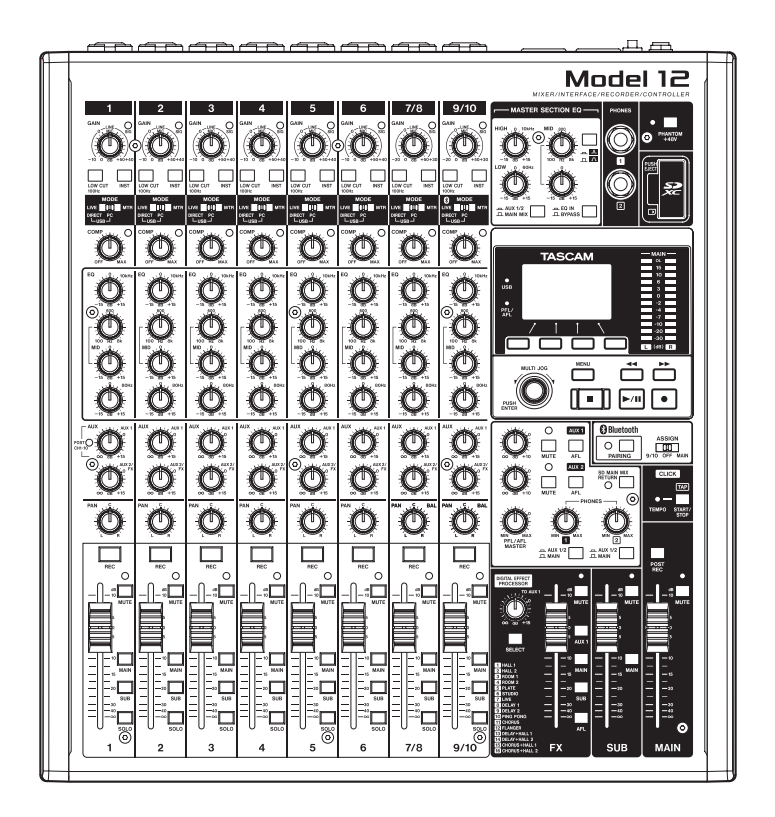

# **WAŻNE INFORMACJE DOTYCZĄCE BEZPIECZEŃSTWA**

#### **OSTRZEŻENIE: W CELU ZMNIEJSZENIA RYZYKA WYBUCHU POŻARU LUB PORAŻENIA PRĄDEM ELEKTRYCZNYM NIE WOLNO WYSTAWIAĆ TEGO SPRZĘTU NA DZIAŁANIE DESZCZU LUB WILGOCI.**

#### **Dla użytkowników w USA**

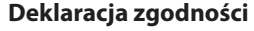

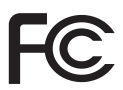

Oznaczenie modelu: Model 12

Marka: TASCAM

Podmiot odpowiedzialny: TEAC AMERICA, INC.

Adres: 10410 Pioneer Blvd. Suite #1 Santa Fe Springs, California 90670, U.S.A.

Telefon: 1-323-726-0303

To urządzenie jest zgodne z zapisami rozdziału 15 przepisów FCC. Jego działanie podlega dwóm następującym warunkom: (1) to urządzenie nie może powodować szkodliwych zakłóceń (2) to urządzenie musi akceptować różnego typu odbierane zakłócenia, włączając w to zakłócenia, które mogą powodować jego niewłaściwe działanie.

#### **INFORMACJE DLA UŻYTKOWNIKA**

To urządzenie zostało przetestowane pod kątem spełnienia ograniczeń Class B dla urządzeń cyfrowych, stosownie do rozdziału 15 przepisów FCC. Te ograniczenia zostały wprowadzone w celu zapewnienia uzasadnionej ochrony przeciwko szkodliwym zakłóceniom w instalacjach domowych. To urządzenie generuje i może emitować energię w zakresie częstotliwości radiowych i jeśli nie jest zainstalowane i użytkowane zgodnie ze wskazaniami zawartymi w tej instrukcji obsługi, może powodować szkodliwe zakłócenia w pracy innych urządzeń elektronicznych. Jednakże nie ma pełnej gwarancji, że zakłócenia nie pojawią się w konkretnych instalacjach. Jeśli urządzenie to stanie się źródłem szkodliwych zakłóceń, które mogą być określone przez włączenie i wyłączenie urządzenia, użytkownik powinien spróbować skorygować zakłócenia w następujący sposób:

- a) Zmienić położenie lub też ustawienie anten odbiorczych.
- b) Zwiększyć odległość miedzy urządzeniem a odbiornikiem.
- c) Podłączyć urządzenie do innego źródła zasilania sieciowego niż to, do którego jest podłączony odbiornik.
- d) Skonsultować problem ze sprzedawcą sprzętu lub też z doświadczonym technikiem radiowo-telewizyjnym.

#### **UWAGA**

Zmiany lub modyfikacje wprowadzone przez użytkownika w urządzeniu mogą być przyczyną utraty gwarancji lub też wiązać się z utratą praw do użytkowania tego urządzenia. Firma TEAC CORPORATION nie wyraża zgody na żadne zmiany ani modyfikacje urządzenia.

### **Informacje dla użytkowników w Kanadzie**

TO CYFROWE URZĄDZENIE CLASS B JEST ZGODNE Z KANADYJSKIMI PRZEPISAMI ICES-003.

> Ten produkt jest zgodny z odpowiednimi Dyrektywami Unii Europejskiej oraz z innymi wymogami Komisji Europejskiej.

- **1.** Należy przeczytać tę instrukcję obsługi.
- **2.** Należy zachować tę instrukcję obsługi.
- **3.** Należy przestrzegać wszystkich ostrzeżeń.
- **4.** Należy stosować się do wszystkich instrukcji.
- **5.** Nie należy używać tego sprzętu w pobliżu wody.
- **6.** Czyszczenia należy dokonywać tylko za pomocą suchej tkaniny.
- **7.** Nie należy zasłaniać żadnych otworów wentylacyjnych. Instalacji należy dokonywać zgodnie z instrukcjami producenta.
- **8.** Nie należy umieszczać sprzętu w pobliżu źródeł ciepła takich jak grzejniki, piecyki, kuchenki oraz innych wytwarzających ciepło (w tym wzmacniaczy).
- **9.** We wtyku sieciowym nie należy usuwać żadnych terminali ani odłączać od nich przewodów. Wtyk dwubiegunowy posiada dwa styki, z których jeden jest szerszy od drugiego. Wtyk ze stykiem uziemienia posiada też trzeci terminal. Szeroki styk wtyku dwubiegunowego lub trzecie złącze uziemienia są wprowadzone w celu zapewnienia bezpieczeństwa. Jeśli dołączony wtyk nie pasuje do gniazda zasilania, należy skontaktować się z wykwalifikowanym elektrykiem w celu wymiany gniazda na właściwe.
- **10.** Przewód sieciowy należy zabezpieczyć przed nadepnięciami i przygnieceniami. Szczególnie należy chronić wtyki oraz miejsca, w których wychodzą one ze sprzętu.
- **11.** Należy używać tylko akcesoriów rekomendowanych przez producenta sprzętu.
- **12.** Należy używać tylko wózków transportowych, statywów, uchwytów oraz podstaw określonych przez producenta lub sprzedawanych ze sprzętem. Podczas korzystania z wózków należy zachować szczególną ostrożność przy równoczesnym transporcie kilku elementów, zwłaszcza w układzie pionowym.

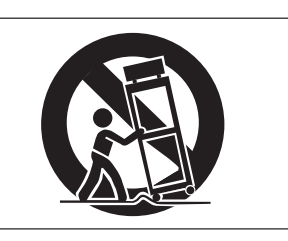

- **13.** Należy odłączyć zasilanie sprzętu podczas wyładowań atmosferycznych oraz jeśli przez dłuższy czas sprzęt nie będzie wykorzystywany.
- **14.** Wszystkie czynności serwisowe powinny być wykonane przez wykwalifikowany personel. Przegląd serwisowy jest konieczny, jeśli nastąpiło jakiekolwiek uszkodzenie sprzętu, po uszkodzeniu przewodu zasilającego lub wtyku, w przypadku wylania na sprzęt płynów, upadku na sprzęt ciężkich przedmiotów, wystawienia sprzętu na działanie deszczu lub wilgoci, upadku sprzętu lub pojawienia się objawów nienormalnego działania sprzętu.
- Urządzenie pobiera nominalny spoczynkowy prąd z gniazda sieciowego przy wyłączniku napięcia (POWER lub STANDBY/ON) w pozycji OFF (zasilanie wyłączone).
- Wtyk sieciowy służy do odłączenia urządzenia od sieci energetycznej i z tego względu powinien być on łatwo dostępny.
- Należy zachować szczególną ostrożność podczas korzystania ze słuchawek podłączonych do urządzenia. Zbyt duża głośność może doprowadzić do utraty słuchu.
- W przypadku pojawienia się problemów z działaniem tego urządzenia należy skontaktować się z serwisem firmy TEAC. Nie wolno korzystać z niesprawnego urządzenia.

# **WAŻNE INFORMACJE DOTYCZĄCE BEZPIECZEŃSTWA**

#### **OSTRZEŻENIE**

• W celu uniknięcia ryzyka uszkodzenia słuchu, nie należy słuchać przy wysokim poziomie głośności przez długi czas.

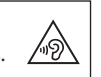

#### **UWAGA**

- Nie wolno wystawiać urządzenia na bezpośrednie działanie wody.
- Nie wolno umieszczać na urządzeniu żadnych pojemników z wodą ani innymi płynami.
- Nie wolno instalować urządzenia w zamkniętych obudowach takich jak szafki na książki itp.
- Urządzenie powinno być umieszczone w pobliżu gniazda sieci energetycznej AC, aby możliwe było łatwe i szybkie odłączenie go od źródła zasilania.
- Jeśli urządzenie wykorzystuje baterie lub akumulatory (są one źródłem zasilania lub podtrzymania pamięci), nie należy wystawiać go na działanie promieni słonecznych, ognia lub wysokiej temperatury.
- UWAGA W przypadku urządzeń, które posiadają wymienną baterię litową, istnieje ryzyko wybuchu, jeśli bateria zostanie wymieniona na niewłaściwy typ. Przy wymianie należy użyć takiej samej baterii lub jej odpowiednika.

#### **Dla klientów Unii Europejskiej**

**Zasady pozbywania się i postępowania ze zużytym sprzętem elektrycznym i elektronicznym, a także bateriami oraz/lub akumulatorami**

- a) Cały sprzęt elektryczny/elektroniczny oraz zużyte baterie/akumulatory należy utylizować oddzielnie od odpadów komunalnych korzystając z punktów zbiórki wyznaczonych przez jednostki rządowe lub władze lokalne.
- b) Stosując się do tych zaleceń będziesz mieć pewność, że produkt, którego właśnie się pozbywasz, zostanie odpowiednio potraktowany, zostaną odzyskane i ponownie przetworzone jego podzespoły, co znacznie przyczyni się do zmniejszenia negatywnego wpływu na środowisko oraz zdrowie ludzkie.
- c) Niewłaściwe składowanie odpadów urządzeń elektrycznych i elektronicznych, a także baterii oraz akumulatorów może mieć poważne skutki dla środowiska i zdrowia ludzi ze względu na obecność w sprzęcie substancji niebezpiecznych.
- d) Symbol odpadów elektrycznych i elektronicznych (WEEE) w postaci przekreślonego pojemnika na śmieci na kółkach wskazuje, że urządzenia elektryczne i elektroniczne muszą być zbierane i utylizowane oddzielnie od odpadów domowych.

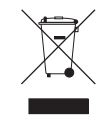

 Jeśli bateria lub akumulator zawiera więcej ołowiu (Pb), rtęci (Hg) oraz/lub kadmu (Cd) niż to zostało określone w Dyrektywie 2006/66/EC, wówczas symbole chemiczne tych pierwiastków powinny być wskazane pod symbolem WEEE.

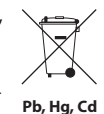

e) Systemy zwrotu i gromadzenia odpadów są dostępne dla końcowych użytkowników. W celu uzyskania szczegółowych informacji na temat utylizacji zużytych urządzeń elektrycznych i elektronicznych, a także zużytych baterii/akumulatorów należy skontaktować się z urzędem miasta, jednostką zajmującą się utylizacją odpadów lub sklepem, w którym zakupiono sprzęt.

#### **Zgodność nadajników radiowych oraz zakłócenia**

Ten produkt posiada funkcję nadajnika szerokopasmowego, który korzysta z pasma 2,4 GHz.

Wykorzystywany zakres częstotliwości: 2400 MHz – 2480 MHz.

Maksymalna moc wyjściowa: Bluetooth® Class 2 (mniej niż 2,5 mW). Produkt powinien być używany tylko w kraju, w którym został zakupiony. W zależności od danego kraju mogą występować określone ograniczenia dotyczące korzystania z technologii transmisji bezprzewodowej Bluetooth.

#### **Model dla USA**

#### **Deklaracja zgodności**

Podmiot odpowiedzialny: TEAC AMERICA, INC. Adres: 10410 Pioneer Blvd. Suite #1 Santa Fe Springs, California 90670, U.S.A.

Numer telefonu: 1-323-726-0303

To urządzenie spełnia wymagania zawarte w rozdziale 15 przepisów FCC. Jego działanie podlega następującym dwóm warunkom: (1) to urządzenie nie może powodować szkodliwych zakłóceń oraz (2) to urządzenie musi akceptować wszelkie odbierane zakłócenia, w tym zakłócenia, które mogą powodować niepożądane działanie.

Etykieta autoryzacji FCC ID: XEG-MODEL12

#### **Model dla Kanady**

Zgodność nadajnika radiowego

To urządzenie spełnia warunki zwolnienia z licencji przepisów RSS Industry Canada.

Jego działanie podlega następującym dwóm warunkom:

- 1) To urządzenie nie może powodować zakłóceń
- 2) To urządzenie musi akceptować wszelkie zakłócenia, w tym takie, które mogą powodować jego niepożądane działanie.

Etykieta autoryzacji

IC: 1559C-MODEL12

#### **Zgodność dotycząca zakłóceń**

Ta cyfrowa aparatura Class B jest zgodna z kanadyjskimi przepisami ICES-003.

To urządzenie jest zgodne z ograniczeniami dotyczącymi narażenia na promieniowanie zawartymi w przepisach FCC/IC, które zostały określone dla niekontrolowanego środowiska. Spełnia ono wytyczne FCC dotyczące narażenia na częstotliwości radiowe (RF) oraz RSS-102 przepisów IC dotyczących narażenia na częstotliwości radiowe (RF). To urządzenie generuje bardzo niskie poziomy energii częstotliwości radiowych, które uznano za zgodne bez oceny maksymalnej dopuszczalnej ekspozycji (MPE). Zaleca się jednak, aby urządzenie zostało zainstalowane i było obsługiwane z zachowaniem odległości co najmniej 20 cm od ciała człowieka (z wyłączeniem kończyn: dłoni, nadgarstków, stóp i kostek).

#### **Model dla Europy**

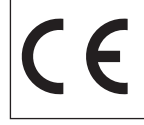

Niniejszym TEAC Corporation oświadcza, że to urządzenie radiowe jest zgodne z dyrektywą 2014/53/EU oraz innymi dyrektywami oraz rozporządzeniami Komisji Europejskiej.

Pełny tekst deklaracji zgodności UE jest dostępny pod następującym adresem internetowym: Prosimy o kontakt e-mailowy.

http://tascam.eu/en/kontakt.html

Importer w Europie: TEAC Europe GmbH

Bahnstrasse 12, 65205 Wiesbaden-Erbenheim, Niemcy

#### **Wymagania dotyczące narażenia na promieniowanie**

To urządzenie spełnia międzynarodowe przepisy dotyczące narażenia człowieka na fale radiowe generowane przez nadajnik.

#### **Oświadczenie o zgodności**

#### **Model dla USA**

To urządzenie jest zgodne z limitami ekspozycji na promieniowanie określonymi w przepisach FCC i odnoszącymi się do niekontrolowanego środowiska, a także spełnia wytyczne FCC dotyczące narażenia na częstotliwości radiowe.

#### **Model dla Kanady**

To urządzenie jest zgodne z limitami narażenia na promieniowanie określonymi w przepisach IC RSS-102 i odnoszącymi się do niekontrolowanego środowiska.

#### **Model dla USA/Kanady**

Ta cyfrowa aparatura Class B jest zgodna z kanadyjskimi przepisami ICES-003.

To urządzenie jest zgodne z ograniczeniami dotyczącymi narażenia na promieniowanie zawartymi w przepisach FCC/IC, które zostały określone dla niekontrolowanego środowiska. Spełnia ono wytyczne FCC dotyczące narażenia na częstotliwości radiowe (RF) oraz RSS-102 przepisów IC dotyczących narażenia na częstotliwości radiowe (RF). To urządzenie generuje bardzo niskie poziomy energii częstotliwości radiowych, które uznano za zgodne bez oceny maksymalnej dopuszczalnej ekspozycji (MPE). Zaleca się jednak, aby urządzenie zostało zainstalowane i obsługiwane z zachowaniem odległości co najmniej 20 cm od ciała człowieka (z wyłączeniem kończyn: dłoni, nadgarstków, stóp i kostek).

#### **Model dla Europy**

To urządzenie jest zgodne z normą EN.62311; Ocena sprzętu elektronicznego i elektrycznego związanego z ograniczeniami narażenia ludzi na pola elektromagnetyczne; ujednolicone przepisy Dyrektywy 2014/53/EU.

# **Notatki użytkownika:**

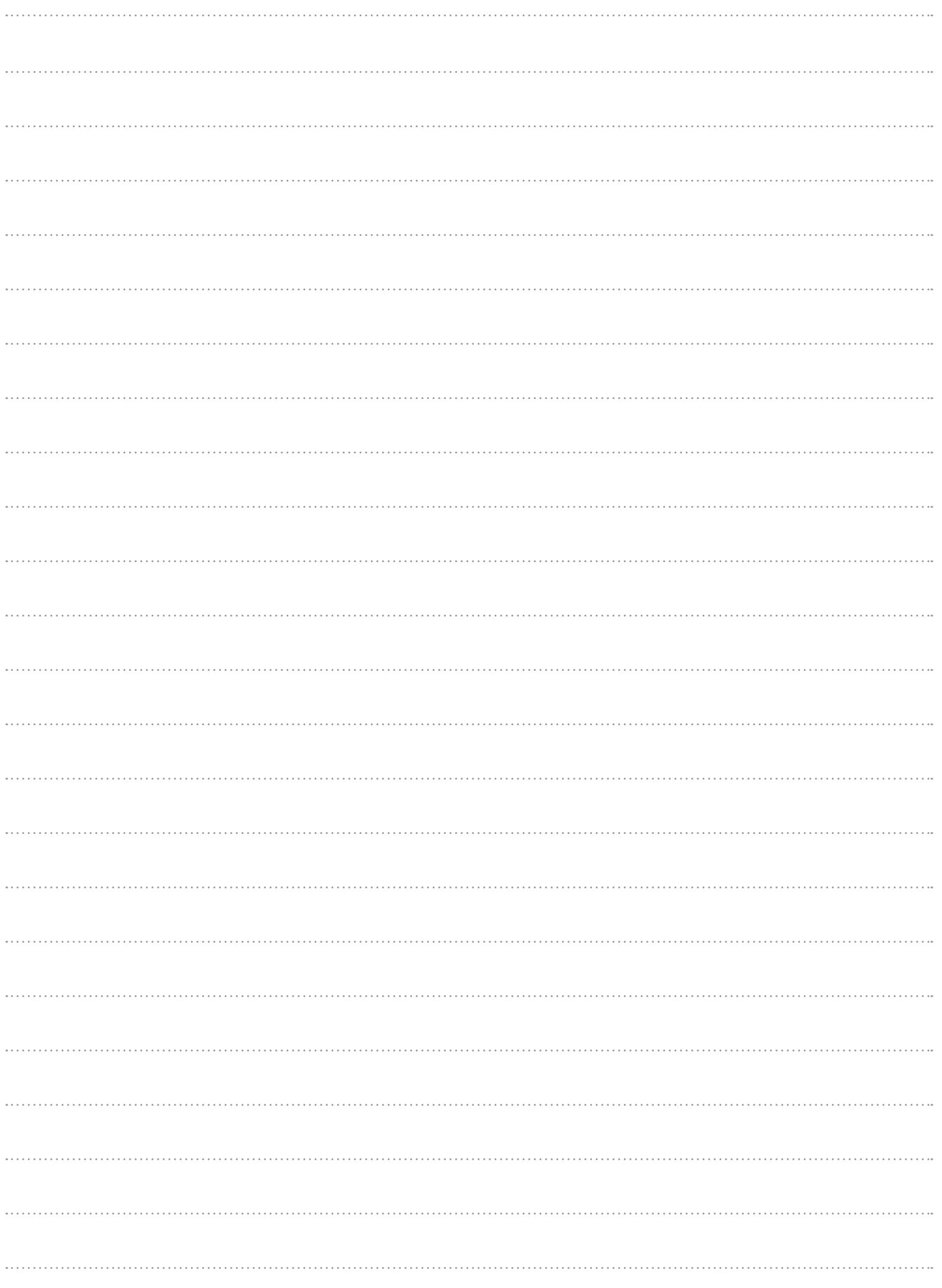

# Spis treści

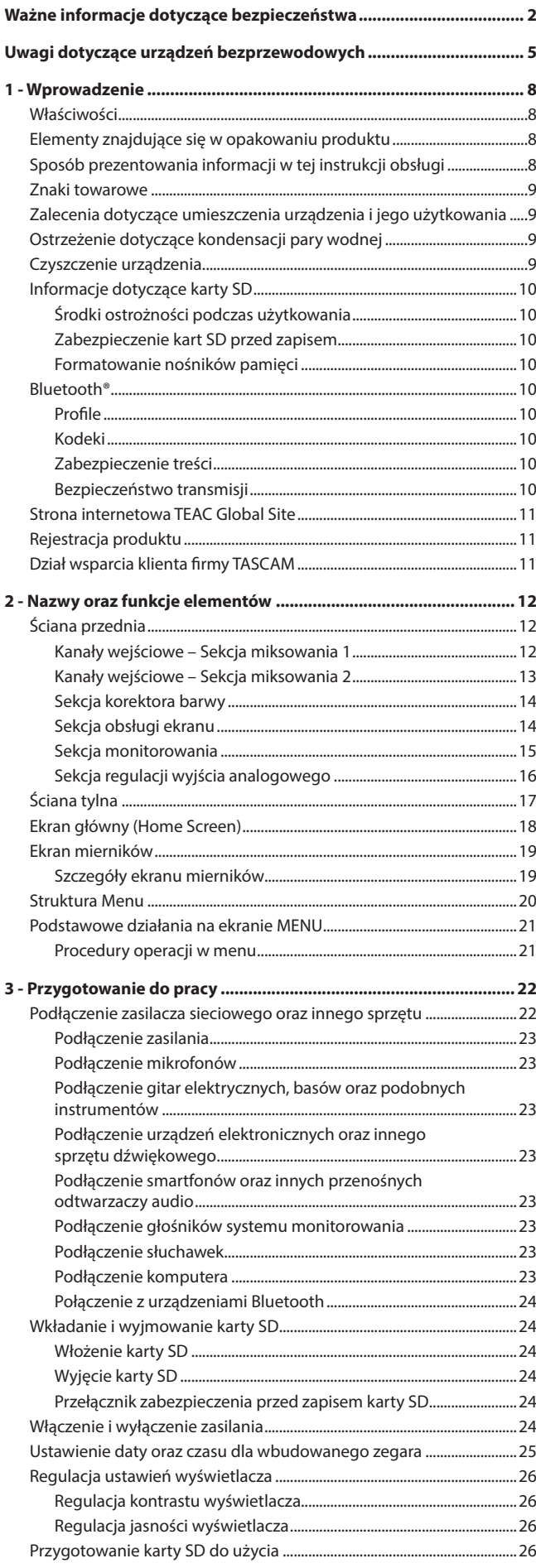

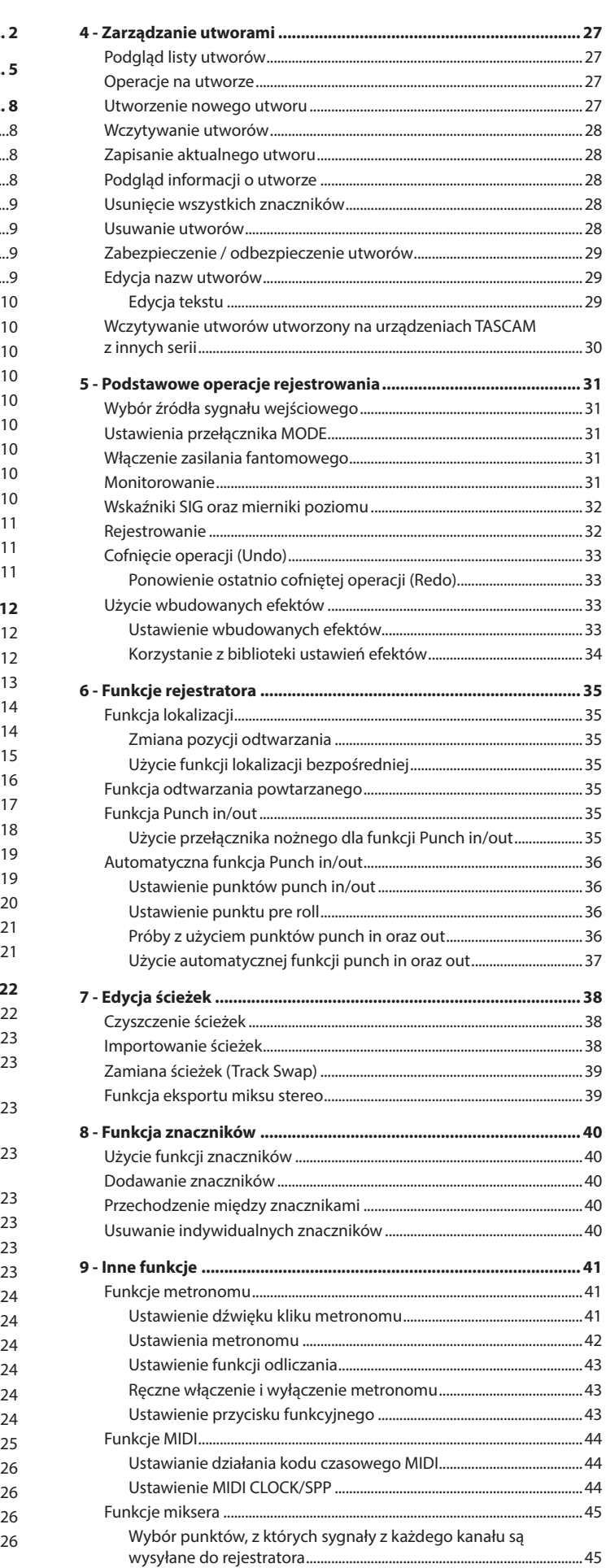

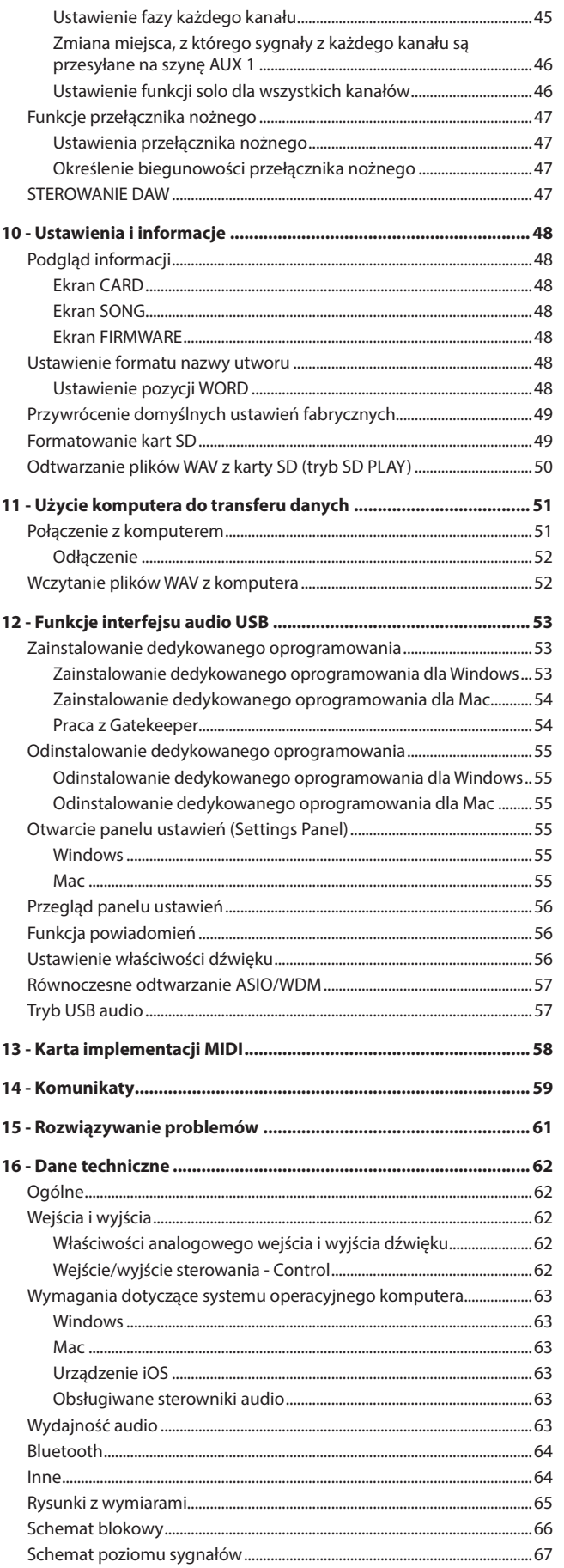

# **1 - Wprowadzenie**

Bardzo dziękujemy za zakup konsolety mikserskiej z rejestratorem wielościeżkowym TASCAM Model 12.

Przed rozpoczęciem korzystania z tego urządzenia prosimy o uważne przeczytanie tej instrukcji obsługi, co pozwoli na właściwe jego użytkowanie i cieszenie się z pracy z nim przez wiele kolejnych lat. Po zapoznaniu się z treścią tej instrukcji zalecamy jej zachowanie w bezpiecznym miejscu w celu umożliwienia skorzystania z niej w późniejszym czasie. Tę instrukcję obsługi (w j. angielskim) można też pobrać ze strony inter-

netowej TEAC Global Site (http://teac-global.com/).

# **Właściwości**

- o Wbudowane przedwzmacniacze mikrofonowe TASCAM Ultra-HDDA (dla kanałów 1-6)
- o Mikser cyfrowy z dziesięcioma wejściami 10 wejść liniowych i 8 wejść mikrofonowych
- Rejestrowanie i odtwarzanie wielościeżkowe z możliwością rejestrowania 12 ścieżek (kanały wejściowe 1-6, 7/8, 9/10 oraz szyna kanałów 11-12 MAIN MIX L/R)
- Wbudowany interfejs dźwięku USB
	- 12 ścieżek (10 kanałów wejściowych oraz szyna MAIN MIX L/R), które mogą być przesyłane do komputera
	- 10 ścieżek wyjściowych oraz wyjścia dźwięku komputera mogą być przypisane do kanałów wejściowych (kanały 1-6, 7/8, 9/10)
	- i Obsługa dźwięku USB 2.0 z maksymalną 24-bitową rozdzielczością oraz częstotliwością próbkowania 48 kHz
- Dostępne cyfrowe kompresory na kanałach wejściowych 1-6, 7/8 oraz 9/10
- o Tłumiki o długości 60 mm zapewniające precyzyjną regulację poziomów
- Złącza wejściowe MIC/LINE (BAL)/INST typu TRS pracujące również w opcji wysokiej impedancji (Hi-Z) na każdym kanale
- o Złącza insertowe (INSERT) na kanałach 1-2
- o Dostępnych wiele szyn sygnałowych, w tym główna stereo (szyna MAIN MIX L/R), podgrupy (szyna SUB L/R) oraz szyny pomocnicze AUX (AUX 1 oraz AUX 2/FX)
- o Dwie wysyłki AUX (AUX 1 / AUX 2)
- Kanały wejściowe z 3-pasmowym semiparametrycznym korektorem barwy z regulowanymi częstotliwościami środkowymi
- 4-pasmowy semiparametryczny korektor barwy na wyjściu
- 16 presetów efektów TASCAM z możliwością użycia ich w różnych zastosowaniach
- o Rejestrowanie i odtwarzanie wielościeżkowe z wykorzystaniem kart pamięci SD
- o Obsługa odtwarzania i rejestrowania dźwięku za pośrednictwem Bluetooth®
- o Funkcje Punching In oraz Out dla każdej ścieżki (włączając wariant działania automatycznego lub z użyciem przełączników nożnych)
- o Obsługa kart SD/SDHC oraz SDXC (Klasa 10 lub wyższa)
- o Dostępnych wiele funkcji obsługiwanych przełącznikiem nożnym (wybór odtwarzania/pauzy, wyciszania efektów lub sterowanie funkcją punch in/out)
- o Wbudowane dwa gniazda słuchawek (z możliwością oddzielnego ustawienia regulacji głośności oraz monitorowania szyny SOLO L/R)
- o Sterowanie DAW z emulacją HUI/MCU obsługiwane przez większość DAW
- o Wyjście sygnału metronomu (CLICK) z obsługą funkcji TAP TEMPO
- Złącza wejściowe i wyjściowe MIDI pozwalające na połączenie z instrumentami klawiszowymi oraz innymi urządzeniami MIDI

# **Elementy znajdujące się w opakowaniu produktu**

W skład tego produktu wchodzą następujące elementy:

- Konsoleta mikserska z rejestratorem wielościeżkowym......
- Zasilacz AC (TASCAM PS-M1524A)...
- Przewód zasilacza AC (Japonia USA / Europa / Australia).......................... 3
- Instrukcja obsługi (ten dokument) wraz z gwarancją .....

Podczas otwierania opakowania należy zachować ostrożność, aby nie uszkodzić znajdujących się w nim elementów. Należy zachować materiały opakowaniowe w celu ich późniejszego użycia podczas transportu urządzenia. Jeśli w opakowaniu nie ma któregoś z wymienionych wcześniej elementów lub został on uszkodzony podczas transportu, należy niezwłocznie skontaktować się ze sklepem, w którym produkt został zakupiony.

#### **UWAGA**

Należy zawsze używać tylko dołączonego zasilacza sieciowego AC (PS-M1524A) oraz jego przewodu zasilającego AC. Nie wolno używać dołączonego zasilacza sieciowego AC ani przewodu zasilającego AC z innymi urządzeniami. W przeciwnym razie może spowodować to uszkodzenie urządzeń, pożar czy porażenie prądem elektrycznym.

# **Sposób prezentowania informacji w tej instrukcji obsługi**

W tej instrukcji obsługi przyjęto następujący sposób prezentowania informacii:

- o Cztery przyciski pod wyświetlaczem są określane jako przyciski funkcyjne. Od lewej do prawej strony są one przedstawione jako przyciski **F1**, **F2**, **F3** oraz **F4**. Ponadto w dolnej części ekranów, za nazwą tych przycisków będą też pokazywane ich aktualne funkcje.
	- Przykład: przycisk **F1 METR**, przycisk F4 MERK.
- Karty pamięci SD/SDHC/SDXC są określane jako "karty SD".
- Komputery, przenośne urządzenia audio oraz inny sprzęt podłączony do tego urządzenia za pośrednictwem Bluetooth jest określany jako "urządzenie Bluetooth".
- $\bullet$  Grupy zarejestrowanych danych są określane jako "utwory".
- Utwór, który jest aktualnie wybrany, jest określany jako "aktualny utwór".
- Informacje pokazywane na ekranie komputera są przedstawiane w następujący sposób: "OK".
- Gdy zachodzi taka potrzeba, dodatkowe informacje są przedstawiane w formie porad, not, uwag oraz ostrzeżeń.

#### **PORADA**

Są to użyteczne informacje dotyczące sposobu korzystania z urządzenia.

#### **NOTA**

Są to dodatkowe wyjaśnienia oraz opis zachowania się w określonych sytuacjach.

#### **UWAGA**

Są to instrukcje, które należy wykonywać w celu uniknięcia awarii lub uszkodzenia urządzenia bądź innego wyposażenia, a także uniknięcia utraty danych.

#### **OSTRZEŻENIE**

Nieprzestrzeganie przedstawionych instrukcji może spowodować obrażenia.

### **Znaki towarowe**

- TASCAM jest zastrzeżonym znakiem towarowym należącym do TEAC Corporation.
- Logo SDXC jest znakiem towarowym SD-3C, LLC.

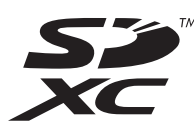

- Znak słowny oraz logo Bluetooth® są własnością Bluetooth SIG, Inc. i są używane przez TEAC Corporation na podstawie zezwolenia.
- o Microsoft, Windows oraz Windows Media są zastrzeżonymi znakami towarowymi lub znakami towarowymi należącymi do Microsoft Corporation w Stanach Zjednoczonych oraz/lub w innych krajach.
- Apple, Mac, macOS, App Store oraz iTunes są znakami towarowymi należącymi do Apple Inc. w Stanach Zjednoczonych oraz w innych krajach.
- ASIO jest znakiem towarowym należącym do Steinberg Media Technologies GmbH.

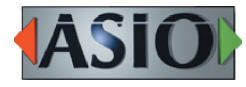

Inne nazwy firm, nazwy produktów oraz logotypy użyte w tym dokumencie są znakami towarowymi lub zastrzeżonymi znakami towarowymi należącymi do ich prawnych właścicieli.

**W niniejszej instrukcji informacje na temat produktów są podawane jedynie w celach przykładowych i nie stanowią gwarancji w odniesieniu do naruszeń praw własności intelektualnej osób trzecich i innych związanych z nimi praw. TEAC Corporation nie będzie ponosić odpowiedzialności za naruszenia praw własności intelektualnej stron trzecich lub ich wystąpienia z powodu korzystania z tych produktów.**

**Z wyjątkiem zastosowań osobistych i podobnego użycia, materiały chronione prawami autorskimi należące do stron trzecich nie mogą być użyte bez zgody posiadaczy tych praw zgodnie z przepisami dotyczącymi praw autorskich. Sprzęt powinien być używany zgodnie z prawem.**

**TEAC Corporation nie będzie ponosić odpowiedzialności za naruszenia praw popełnione przez użytkowników tego produktu.**

# **Zalecenia dotyczące umieszczenia urządzenia i jego użytkowania**

- o Temperatura otoczenia powinna zawierać się w przedziale między 5°C a 35°C .
- Nie wolno instalować urządzenia w następujących miejscach i warunkach. Praca w takim środowisku może wiązać się z pogorszeniem jakości brzmieniowej oraz/lub doprowadzić do uszkodzenia sprzętu.
	- W miejscach, w których występują wibracje

W pobliżu okien oraz w innych miejscach narażonych na bezpośrednie nasłonecznienie

W pobliżu grzejników oraz w innych ekstremalnie gorących miejscach

W miejscach bardzo zimnych

W miejscach o wysokiej wilgotności oraz o słabej wentylacji W miejscach o dużym zapyleniu

- o W celu umożliwienia właściwego rozpraszania ciepła nie należy umieszczać na urządzeniu żadnych przedmiotów.
- Nie wolno umieszczać tego urządzenia na wzmacniaczach mocy ani innych urządzeniach, które wytwarzają dużo ciepła.

# **Ostrzeżenie dotyczące kondensacji pary wodnej**

Jeśli urządzenie jest wniesione z pomieszczenia zimnego do ciepłego lub też jest używane natychmiast po nagrzaniu zimnego pomieszczenia, a także po nagłej zmianie temperatury, istnieje ryzyko wystąpienia zjawiska kondensacji pary wodnej.

W celu uniknięcia tego zjawiska lub w przypadku, gdy się ono pojawi, przed rozpoczęciem korzystania z urządzenia należy pozostawić je na jedną lub dwie godziny w nowych warunkach termicznych.

# **Czyszczenie urządzenia**

W celu wyczyszczenia urządzenia należy wytrzeć je ostrożnie za pomocą delikatnej, suchej tkaniny.

Do czyszczenia urządzenia nie wolno używać tkanin nasączonych preparatami chemicznymi, ani też żadnych preparatów opartych na rozpuszczalnikach, alkoholu lub innych substancjach chemicznych. W takim przypadku może dojść do uszkodzenia powierzchni urządzenia lub też jej przebarwień.

# **Informacje dotyczące karty SD**

To urządzenie wykorzystuje karty SD do rejestrowania oraz odtwarzania. W urządzeniu można używać kart SD klasy 10 lub wyższej, które są kom-

patybilne ze standardem SD, SDHC oraz/lub SDXC.

Lista kart SD, które zostały sprawdzone pod kątem ich pracy z tym urządzeniem, znajduje się na stronie internetowej TEAC Global Site tego produktu pod adresem http://teac-global.com lub też prosimy o kontakt w tej sprawie z Działem Obsługi Klienta TASCAM.

### **Środki ostrożności podczas użytkowania**

Karty SD to delikatne podzespoły.

W celu uniknięcia uszkodzenia kart SD podczas obchodzenia się z nimi należy przestrzegać następujących zaleceń.

- Nie wolno pozostawiać ich w miejscach o ekstremalnie niskiej lub wysokiej temperaturze.
- Nie wolno pozostawiać ich w miejscach o ekstremalnej wilgotności.
- Nie wolno dopuścić do ich zamoczenia.
- o Nie wolno kłaść na nich żadnych przedmiotów, zginać ich ani skręcać.
- o Nie wolno dopuszczać do ich upadku oraz silnych uderzeń.
- Nie wolno wkładać ani wyjmować nośników pamięci podczas nagrywania, odtwarzania, transferu danych lub innego dostępu do nich.
- Podczas transportu należy używać np. specjalnych futerałów lub pudełek.

### **Zabezpieczenie kart SD przed zapisem**

To urządzenie zapisuje informacje o ścieżce na nośniku pamięci w celu zwiększenia wydajności pracy. W przypadku, gdy dane dotyczące ścieżek nie mogą być zapisane na kartach SD, które mają włączone zabezpieczenie zapisu, wówczas ustawienia urządzenia dla danej sesji nie będą zapamiętane po ponownym jego uruchomieniu, a tym samym może mieć to niekorzystny wpływ na wydajność jego pracy.

#### **Formatowanie nośników pamięci**

Karty SD, które zostały sformatowane w tym urządzeniu, są optymalizowane pod kątem działania podczas rejestrowania. Karty SD powinny zostać sformatowane w tym urządzeniu przed ich użyciem. Korzystanie z kart SD, które zostały sformatowane np. w komputerze lub innym urządzeniu, może powodować błędy podczas rejestrowania.

### **Bluetooth®**

To urządzenie posiada wbudowany odbiornik audio Bluetooth i może odbierać dźwięk odtwarzany na komputerze lub w przenośnym urządzeniu audio, które obsługuje Bluetooth (urządzenie Bluetooth).

#### **UWAGA**

Nie ma gwarancji, że funkcja Bluetooth zaimplementowana w tym urządzeniu w każdym przypadku zapewni możliwość połączenia lub przesyłania dźwięku do wszystkich urządzeń Bluetooth.

#### **Profile**

To urządzenie obsługuje następujące profile Bluetooth.

o A2DP (Advanced Audio Distribution Profile)

W celu umożliwienia przesyłania dźwięku za pośrednictwem Bluetooth, urządzenie Bluetooth musi obsługiwać A2DP.

Nawet w przypadku, gdy urządzenie Bluetooth obsługuje te same profile, ich działanie może różnić się w zależności od ich specyfikacji.

#### **Kodeki**

To urządzenie obsługuje następujące kodeki. Dokona ono automatycznego wyboru jednego z nich podczas przesyłania dźwięku.

- o SBC
- o AAC

Urządzenie wybierze odpowiedni kodek w celu użycia go zgodnie z kompatybilnością innego urządzenia Bluetooth oraz warunkami komunikacji między urządzeniami.

#### **NOTA**

- Użytkownik nie ma możliwości wyboru kodeka, który ma być użyty, np. przez wciśnięcie danego przycisku.
- Ze względu na właściwości technologii łączności bezprzewodowej Bluetooth, odtwarzanie dźwięku przez to urządzenie będzie nieznacznie opóźnione w porównaniu do odtwarzania z urządzenia Bluetooth.

#### **Zabezpieczenie treści**

To urządzenie wspiera rozwiązanie SCMS-T jako formę zabezpieczenia treści podczas przesyłania dźwięku, co sprawia, że można odtwarzać zabezpieczony dźwięk.

#### **Bezpieczeństwo transmisji**

To urządzenie wspiera funkcje bezpieczeństwa podczas transmisji Bluetooth zgodnie ze specyfikacją standardu Bluetooth. Jednakże nie jest zagwarantowana prywatność takiej transmisji.

TEAC CORPORATION nie ponosi żadnej odpowiedzialności za przejęcie informacji przez stronę nieuprawnioną podczas transmisji Bluetooth.

# **Strona internetowa TEAC Global Site**

Ze strony internetowej TEAC Global Site można pobrać aktualizacje dla tego urządzenia:

#### **http://teac-global.com/**

W dziale pobrań (TASCM Downloads) należy wybrać właściwy język w celu otwarcia wersji strony Downloads dla tego języka.

# **Rejestracja produktu**

Klienci z USA mogą online zarejestrować swój produkt TASCAM na następującej stronie internetowej:

**http://tascam.com/us/**

# **Dział wsparcia klienta firmy TASCAM**

Gwarancja oraz wsparcie dla produktów TASCAM obowiązuje tylko w kraju ich zakupu.

W celu otrzymania wsparcia po zakupie produktu należy przejść na stronę internetową TASCAM z listą dystrybutorów, która jest dostępna na TEAC Global Site (http://teac-global.com/), wyszukać lokalnego dystrybutora lub przedstawiciela, a następnie skontaktować się z tą firmą.

Podczas dokonywania zapytań wymagane jest podanie adresu (URL) sklepu lub sklepu internetowego, w którym produkt został zakupiony oraz daty jego zakupu.

Ponadto może być konieczne przedstawienie karty gwarancyjnej i dowodu zakupu.

# **2 – Nazwy oraz funkcje elementów**

# **Ściana przednia**

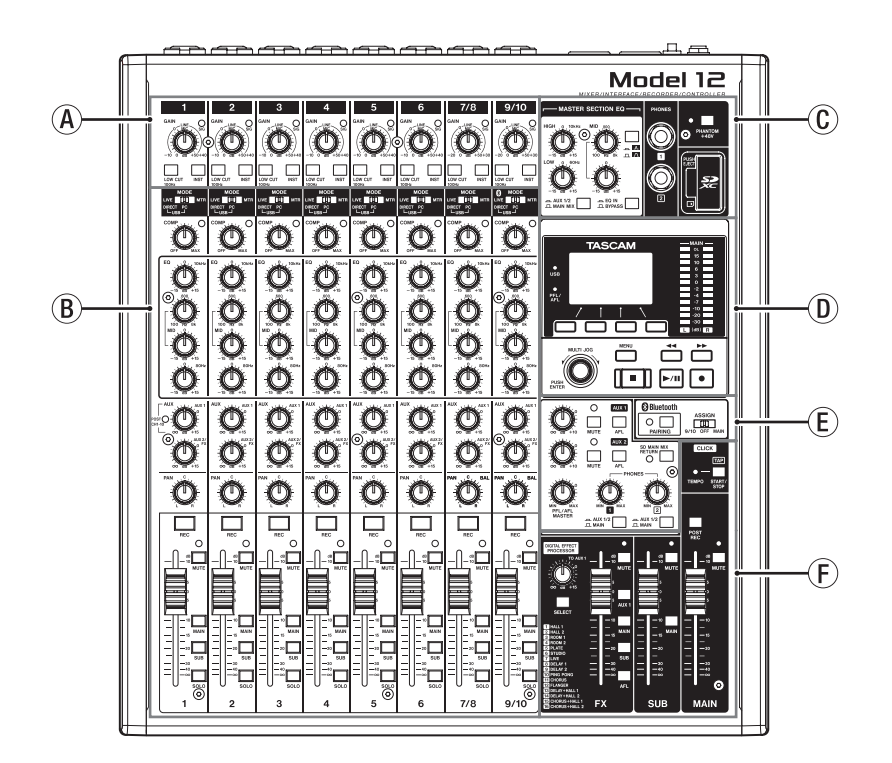

#### a **Kanały wejściowe — Sekcja miksowania 1**

Z tej sekcji korzystamy w celu regulacji poziomu wejściowego każdego z kanałów.

#### b **Kanały wejściowe — Sekcja miksowania 2**

Ta sekcja służy do wyboru źródeł wejściowych dla każdego z kanałów, zmiany ustawień kompresorów i limiterów, a także do określenia poziomów sygnałów przesyłanych na poszczególne szyny (MAIN MIX L/R, SOLO L/R, AUX1, AUX2/FX, SUB L/R). (Zobacz "Kanały wejściowe – Sekcja miksowania 2" na stronie 13).

#### c **Sekcja korektora barwy**

Ta sekcja służy do podłączenia słuchawek i dokonania regulacji korektora barwy wyjścia. (Zobacz "Sekcja korektora barwy" na stronie 14).

#### d **Sekcja obsługi ekranu**

Ta sekcja zawiera miernik sygnałów, a także wyświetlacz prezentujący ekran główny oraz ekrany MENU. (Zobacz "Sekcja obsługi ekranu" na stronie 14).

#### e **Sekcja monitorowania**

Tutaj możemy określić miejsce przesłania sygnału z urządzenia Bluetooth, przełączyć miejsce docelowe sygnału monitorowania, a także dokonać regulacji poziomów wyjściowych złączy AUX OUTPUT AUX 1/2 (Zobacz "Sekcja monitorowania" na stronie 15).

#### f **Sekcja regulacji wyjścia analogowego**

W tej sekcji dokonujemy regulacji poziomów wyjściowych wbudowanych efektów oraz poziomów sygnału na gniazdach wyjściowych MAIN OUTPUT oraz SUB OUTPUT. (Zobacz "Sekcja regulacji wyjścia analogowego" na stronie 16).

### **Kanały wejściowe — Sekcja miksowania 1**

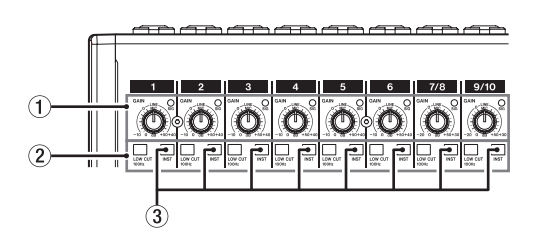

#### 1 **Gałki GAIN oraz wskaźniki SIG (1-6, 7/8-9/10)**

Gałki GAIN służą do regulacji poziomów wejściowych dla każdego z kanałów.

Ich wskaźniki SIG będą święcić się kolorem zielonym, gdy na wejściu będzie obecny sygnał (-40 dB lub więcej).

Jeśli wskaźnik SIG będzie cały czas świecił się kolorem czerwonym, należy zmniejszyć poziom sygnału obracając gałkę GAIN w lewą stronę.

#### 2 **Przełączniki LOW CUT (1-6, 7/8-9/10)**

Po włączeniu (wciśnięciu) tego przełącznika zostaje włączony filtr dolnozaporowy, który służy do wyeliminowania szumów oraz innych dźwięków obecnych w paśmie niskich częstotliwości.

#### 3 **Przełączniki INST (1-6, 7/8-9/10)**

Ten przełącznik należy ustawić w pozycji odpowiadającej rodzajowi źródła sygnału podłączonego do gniazda wejściowego TRS MIC/LINE (BAL)/INST.

Przełącznik należy wcisnąć (włączyć), gdy do wspomnianego wejścia jest podłączona gitara elektryczna, basowa lub inny sprzęt z wyjściem o wysokiej impedancji.

Przełącznik nie powinien być wciśnięty (wyłączony), gdy podłączamy instrumenty elektroniczne, urządzenia audio, mikrofony oraz inny sprzęt dźwiękowy.

#### **Kanały wejściowe — Sekcja miksowania 2**

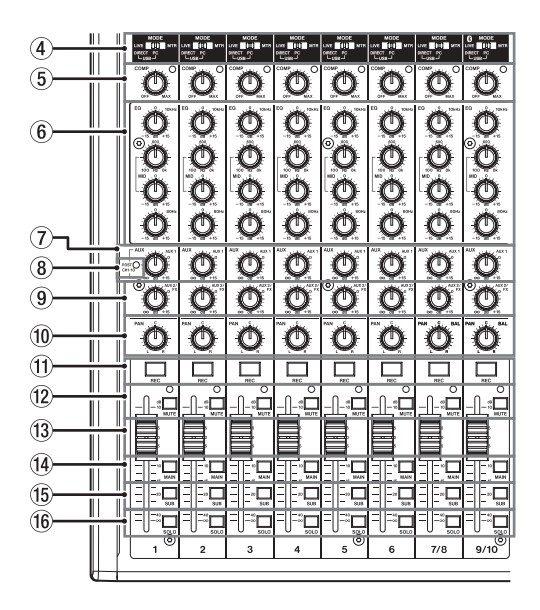

#### 4 **Przełączniki MODE (1-6, 7/8-9/10)**

Te przełączniki służą do wyboru źródła sygnału wejściowego dla każdego kanału. (Zobacz rozdział "Ustawienia przełącznika MODE" na stronie 31).

#### 5 **Gałki COMP oraz wskaźniki (1-6, 7/8-9/10)**

Tych gałek należy użyć do regulacji progu granicznego aktywacji kompresora dla sygnałów wejściowych każdego z kanałów. Gdy zostanie włączony kompresor, wskaźnik COMP zaświeci się.

#### 6 **Gałki EQ (korektora barwy) (1-6, 7/8-9/10)**

• Te gałki służą do wzmocnienia lub tłumienia sygnału w pasmach HIGH, MID oraz LOW (górnym, środkowym oraz niskim) w każdym z kanałów.

Zakres działania: ±15 dB

i Mamy możliwość określenia centralnej częstotliwości korekcji dla pasma środkowego (MID).

Zakres regulacji: 100 Hz – 8 kHz (domyślnie: 600 Hz)

#### 7 **Gałki AUX (1-6, 7/8-9/10)**

Te gałki służą do określenia poziomów sygnałów przesyłanych na szynę AUX 1.

#### 8 **Wskaźnik POST (wspólny dla wszystkich kanałów)**

Gdy ten wskaźnik świeci się, sygnały są przesyłane na szynę AUX 1 z pozycji za tłumikami kanałów. (Zobacz rozdział "Zmiana miejsca, z której sygnały z każdego kanału są przesyłane na szynę AUX 1" na stronie 46).

#### 9 **Gałki AUX2/FX (1-6, 7/8-9/10)**

Te gałki służą do regulacji poziomów sygnałów przesyłanych na szynę AUX 2.

#### bl **Gałki PAN (1-6, 7/8-9/10)**

Te gałki służą do określenia pozycji sygnałów wejściowych w panoramie stereo każdego z kanałów.

#### **NOTA**

- i Gdy gałki PAN są w pozycji centralnej (C), sygnały są tłumione o 3 dB i równolegle przesyłane do lewej i prawej szyny MAIN MIX L/R.
- i Gdy gałka PAN jest ustawiona w skrajnie lewej pozycji (L), wówczas sygnał z tego kanału jest przesyłany tylko do lewej szyny MAIN MIX L/R. Nie jest on przesyłany do prawej szyny.
- i Gdy gałka PAN jest ustawiona w skrajnie prawej pozycji (R), wówczas sygnał z tego kanału jest przesyłany tylko do prawej szyny MAIN MIX L/R. Nie jest on przesyłany do lewej szyny.

#### **(1) Przyciski REC oraz wskaźniki (1-6, 7/8-9/10)**

Te przyciski służą do wyboru kanałów, których sygnał będzie rejestrowany na karcie SD.

#### $\circledR$  **Przyciski MUTE oraz wskaźniki (1-6, 7/8-9/10)**

Gdy te przyciski są wciśnięte (włączone), a skojarzony z nimi wskaźnik MUTE świeci się, wówczas te kanały są wyciszone.

#### bo **Tłumiki kanałów (1-6, 7/8-9/10)**

Tłumiki służą do określenia poziomów sygnałów z poszczególnych kanałów.

#### bp **Przełączniki MAIN (1-6, 7/8-9/10)**

Gdy te przełączniki są wciśnięte (włączone), sygnały ze skojarzonych z nimi kanałów są przesyłane na szynę MAIN MIX L/R.

#### bq **Przełączniki SUB (1-6, 7/8-9/10)**

Gdy te przełączniki są wciśnięte (włączone), sygnały poszczególnych kanałów są przesyłane na szynę SUB L/R.

#### br **Przełączniki SOLO (1-6, 7/8-9/10)**

Gdy te przyciski są wciśnięte (włączone), sygnały ze skojarzonych z nimi kanałów są przesyłane na szynę SOLO L/R.

Gdy te przełączniki są wciśnięte, dźwięk z wybranych nimi kanałów może być odsłuchiwany na szynie SOLO L/R przy użyciu słuchawek.

Gdy na ekranie SOLO MODE jest wybrane ustawienie INPLACE SOLO, będą wyciszone wszystkie sygnały z kanałów, które nie są włączone. (Zobacz rozdział "Ustawienie funkcji solo dla wszystkich kanałów" na stronie 46).

#### **Sekcja korektora barwy (EQ)**

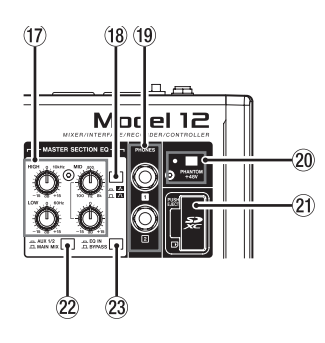

#### **Gałki MASTER SECTION EQ**

Ten 3-pasmowy semiparametryczny korektor barwy wpływa na sygnały przekazywane na złącza wyjściowe MAIN OUTPUT oraz AUX OUTPUT AUX 1/2.

#### **B** Przełącznik A / A

Służy do określenia dobroci korekcji (szerokości pasma korekcji) dla tonów średnich (MID) korektora semiparametrycznego.

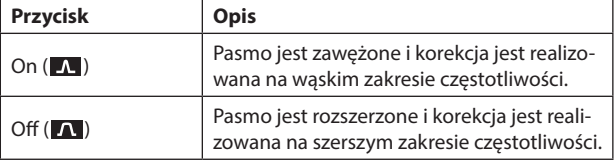

#### **12 Gniazda słuchawek (PHONES 1/2)**

Te standardowe złącza stereo jack 1/4" służą do podłączenia słuchawek stereofonicznych.

W przypadku słuchawek wyposażonych we wtyk mini należy użyć odpowiedniego adaptera.

Te gniazda pozwalają na monitorowanie sygnałów z szyn MAIN MIX L/R, AUX 1, AUX 2/FX oraz SOLO L/R. (Zobacz rozdział "Schemat blokowy" na stronie 66).

#### cl **Przełącznik oraz wskaźnik PHANTOM +48V**

Ten przełącznik służy do włączenia zasilania fantomowego +48V na złączach wejściowych XLR 1-6, 7/8 oraz 9/10, które znajdują się na ścianie tylnej urządzenia.

Wskaźnik LED świeci się, gdy przełącznik PHANTOM +48V jest wciśnięty (włączony). (Zobacz rozdział "Włączenie zasilania fantomowego" na stronie 31).

#### cm **Gniazdo karty SD**

W tę szczelinę należy wsunąć kartę SD. (Zobacz rozdział "Wkładanie i wyjmowanie karty SD" na stronie 24).

#### cn **Przełącznik AUX 1/2/MAIN MIX**

Służy do określenia, na które sygnały wyjściowe będzie mieć wpływ korektor barwy.

AUX 1/2: Korektor barwy ma wpływ na sygnały przesyłane z szyn AUX 1 oraz AUX 2/FX.

MAIN MIX: Korektor barwy ma wpływ na sygnały przesyłane z szyny MAIN MIX L/R.

#### **NOTA**

Należy również ustawić przełącznik EQ IN/BYPASS w pozycji "EQ IN".

#### co **Przełącznik EQ IN/BYPASS**

Gdy ten przełącznik jest wciśnięty (EQ IN), korektor barwy będzie miał wpływ na sygnały wyjściowe określone przełącznikiem AUX 1/2/MAIN MIX.

Gdy przełącznik znajduje się w pozycji BYPASS, korektor barwy nie będzie użyty niezależnie od ustawień przełącznika AUX 1/2/MAIN MIX.

#### **Sekcja obsługi ekranu**

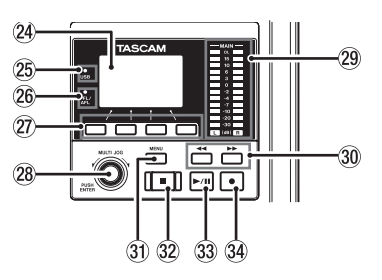

#### cp **Wyświetlacz**

Służy do prezentowania różnych informacji.

#### cq **Wskaźnik USB**

Ten wskaźnik świeci się, gdy działa połączenie USB.

#### cr **Wskaźnik PFL/AFL**

Ten wskaźnik świeci się, gdy przełącznik SOLO przynajmniej jednego kanału jest włączony lub gdy przełącznik AFL dla gałki AUX 1 lub a AUX 2, lub tłumik FX jest włączony.

#### cs **Przyciski funkcyjne**

Funkcja tych przycisków zmienia się w zależności od ekranu pokazywanego na wyświetlaczu. Aktualnie przypisane funkcje są pokazywane w dolnej części ekranu.

#### **NOTA**

Dla uproszczenia i wygody przekazywanych treści w tej instrukcji obsługi, cztery przyciski pod wyświetlaczem są określane jako przyciski funkcyjne. Od lewej do prawej strony są one określane jako: **F1**, **F2**, **F3** oraz **F4**.

#### ct **Pokrętło MULTI JOG**

To pokrętło można obracać w lewą i prawą stronę. Działa ono również jako przełącznik, gdy zostaje wciśnięte.

#### **Funkcje pokrętła:**

- i Gdy wyświetlany jest ekran główny (Home Screen), obracając pokrętło przesuwamy pozycję odtwarzania w pliku. (Zobacz rozdział "Funkcja lokalizacji" na stronie 35).
- Gdy otwarty jest ekran MENU, obracanie pokrętła powoduje wskazywanie elementów menu oraz zmianę wartości wybranego ustawienia. (Zobacz rozdział "Podstawowe działania na ekranie MENU" na stronie 21).

#### **Funkcja przycisku**

- Gdy otwarty jest ekran główny, wciśnięcie pokrętła powoduje wskazanie punktu lokalizacji. (Zobacz rozdział " Funkcja lokalizacji" na stronie 35).
- Gdy otwarty jest ekran MENU, wciśnięcie pokrętła powoduje zatwierdzenie wyboru oraz zmiany ustawień (funkcja przycisku ENTER).

#### cu **Wskaźniki poziomu wyjściowego (miernik)**

Te wskaźniki pokazują poziomy sygnału wyjściowego na złączach MAIN OUTPUT. Gdy wskaźnik PFL/AFL świeci się, ten miernik pokazuje poziomy wyjściowe na szynie SOLO L/R.

#### dl **Przyciski** m**/**,

- i Przy wyłączonym transporcie oraz podczas odtwarzania wciśnięcie i przytrzymanie tych przycisków powoduje aktywowanie funkcji przeszukiwania do tyłu/przodu.
- Gdy otwarty jest ekran główny, wciśnięcie przycisku <<a> duje przejście na początek aktualnego utworu (00:00:00, który jest punktem zerowym).
- Gdy otwarty jest ekran główny, wciśnięcie przycisku >> powoduje przejście na koniec aktualnego utworu.
- Jeśli w aktualnym utworze zostały określone punkty punch in lub punch out, możemy również przejść do tych punktów.
- i Jeśli w aktualnym utworze zostały umieszczone znaczniki pozycji, te przyciski mogą być również użyte do ich wskazania.
- Trzymając wciśnięty przycisk ■, a następnie wciskając przycisk m możemy przejść do punktu, w którym zostało ostatnio rozpoczęte rejestrowanie.
- Trzymając wciśnięty przycisk ■, a następnie wciskając przycisk  $\rightarrow$  możemy przejść do punktu, w którym rejestrowanie zostało wyłączone.
- i Gdy ekran SD PLAY znajduje się w stanie odtwarzania, wciśnięcie przycisku powoduje przeskoczenie" pliku. (Zobacz rozdział Odtwarzanie plików WAV z karty SD (tryb SD PLAY)" na stronie 50).

#### **(3) Przycisk MENU**

- i Gdy otwarty jest ekran miernika, wciśnięcie tego przycisku powoduje przejście na ekran główny.
- Gdy otwarty jest ekran MENU lub ekran ustawień elementu menu, wciśnięcie tego przycisku powoduje powrót do ekranu głównego.
- Gdy otwarty jest ekran główny, wciśnięcie tego przycisku powoduje otwarcie ekranu MENU. (Zobacz rozdział "Podstawowe działania na ekranie MENU" na stronie 21).

#### <sup>3</sup> Przycisk/wskaźnik ■

Wciśnięcie przycisku powoduje wyłączenie odtwarzania lub rejestrowania.

Gdy transport jest wyłączony, ten przycisk jest podświetlony. Wciśnięcie tego przycisku w trybie pauzy powoduje powrót na początek utworu lub pliku.

#### do **Przycisk/wskaźnik** 7**/**9

Wciśnięcie tego przycisku powoduje rozpoczęcie odtwarzania. Ten przełącznik jest podświetlony podczas odtwarzania i rejestrowania. W trybie pauzy ten przycisk błyska.

#### dp **Przycisk/wskaźnik** 0

Wciśnięcie tego przycisku powoduje rozpoczęcie rejestrowania. Podczas rejestrowania ten przycisk jest podświetlony.

Wciśnięcie tego przycisku podczas odtwarzania powoduje włączenie trybu rejestrowania (manualne sterowanie funkcją Punch In).

#### **Sekcja monitorowania**

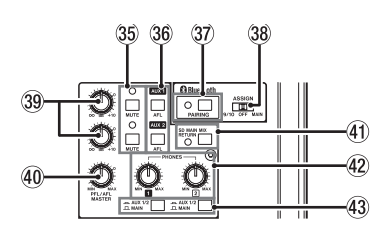

#### dq **Przełącznik/wskaźnik MUTE (AUX 1 / AUX 2)**

Gdy przełączniki MUTE są włączone (wskaźniki MUTE świecą się), sygnały wyjść AUX 1/2 są wyciszone.

#### $\circledR$  Przełaczniki AFL (AUX 1 / AUX 2)

Gdy te przełączniki są włączone (wciśnięte), sygnały ze złączy wyjściowych AUX 1/2 są przesyłane na szynę SOLO L/R. Gdy te przełączniki są włączone, dźwięk z szyny SOLO L/R może być odsłuchiwany przy użyciu słuchawek.

#### ds **Przycisk i wskaźnik PAIRING**

Wciśnięcie i przytrzymanie tego przycisku powoduje włączenie funkcji parowania Bluetooth.

Wciśnięcie przycisku w trakcie procesu parowania powoduje jego zakończenie. (Zobacz rozdział "Połączenie z urządzeniami Bluetooth" na stronie 24).

#### $\circledR$  Przełącznik ASSIGN

Dźwięk z urządzenia Bluetooth jest przesyłany na kanały 9/10, gdy ten przełącznik jest ustawiony w pozycji "9/10", natomiast na szynę MAIN MIX L/R, gdy przełącznik jest ustawiony w pozycji "MAIN".

#### du **Gałki AUX 1 / AUX 2**

Te gałki służą do regulacji poziomów sygnałów złączy wyjściowych AUX 1/2.

#### **40 Gałka PFL/AFL MASTER**

Ta gałka służy do regulacji poziomu sygnału przesyłanego na szynę SOLO L/R.

#### $@$  Przełącznik SD MAIN MIX RETURN

Gdy ten przełącznik jest wciśnięty (włączony), na wyjścia główne MAIN OUPUT jest przekazywany odtwarzany sygnał plików stereo master zarejestrowanych na karcie SD.

#### **UWAGA**

Należy pamiętać, że w przypadku wciśnięcia tego przycisku (jego włączenia), na wyjścia nie jest przekazywany dźwięk z szyny głównej MAIN MIX L/R.

#### en **Gałki PHONES (1/2)**

Te gałki służą do określenia poziomu głośności słuchawek.

#### **OSTRZEŻENIE**

Przed podłączeniem słuchawek należy całkowicie zminimalizować poziom sygnału w ich gniazdach przez ustawienie gałek PHONES w ich pozycjach minimum (skrajnie lewych). W przeciwnym wypadku może pojawić się niespodziewany bardzo głośny dźwięk, który może być przyczyną uszkodzenia słuchu.

#### eo **Przełączniki AUX 1/2/MAIN**

Po wciśnięciu tych przełączników możemy monitorować sygnały z szyn AUX 1 oraz AUX 2/FX.

#### **Sekcja regulacji wyjścia analogowego**

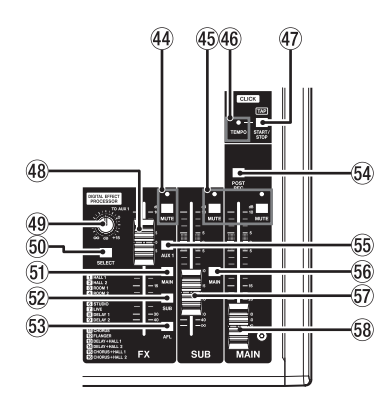

#### ep **Przełącznik i wskaźnik MUTE (FX)**

Gdy przełącznik MUTE jest wciśnięty (włączony) i wskaźnik MUTE świeci się, sygnał z wbudowanego modułu efektów jest wyciszony.

#### $\circledR$  Przełączniki i wskaźniki MUTE (SUB, MAIN)

Gdy te przełączniki MUTE są wciśnięte (włączone) i wskaźniki MUTE świecą się, sygnały przesyłane do złączy wyjściowych SUB OUTPUT/ MAIN OUTPUT są wyciszone.

#### er **Wskaźnik TEMPO**

- Ten wskaźnik świeci się kolorem zielonym, gdy zostanie wczytany utwór, który ma dźwięk kliku (metronomu).
- Gdy metronom jest włączony, ten wskaźnik świeci się lub błyska w sposób opisany poniżej. (Zobacz rozdział "Funkcje metronomu" na stronie 41).

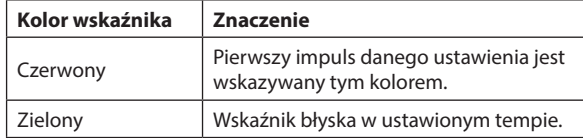

#### es **Przycisk CLICK**

- Gdy otwarty jest ekran EFFECT, kolejne wciśnięcia tego przycisku z określoną prędkością powodują ustawienie czasu opóźnienia dla wbudowanej linii opóźniającej. (Zobacz rozdział "Użycie wbudowanych efektów" na stronie 33).
- i Gdy otwarty jest ekran TAP TEMPO, kolejne wciśnięcia tego przycisku z określoną prędkością powodują ustawienie tempa metronomu. (Zobacz rozdział "Ustawienia metronomu" na stronie 42).
- Wciśniecie tego przycisku, gdy metronom jest wyłączony, powoduje jego włączenie z ustawionym tempem. Wciśnięcie przycisku, gdy metronom działa, powoduje jego wyłączenie. (Zobacz rozdział "Ręczne włączenie i wyłączenie metronomu" na stronie 43).

#### **48 Tłumik FX**

Służy do określenia poziomu sygnałów przesyłanych z wbudowanego modułu efektów na następujące szyny:

- MAIN MIX L/R
- SOLO L/R
- i AUX1
- $SIRI/R$

#### **49 Gałka TO AUX 1**

Ta gałka służy do określenia poziomu sygnałów przesyłanych z wbudowanego modułu efektów na szynę AUX 1.

#### fl **Przycisk SELECT**

Powoduje otwarcie ekranu EFFECT i możliwość dokonania ustawień wbudowanych efektów. (Zobacz rozdział "Użycie wbudowanych efektów" na stronie 33).

Sygnał powrotu z wbudowanych efektów jest przesyłany na następujące szyny:

- $\bullet$  MAIN MIX L/R
- i SOLO L/R
- AUX<sub>1</sub>
- $\bullet$  SURI/R

#### $\circledR$  Przełącznik MAIN (FX)

Gdy ten przełącznik jest wciśnięty, sygnały z wbudowanych efektów są przesyłane na szynę MAIN MIX L/R.

#### **<sup>2</sup>** Przełącznik SUB (FX)

Gdy ten przełącznik jest wciśnięty, sygnały z wbudowanych efektów są przesyłane na szynę SUB L/R.

#### fo **Przełącznik AFL (FX)**

Gdy ten przełącznik jest wciśnięty, sygnały z wbudowanych efektów są przesyłane na szynę SOLO L/R.

Gdy ten przełącznik jest wciśnięty, dźwięk z szyny SOLO L/R może być odsłuchiwany za pośrednictwem słuchawek.

#### fp **Przełącznik POST REC**

Służy do określenia pozycji wysyłki sygnału zarejestrowanego na karcie SD.

Gdy ten przełącznik jest wciśnięty (włączony), na karcie SD są rejestrowane sygnały pobrane z punktu za tłumikiem głównym MAIN.

#### $\circledS$  **Przełącznik AUX 1 (FX)**

Gdy ten przełącznik jest wciśnięty, sygnały z wbudowanych efektów są przesyłane na szynę AUX 1.

#### $%$  Przełącznik MAIN (SUB)

Gdy ten przełącznik jest wciśnięty (włączony), sygnał z gniazda wyjściowego SUB OUTPUT jest przesyłany na szynę MAIN MIX L/R.

#### **67** Tłumik SUB

Służy do określenia poziomu sygnału na wyjściu SUB.

#### **<sup>8</sup> Tłumik MAIN**

Służy do określenia poziomu sygnału na wyjściach głównych MAIN OUTPUT.

# **Ściana tylna**

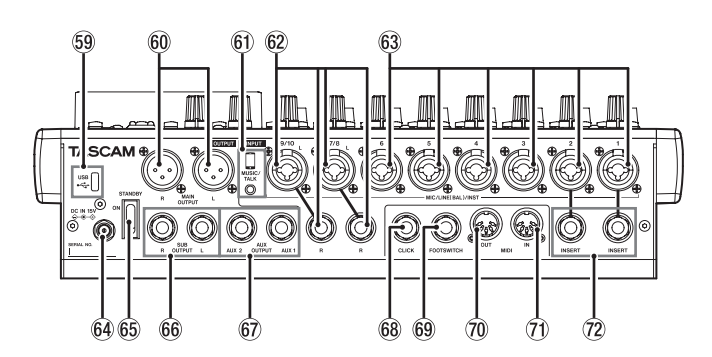

#### $%$  **Port USB**

Jest to port USB Typ-C. Należy użyć przewodu USB (Typ-A na Typ-C) w celu połączenia urządzenia z komputerem. (Zobacz rozdział "Połączenie z komputerem" na stronie 51).

#### **UWAGA**

Urządzenie powinno być bezpośrednio podłączone do komputera. Nie należy używać huba USB. Należy wspomnieć, że w przypadku długiego przewodu połączeniowego mogą pojawić się szumy i zakłócenia dźwięku.

#### gl **Złącza wyjściowe MAIN OUTPUT L/R**

Są to wyjścia analogowe ze złączami typu XLR.

• XLR (1: Masa, 2: Gorący, 3: Zimny)

#### **@ Gniazdo MUSIC/TALK (9/10, 4-stykowy jack mini)**

Jest to złącze wejściowo-wyjściowe typu mini z czterema stykami. Używając przewodu z 4-stykowym wtykiem mini, sygnały wyjściowe ze złączy MAIN OUTPUT mogą być przesłane do smartfona, przy jednoczesnej możliwości odbierania sygnału wejściowego ze smartfona.

#### $@$  Gniazda weiściowe MIC/LINE (BAL)/INST (7/8-9/10)

Są to wejścia analogowe ze złączami typu XLR/TRS combo.

- XLR (1: Masa, 2: Gorący, 3: Zimny)
- TRS (Główka: gorący, Pierścień: zimny, Tuleja: masa)

Symetryczne złącza XLR służą do podłączenia symetrycznych wtyków XLR mikrofonów.

Złącza TRS służą do odbioru stereofonicznego sygnału o poziomie liniowym. Jeśli w parze jest podłączony tylko styk L, ten sam sygnał będzie równolegle przesyłany na lewy i prawy kanał.

Gdy do tych gniazd konsolety podłączamy bezpośrednio gitarę elektryczną, basową lub inny instrument, należy wcisnąć (włączyć) przycisk INST.

#### **NOTA**

Aktywacja przełącznika INST ma wpływ tylko na złącze (styk) L.

#### go **Gniazda wejściowe MIC/LINE (BAL)/INST (1-6)**

Są to wejścia analogowe ze złączami typu XLR/TRS combo.

- XLR (1: Masa, 2: Gorący, 3: Zimny)
- i TRS (Główka: gorący, Pierścień: zimny, Tuleja: masa)

Symetryczne złącza XLR służą do podłączenia symetrycznych wtyków XLR mikrofonów.

Złącza TRS służą do odbioru monofonicznego sygnału o poziomie liniowym.

Gdy do tych gniazd konsolety podłączamy bezpośrednio gitarę elektryczną, basową lub inny instrument, należy wcisnąć (włączyć) przycisk INST.

#### gp **Złącze DC IN 15V**

Służy do podłączenia zasilacza sieciowego AC (PS-M1524S), który jest dołączony do urządzenia. (Zobacz rozdział "Podłączenie zasilania" na stronie 23).

#### gq **Przełącznik STANDBY**

Służy do włączenia lub wyłączenia zasilania urządzenia.

#### **OSTRZEŻENIE**

Przed włączeniem zasilania konsolety mikserskiej należy zmniejszyć do minimum głośność we wszystkich podłączonych urządzeniach audio.

W przeciwnym wypadku może pojawić się nagły głośny dźwięk, który może być przyczyną uszkodzenia słuchu, a także doprowadzić do uszkodzenia innych urządzeń.

#### **NOTA**

Nie wolno wyłączać zasilania podczas pracy urządzenia (w tym, gdy pracuje ono w trybie rejestrowania dźwięku, odtwarzania czy też zapisywania danych na karcie SD). W przeciwnym razie może nastąpić błąd rejestrowania, a wcześniej wszystkie zapisane dane mogą ulec bezpowrotnej utracie.

#### **66 Gniazda SUB OUTPUT L/R**

Są to standardowe, analogowe złącza wyjściowe typu jack TRS.

• TRS (Główka: gorący, Pierścień: zimny, Tuleja: masa)

#### **@ Gniazda AUX OUTPUT AUX 1/2**

Są to standardowe, analogowe złącza wyjściowe typu jack TRS.

• TRS (Główka: gorący, Pierścień: zimny, Tuleja: masa)

#### **UWAGA**

Gdy używane jest złącze AUX OUTPUT AUX 2, nie można używać wbudowanych efektów. (Zobacz rozdział "Użycie wbudowanych efektów" na stronie 33).

#### 68 Gniazdo CLICK

Tym gniazdem jest przekazywany dźwięk (klik) metronomu. (Zobacz rozdział "Ustawienie dźwięku kliku metronomu" na stronie 41).

#### gu **Gniazdo FOOTSWITCH**

Jest to standardowe gniazdo TRS służące do podłączenia przełącznika nożnego.

• TRS (Główka: FOOTSW1, Pierścień: FOOTSW2, Tuleja: Masa)

#### **NOTA**

- To urządzenie zostało zaprojektowane do współpracy z przełącznikami monostabilnymi, które działają w czasie ich wciskania (zostają zwarte ich styki). (Zobacz rozdział "Określenie biegunowości przełącznika nożnego" na stronie 47).
- i Używając komercyjnie dostępnego przewodu rozdzielającego można zastosować dwa przełączniki nożne.

#### $\oslash$  Gniazdo MIDI OUT

Jest to 5-pinowe złącze DIN pełniące funkcję standardowego wyjścia MIDI.

Są nim przekazywane sygnały MIDI wysyłane z komputera. Jeśli na ekranie MIDI została wybrana wartość ON dla pozycji MIDI TIMECODE lub MIDI CLOCK/SPP, będą przesyłane dalej również te komendy. (Zobacz rozdział "Funkcje MIDI" na stronie 44).

#### $\oslash$  Gniazdo MIDI IN

Jest to 5-pinowe złącze DIN pełniące funkcję standardowego wejścia MIDI.

Sygnały MIDI odbierane za pośrednictwem tego złącza będą przesyłane do komputera.

#### **@ Gniazda INSERT (1-2, standard)**

Tych standardowych gniazd TRS należy użyć do podłączenia urządzeń zewnętrznych (efektów).

• TRS (Główka: Wysyłka, Pierścień: Powrót, Tuleja: Masa).

# **Ekran główny (Home Screen)**

Gdy otwarty jest ekran miernika, wciśnięcie przycisku MENU powoduje przejście na ekran główny.

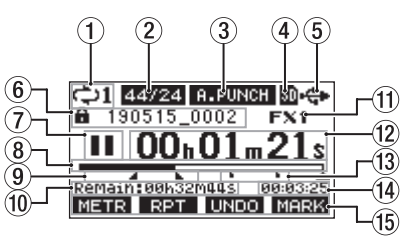

#### 1 **Status odtwarzania powtarzanego**

Gdy funkcja odtwarzania powtarzanego jest aktywna, na ekranie pojawia się jej ikona. (Zobacz rozdział "Funkcja odtwarzania powtarzanego" na stronie 35).

#### 2 **Format utworu**

W tym miejscu pokazywany jest format pliku aktualnego utworu.

44,1 kHz, 16 bitów

44/24 44.1 kHz, 24 bity

48 kHz, 16 bitów

48 kHz, 24 bity

#### **NOTA**

Jeśli nie jest wczytany żaden utwór, format pracy urządzenia będzie pokazywany w sposób podobny do: 44/24 lub 48/24.

#### 3 **Status włączenia/wyłączenia automatycznej funkcji punch in/out**

Gdy włączona jest automatyczna funkcja punch in/out, pojawia się ikona **A. PUNCH**. (Zobacz rozdział "Automatyczna funkcja punch in/out" na stronie 36).

#### 4 **Status obecności karty SD**

Gdy karta SD jest zainstalowana, pojawia się ikona ...

Gdy karta SD jest zabezpieczona przed zapisem, wówczas pojawia się ikona **.** 

Gdy wyświetlana jest ikona . pliki systemowe nie mogą być zaktualizowane i dlatego też ustawienia automatycznej funkcji punch in/out nie zostaną zachowane. Z tego też powodu po ponownym uruchomieniu urządzenia nie zostaną wczytane utwory, które były wczytane przed wyłączeniem urządzenia.

#### 5 **Status połączenia USB**

Gdy zostaje ustanowione połączenie USB, pojawia się ikona ...

#### 6 **Nazwa utworu**

Tutaj pokazywana jest nazwa aktualnego utworu.

Jeśli utwór jest zabezpieczony przed zapisem, przed nazwą pliku pojawia się ikona **. (Zobacz rozdział** "Zabezpieczenie / odbezpieczenie utworów" na stronie 29).

Jeśli utwór ma niezapisane znaczniki, przed nazwą pliku pojawia się ikona 1. (Zobacz rozdział "Dodawanie znaczników" na stronie 40).

#### 7 **Status transportu**

W tym miejscu pokazywana jest ikona statusu funkcji rejestratora.

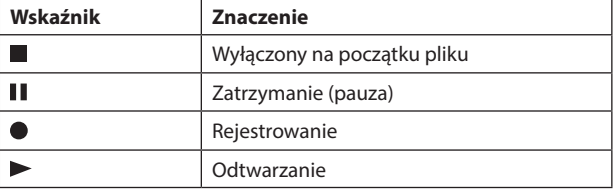

#### 8 **Pozycja odtwarzania**

Aktualna pozycja odtwarzania jest pokazywana w formie paska postępu.

#### 9 **Status ustawienia punktów automatycznej funkcji punch in/out**

Gdy włączona jest automatyczna funkcja punch in/out, te wskaźniki pokazują status ustawienia punktów punch in/out.

- Punkt Punch in
- **Punkt Punch out**

#### $@$  Dostępny czas zapisu

W tym miejscu pokazywany jest dostępny czas zapisu materiałów rejestrowanych na karcie SD (w godzinach : minutach : sekundach).

#### **NOTA**

Dostępny czas rejestrowania na karcie SD zależy m.in. od liczby rejestrowanych kanałów oraz pojemności karty SD.

#### **(1)** Status wbudowanych efektów

Gdy włączony jest moduł wbudowanych efektów, pokazywana jest liczba używanych efektów. Gdy moduł wbudowanych efektów jest wyłączony, pojawia się ikona **EXMUTE**. Gdy wbudowane efekty nie mogą być użyte, wyświetlana jest ikona **EX. NZA.** (Zobacz rozdział "Użycie wbudowanych efektów" na stronie 33).

#### **12 Licznik czasu rejestratora**

Tutaj pokazywany jest czas miniony od początku utworu.

#### bo **Wskaźniki pozycji**

W miejscu wstawienia każdego ze znaczników znajduje się ikona .

#### bp **Długość utworu**

Tutaj pokazywany jest czas trwania aktualnego utworu (w godzinach : minutach : sekundach).

#### bq **Funkcje przycisków funkcyjnych**

W dolnej części ekranu głównego pokazywane są aktualne funkcje przypisane do przycisków funkcyjnych.

- **Przycisk F1 METR: Powoduje otwarcie ekranu miernika.**
- **Przycisk F2 RPT**: Powoduje włączenie lub wyłączenie funkcji odtwarzania powtarzanego.
- **· Przycisk F3 URFO:** Powoduje powrót do stanu przed ostatnio wykonaną operacją.
- **Przycisk F3 REDO:** Powoduje przywrócenie stanu po poprzednio wykonanej operacji.
- **Przycisk F4 TERX:** Powoduje dodawanie / usuwanie znaczników.
- **Przycisk F4 CLIC: Powoduje otwarcie ekranu METRONOME,** gdzie można ustawić funkcje metronomu. (Zobacz rozdział "Ustawienie przycisku funkcyjnego" na stronie 43).

#### **NOTA**

- Przycisk **F3** wskaźników **UNDD** oraz REDD pojawia się w sytuacji, gdy te operacje są możliwe do wykonania.
- i Funkcja przycisku **F4** jest ustawiana na ekranie KEY FUNCTION. (Zobacz rozdział "Użycie funkcji znaczników" na stronie 40 oraz "Ustawienie przycisku funkcyjnego" na stronie 43).

# **Ekran mierników**

Ekran mierników pokazuje poziomy sygnałów z wejść urządzenia.

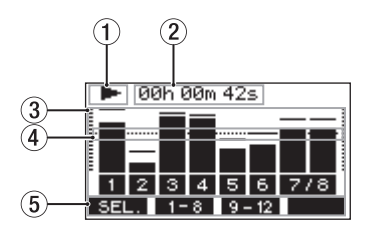

#### 1 **Status transportu**

Ta ikona pokazuje status pracy rejestratora.

#### 2 **Licznik czasu rejestratora**

W tym miejscu pokazywany jest czas miniony od początku utworu.

#### 3 **Mierniki poziomu ścieżek**

Kolejne słupki wskazują poziomy sygnałów w każdym z kanałów.

#### **NOTA**

Kanały **MAIN** pokazują poziomy na szynie MAIN MIX L/R.

#### 4 **Wskaźnik poziomu referencyjnego**

Pokazuje poziom odniesienia w przypadku regulacji poziomów sygnału. Poziom odniesienia jest pokazywany dla wartości -12 dB.

#### 5 **Funkcje przycisków funkcyjnych**

W dolnej części ekranu mierników pokazywane są aktualne funkcje przypisane do przycisków funkcyjnych.

- **F1 SEL.** Wciśnięcie powoduje zmianę źródeł sygnałów wejściowych pokazywanych na ekranie mierników.
- **F2** 1-8 Wciśnięcie powoduje pokazanie na ekranie mierników poziomu sygnałów z kanałów 1-8.
- **F3** 9 12 Wciśnięcie powoduje pokazanie na ekranie mierników poziomów sygnałów z kanałów 9/10 oraz szyny głównej MAIN.

#### **Szczegóły ekranu mierników**

Gdy ekran mierników jest otwarty, wciśnięcie przycisku **F1** powoduje zmianę źródła sygnałów pokazywanych przez mierniki.

#### **Ekrany poziomu kanałów wejściowych**

Poziomy sygnałów wejściowych dla każdego kanału są pokazywane w zależności od ustawień przełącznika MODE w danym kanale.

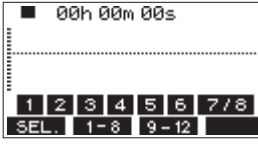

#### **Ekran LIVE INPUT**

Na tym ekranie pokazywane są poziomy sygnałów, które są odbierane gniazdami wejściowymi.

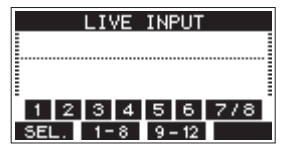

#### **Ekran PC RETURN**

Na tym ekranie pokazywane są poziomy sygnałów odbieranych z komputera, gdy używany jest interfejs dźwięku USB.

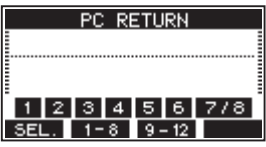

#### **NOTA**

Sygnał z wyjścia komputera, włączając w to Windows Media Player oraz iTunes, jest przekazywany na kanały 1-2.

#### **Ekran MTR RETURN**

Na tym ekranie pokazywane są poziomy sygnałów odtwarzanych z utworów zarejestrowanych na karcie SD.

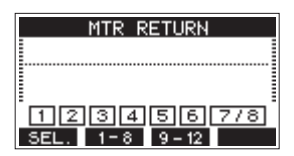

1 2 3 4 Kanały, które mają zapisane dane w danym utworze. [1] [2] [3] [4] Kanały, które nie mają żadnych danych w danym utworze.

# **Struktura Menu**

Gdy ekran główny jest otwarty, wciśnięcie przycisku MENU powoduje otwarcie ekranu MENU. W tym menu dostępnych jest wiele elementów, które zostały przedstawione poniżej.

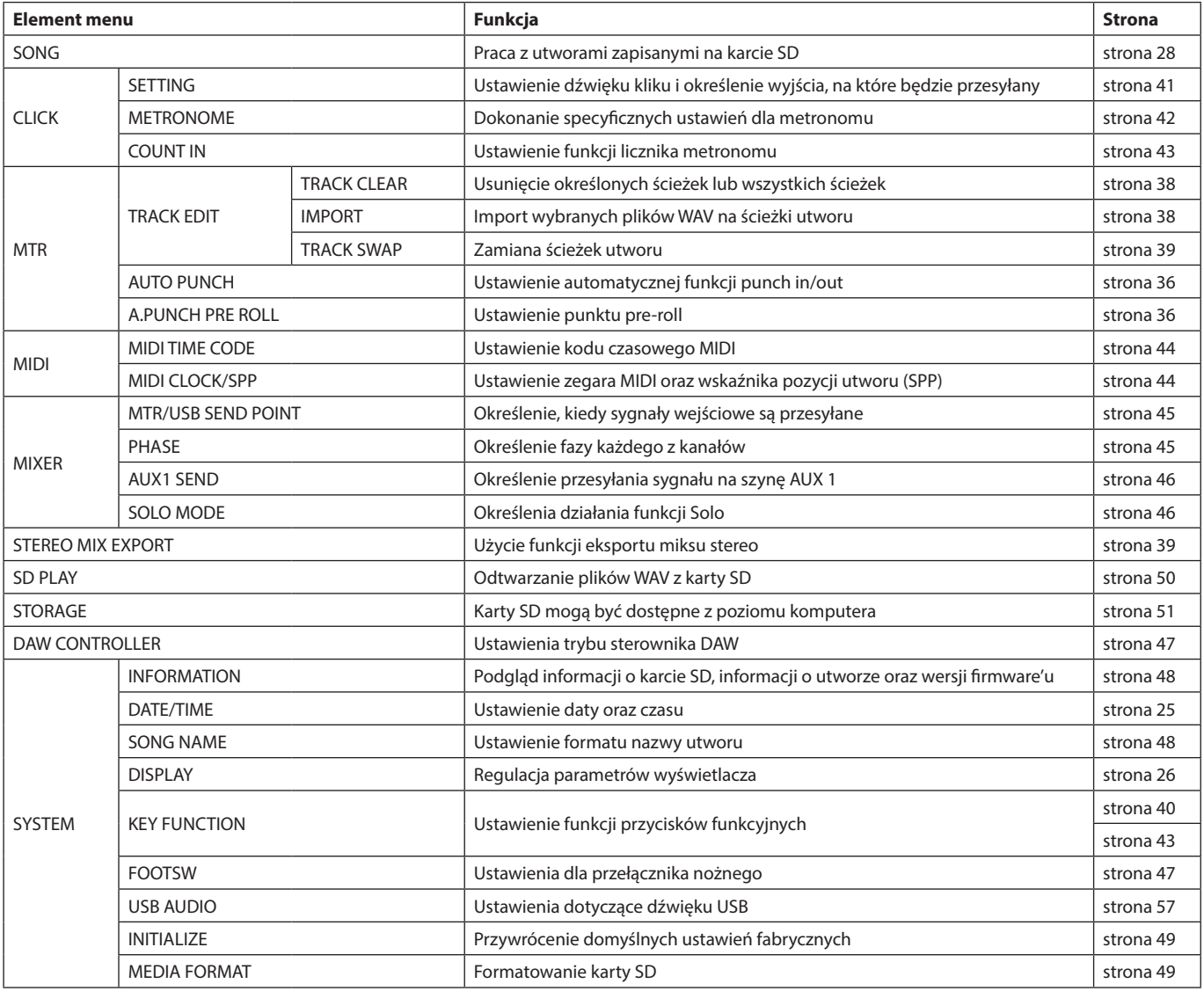

#### **NOTA**

Ustawienia dla wszystkich pozycji menu są zapamiętywane nawet po wyłączeniu zasilania urządzenia.

# **Podstawowe działania na ekranie MENU**

Po naciśnięciu przycisku MENU i otwarciu ekranu MENU możemy poruszać się po nim i dokonywać zmian ustawień w sposób, który został przedstawiony poniżej.

Jest to przegląd podstawowych działań. Przypisania operacji do przycisków funkcyjnych różnią się w zależności od ekranu pokazywanego na wyświetlaczu.

#### **Wybór elementów menu (pionowe poruszanie się na stronie):**

Obracamy pokrętło MULTI JOG.

#### **Otwarcie podmenu ze strony:**

Wciskamy pokrętło MULTI JOG.

#### **Zatwierdzenie wyboru wskazanego elementu:**

Wciskamy pokrętło MULTI JOG (funkcja przycisku ENTER).

#### **Powrót do poprzedniego ekranu bez zatwierdzenia zmian wskazanego elementu:**

Wciskamy przycisk **F1** EXIT.

#### **NOTA**

Niektóre elementy menu są zatwierdzane (aktywowane) z chwilą ich wyboru.

#### **Cofnięcie się o jeden krok w strukturze menu:** Wciskamy przycisk **F1 EXIT**

#### **Powrót do ekranu głównego z ekranu MENU:**

Wciskamy przycisk **F1 HOME**.

#### **Procedury operacji w menu**

W tym przykładzie przedstawiono sposób zmiany ustawień punktu pre-roll.

**1.** Wciskamy przycisk MENU w celu otwarcia ekranu głównego

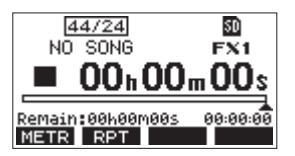

**2.** Wciskamy przycisk MENU w celu otwarcia ekranu MENU.

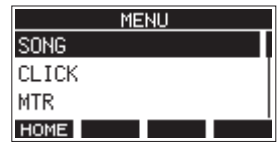

#### **NOTA**

Wciśnięcie przycisku **F1** powoduje powrót do ekranu głównego.

**3.** Obracamy pokrętło MULTI JOG w celu wybrania innych elementów menu.

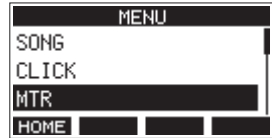

**4.** Obracamy pokrętło MULTI JOG w celu otwarcia ekranu ustawień.

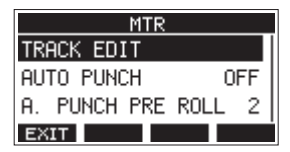

**5.** Obracamy pokrętło MULTI JOG w celu wybrania elementu menu z zamiarem dokonania zmiany jego ustawienia.

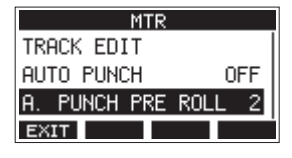

Wybrany element: A.PUNCH PRE ROLL

**6.** Wciskamy pokrętło MULTI JOG w celu otwarcia ekranu ustawień.

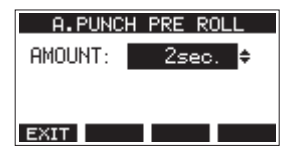

Otwarty ekran A.PUNCH PRE ROLL

**7.** Obracamy pokrętło MULTI JOG w celu zmiany ustawienia.

#### **NOTA**

W celu anulowania zmiany należy wcisnąć przycisk **F1**

- **8.** W celu wybrania innego elementu na tym samym ekranie należy wcisnąć pokrętło MULTI JOG w celu przesunięcia kursora (podświetlenia) na następne ustawienie.
- **9.** W zależności od potrzeb powtarzamy kroki od **3** do **8** w celu zmiany ustawienia innych elementów.
- **10.** Wciskamy przycisk F1 E图1 w celu powrotu do ekranu MENU.

# **Podłączenie zasilacza sieciowego oraz innego sprzętu**

Poniżej przedstawiono przykład połączeń konsolety Model 12 z innymi urządzeniami.

#### **Środki ostrożności przed wykonaniem połączeń**

- o Należy uważnie przeczytać instrukcje obsługi urządzeń, które zostaną podłączone do konsolety Model 12, a następnie właściwie je podłączyć.
- o Przed dokonaniem połączeń należy wyłączyć zasilanie tego urządzenia, a także wszystkich ich urządzeń, które będą do niego podłączane (lub włączyć w nich tryb uśpienia – standby).
- o Wszystkie podłączone urządzenia, w tym również ta konsoleta mikserska, powinny być zasilane z tej samej linii energetycznej. Gdy korzystamy z listwy przedłużacza lub podobnych akcesoriów zasilania sieciowego, należy upewnić się, że mają one parametry pozwalające na obsługę dużych obciążeń (grube przewody) w celu zminimalizowania wahań napięcia zasilania.
- Przed podłączeniem urządzeń dźwiękowych wymienione poniżej gałki i tłumiki należy ustawić w pozycjach ich wartości minimalnych. W przeciwnym wypadku może dojść do powstania bardzo głośnego dźwięku w sprzęcie monitorującym, który może doprowadzić do uszkodzenia sprzętu, a także być powodem uszkodzenia słuchu.
	- i Gałki GAIN (kanały 1-6, 7/8-9/10)
	- i Tłumiki kanałów (kanały 1-6, 7/8-9/10)
	- **Tłumik SUB**
	- Gałki AUX 1 / AUX 2
	- **Tłumik MAIN**
	- **•** Gałka PHONES
- o Przełącznik zasilania fantomowego PHANTOM +48V należy ustawić w pozycji OFF.

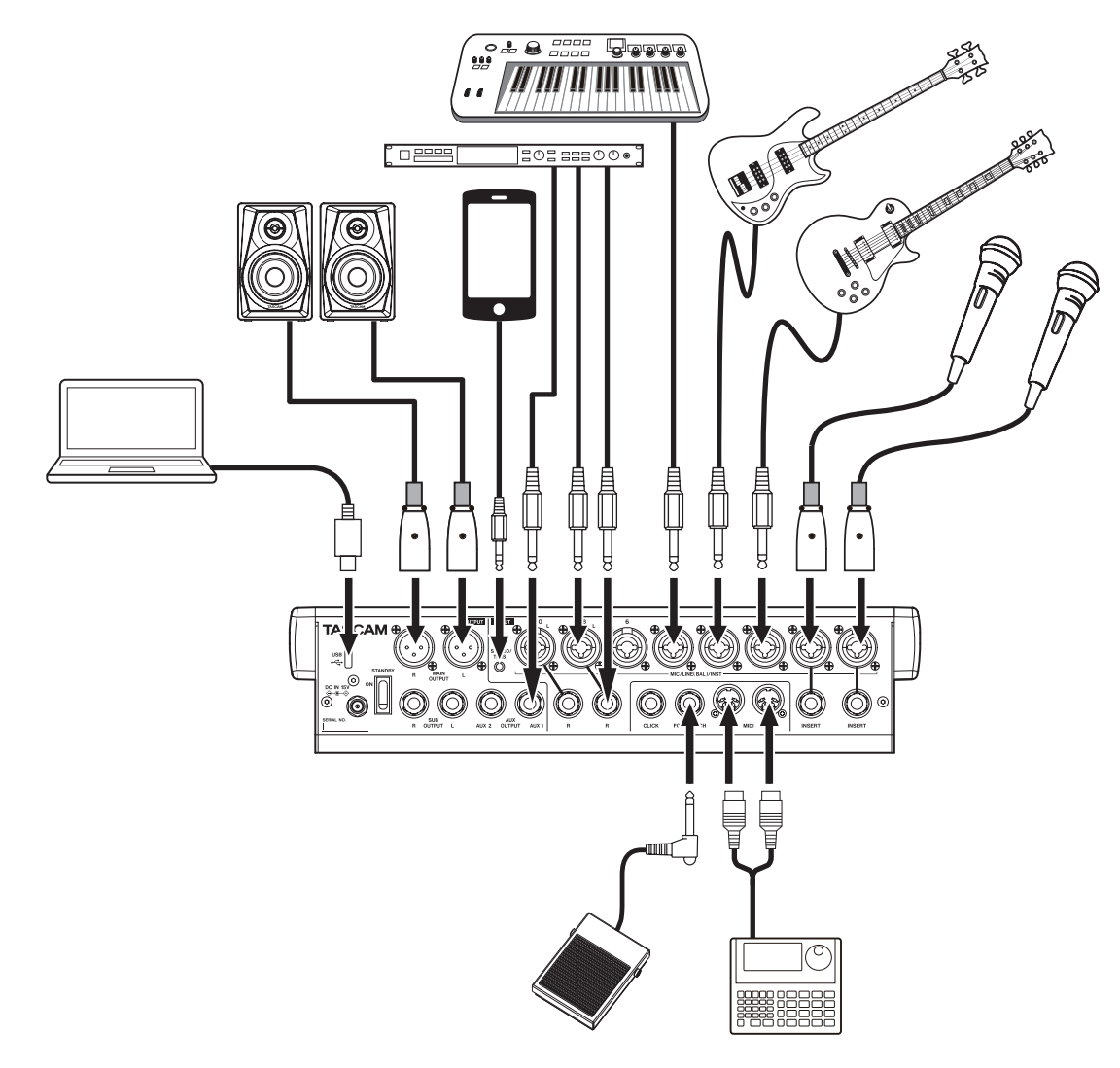

Przykład połączeń z urządzeniem Model 12

#### **Podłączenie zasilania**

Należy użyć dołączonego zasilacza sieciowego AC (TASCAM PS-M1524A) w celu zapewnienia urządzeniu zasilania. Poniżej przedstawiono sposób jego podłączenia.

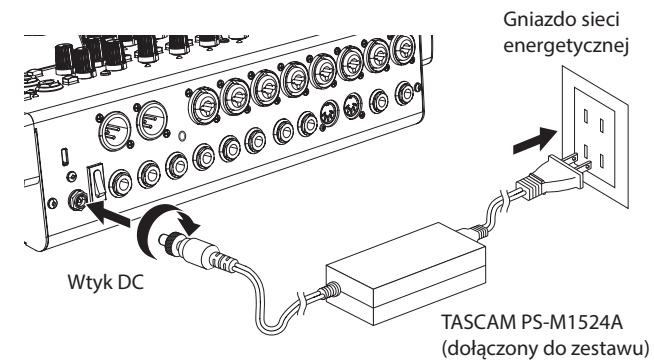

- **1.** Dołączony do konsolety zasilacz sieciowy AC (TASCAM PS-M1524A) należy podłączyć do gniazda DC IN 15V, które znajduje się na ścianie tylnej urządzenia.
- **2.** Należy dokręcić nakrętkę na wtyku DC w celu zabezpieczenia złącza DC IN 15V przed przypadkowym rozłączeniem.

#### **UWAGA**

Należy używać jedynie dołączonego do konsolety zasilacza sieciowego AC (TASCAM PS-M1524A) oraz przewodu zasilającego AC. Użycie innego zasilacza sieciowego może spowodować awarię sprzętu lub pożar, a nawet porażenie prądem.

#### **Podłączenie mikrofonów**

#### **Mikrofony dynamiczne**

Mikrofony dynamiczne należy podłączać do gniazd wejściowych MIC/LINE (BAL)/INST, które znajdują się na ścianie tylnej urządzenia.

#### **Mikrofony pojemnościowe**

Gdy korzystamy z mikrofonów pojemnościowych, które wymagają zapewnienia zasilania fantomowego, należy podłączyć je do gniazd wejściowych MIC/LINE (BAL)/INST, a następnie należy wcisnąć przycisk PHANTOM +48V w celu włączenia zasilania fantomowego. (Zobacz rozdział "Włączenie zasilania fantomowego" na stronie 31). Gdy przełącznik PHANTOM +48V jest wciśnięty (włączony), wówczas świeci się wskaźnik PHANTOM +48V.

#### **Podłączenie gitar elektrycznych, basów oraz podobnych instrumentów**

Gdy do konsolety podłączamy bezpośrednio gitarę elektryczną, basową lub inny instrument z wyjściem o wysokiej impedancji (Hi-Z), należy użyć gniazd wejściowych jack TRS MIC/LINE (BAL)/INST, a następnie włączyć (wcisnąć) przycisk INST dla wybranego gniazda.

#### **NOTA**

Gdy podłączamy instrument z wbudowanym przedwzmacniaczem (aktywnymi przetwornikami) lub gdy sygnał instrumentu jest przesyłany np. przez urządzenie efektowe, które to jest podłączone do konsolety, wówczas przełącznik INST nie musi być włączony.

#### **Podłączenie urządzeń elektronicznych oraz innego sprzętu dźwiękowego**

W przypadku podłączania urządzeń elektronicznych oraz innego sprzętu dźwiękowego należy użyć następujących złączy wejściowych:

• MIC/LINE (BAL)/INST (1-6,7/8-9/10)

#### **NOTA**

Gdy przełącznik INST jest włączony (wciśnięty), sygnał przekazywany przez złącza wejściowe jack TRS MIC/LINE (BAL)/INST będzie niesymetryczny.

#### **Podłączenie smartfonów oraz innych przenośnych odtwarzaczy audio**

 W przypadku podłączania smartfona lub przenośnego odtwarzacza audio należy użyć złącza MUSIC/TALK.

Używając przewodu z 4-stykowym wtykiem mini (TRRS) do podłączenia smartfona, sygnały przekazywane złączem wyjściowym MAIN OUTPUT mogą być przesyłane do smartfona, przy równoczesnym odbieraniu sygnałów audio ze smartfona, które to są przekazywane na kanały 9/10.

#### **UWAGA**

- Podłączenie przewodu do gniazda MUSIC/TALK powoduje odłączenie sygnałów przekazywanych na kanały 9/10 z wejść MIC/LINE.
- i W zależności od specyfikacji podłączanych urządzeń, normalne wejście i wyjście sygnałów dźwiękowych może nie być możliwe.

#### **NOTA**

- Gdy sygnały wysyłane z gniazd MAIN OUTPUT są przekazywane zwrotnie do smartfona, echo nie pojawi się w smartfonie, ponieważ dźwięk z samego smartfona nie jest zawarty w tych sygnałach wyjściowych.
- i Gdy korzystamy z przewodu z wtykiem mini stereo, możliwe jest tylko odbieranie sygnału audio.

#### **Podłączenie głośników systemu monitorowania**

System monitorowania dźwięku (głośniki aktywne lub wzmacniacz z oddzielnymi głośnikami) należy podłączyć do złączy SUB OUTPUT. Do regulacji poziomu głośności tego systemu służy tłumik SUB.

#### **Podłączenie słuchawek**

Słuchawki należy podłączyć do gniazda PHONES (standard stereo). W zależności od ustawień przełącznika SOLO oraz AFL można monitorować następujące sygnały:

- Sygnały wyjściowe ze złączy MAIN OUTPUT
- Sygnały wyjściowe z szyny SOLO L/R
- Sygnały wyjściowe z szyny AUX 1
- Sygnały wyjściowe z szyny AUX 2/FX

#### **OSTRZEŻENIE**

Przed podłączeniem słuchawek należy zminimalizować głośność przy użyciu gałki PHONES. W przeciwnym wypadku może pojawić się nagły, bardzo głośny dźwięk, który może być przyczyną uszkodzenia słuchu lub słuchawek.

#### **Podłączenie komputera**

Do połączenia urządzenia z portem komputera USB 2.0 należy użyć komercyjnie dostępnego przewodu USB Type-A-Type-C. Gdy zostanie ustanowione połączenie USB, wówczas będzie świecić

się wskaźnik USB, który znajduje się w sekcji obsługi ekranu.

#### **UWAGA**

Urządzenie powinno być podłączone bezpośrednio z komputerem bez użycia huba USB. Co więcej, jeśli przewód USB jest zbyt długi, może dochodzić do wprowadzania szumów i zakłóceń.

#### **Połączenie z urządzeniami Bluetooth**

To urządzenie może odbierać dźwięk z komputera, przenośnego urządzenia dźwiękowego oraz innego sprzętu audio, które obsługuje technologię Bluetooth (A2DP).

#### **Parowanie**

W celu umożliwienia komunikacji z urządzeniem Bluetooth należy wykonać procedurę przedstawioną poniżej.

#### **NOTA**

Parowanie wymaga również wykonania pewnych operacji na urządzeniu Bluetooth. Szczegóły w tym zakresie powinny znajdować się w instrukcji obsługi urządzenia Bluetooth.

- 1. Przełącznik ASSIGN należy ustawić w pozycji "9/10" lub "MAIN".
- **2.** Należy upewnić się, że wskaźnik PAIRING w tym urządzeniu błyska. Jeśli wskaźnik nie błyska, wówczas należy nacisnąć przycisk PAIRING.

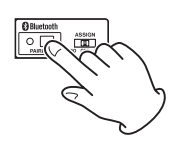

#### **NOTA**

Gdy urządzenie zostaje włączone, automatycznie wchodzi w tryb parowania. Po dwóch minutach tryb parowania zostaje wyłączony. Po automatycznym wyłączeniu trybu parowania możemy ponownie go włączyć w dowolnym momencie przez wciśnięcie przycisku PAIRING.

**3.** W urządzeniu Bluetooth należy wybrać "Model 12" (to urządzenie). Gdy parowanie zakończy się powodzeniem, wówczas wskaźnik

PAIRING przestanie błyskać i będzie świecił się ciągle. Oznacza to, że nawiązano połączenie Bluetooth z innym urządzeniem.

#### **NOTA**

- i Niektóre starsze urządzenia Bluetooth wymagają wprowadzenia hasła dostępu. W takim przypadku należy wpisać "0000".
- Proces parowania zakończy się automatycznie, jeśli połączenie nie zostanie zatwierdzone w czasie dwóch minut.
- Po włączeniu zasilania konsolety, automatycznie próbuje ona nawiązać połączenie z urządzeniem Bluetooth, z którym była ona ostatnio połączona. W takim przypadku proces parowania zostanie automatycznie zakończony po pięciu minutach, jeśli połączenie z tym urządzeniem nie będzie mogło zostać nawiązane, ponieważ jest ono wyłączone lub została w nim wyłączona obsługa Bluetooth.

#### **Rozłączenie z urządzeniem Bluetooth**

Urządzenie Bluetooth, które jest aktualnie połączone z konsoletą, może zostać rozłączone.

- **1.** Wciskamy i przytrzymujemy przycisk PAIRING przez przynajmniej dwie sekundy.
- **2.** To powoduje rozłączenie z urządzeniem Bluetooth. Wskaźnik PAIRING zaczyna błyskać, a konsoleta przechodzi w tryb parowania.

# **Wkładanie i wyjmowanie karty SD**

#### **Włożenie karty SD**

W celu umożliwienia odtwarzania i rejestrowania dźwięku na tym urządzeniu, kartę SD należy wsunąć do szczeliny karty, która znajduje się na ścianie górnej urządzenia.

#### **NOTA**

Kartę SD można instalować niezależnie od tego, czy urządzenie jest włączone czy też nie.

- **1.** Otwieramy pokrywę szczeliny karty SD.
- **2.** Karta SD powinna być wsunięta z jej etykietą skierowaną w lewą stronę.
- **3.** Zamykamy pokrywę szczeliny karty SD.

#### **Wyjście karty SD**

Przed wyjęciem karty SD należy wyłączyć urządzenie lub zatrzymać jego działanie.

#### **OSTRZEŻENIE**

Nigdy nie wolno wyjmować karty SD, gdy urządzenie działa (rejestruje dźwięk, odtwarza, czy też dane są zapisywane na karcie SD). W przeciwnym wypadku może wystąpić poważny błąd podczas zapisu, zarejestrowane dane mogą zostać bezpowrotnie utracone, a dodatkowo może pojawić się nagły, bardzo głośny dźwięk w systemie monitorowania, który to może go uszkodzić, być przyczyną uszkodzenia słuchu lub innych problemów.

- **1.** Po otwarciu pokrywy szczeliny karty SD należy ją delikatnie nacisnąć, aby zwolnić jej blokadę i nieznacznie wysunąć ze szczeliny.
- **2.** Kartę SD należy ostrożnie wysunąć ze szczeliny.

#### **Przełącznik zabezpieczenia przed zapisem karty SD**

Karty SD posiadają przełącznik służący do zabezpieczenia ich przed zapisywaniem nowych danych.

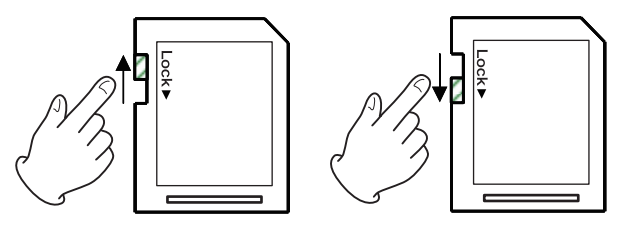

Jeśli przesuniemy przełącznik w pozycję "LOCK", zapis na takiej karcie nie będzie możliwy. Przesunięcie przełącznika z pozycji "LOCK" sprawia, że na tak odbezpieczonej karcie SD można dokonywać operacji zapisu, kasowania lub edycji danych.

### **Włączenie i wyłączenie zasilania**

#### **OSTRZEŻENIE**

- Przed włączeniem lub wyłączeniem zasilania urządzenia należy zmniejszyć do minimum głośność systemu dźwiękowego podłączonego do tego urządzenia.
- i Nie należy mieć założonych i podłączony do urządzenia słuchawek podczas włączania oraz wyłączania zasilania urządzenia. Potencjalnie głośne dźwięki, które mogą pojawić się w takich momentach, mogą uszkodzić słuch lub słuchawki.

#### **Przed włączeniem zasilania urządzenia:**

- **1.** Należy dokonać następujących ustawień na ścianie górnej urządzenia:
	- $\bullet$  Inne gałki  $\rightarrow$  ustawienie w skrajnie lewej pozycji
	- Tłumiki  $\rightarrow$  ustawienie w skrajnych dolnych pozycjach
	- Przełączniki → wyłączone (nie są wciśnięte)
- **2.** Należy zminimalizować poziomy wyjściowe we wszystkich źródłach sygnału audio, a także poziomy wejściowe we wzmacniaczach (kolumnach aktywnych) podłączonych do tego urządzenia.

#### **Włączenie zasilania**

**1.** W celu włączenia zasilania urządzenia należy użyć przełącznika STANDBY, który znajduje się na jego ścianie tylnej.

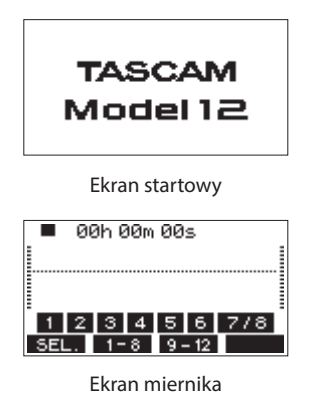

Po włączeniu zasilania i pojawieniu się ekranu startowego, po chwili zostaje otwarty ekran mierników.

#### **NOTA**

- i Wciśnięcie przycisku MENU powoduje otwarcie ekranu głównego
- i Po włączeniu zasilania urządzenia wskaźnik PAIRING zaczyna błyskać przez czas, który został określony w ustawieniach konsolety.
- **2.** Należy włączyć zasilanie urządzenia będącego źródłem sygnału wejściowego audio.
- **3.** Na samym końcu należy włączyć zasilanie wzmacniaczy.

#### **Wyłączenie zasilania**

Przed wyłączeniem zasilania urządzenia należy zmniejszyć do minimum poziomy sygnałów wyjściowych za pomocą odpowiednich tłumików oraz gałek, a następnie wykonać procedurę przestawioną wcześniej w odwrotnej kolejności.

Błąd w kolejności wykonywania poszczególnych czynności może być powodem pojawienia się bardzo głośnych dźwięków, które mogą uszkodzić sprzęt.

#### **OSTRZEŻENIE**

Nigdy nie wolno odłączać przewodu zasilającego, gdy urządzenie działa (rejestruje dźwięk, odtwarza, czy też na karcie SD są zapisywane dane). W przeciwnym wypadku może wystąpić poważny błąd podczas zapisu, już zarejestrowane dane mogą zostać bezpowrotnie utracone, a dodatkowo może pojawić się nagły, bardzo głośny dźwięk w systemie monitorowania, który to może go uszkodzić, być przyczyną uszkodzenia słuchu lub innych problemów.

#### **NOTA**

Gdy urządzenie zostanie uruchomione pierwszy raz (lub gdy wbudowany zegar zostanie zresetowany w wyniku niekorzystania z urządzenia przez długi czas bez zapewnionego zasilania), przed wyświetleniem ekranu startowego pojawi się ekran DATE/TIME, na którym należy wprowadzić właściwy czas i datę dla wbudowanego zegara. (Zobacz kolejny rozdział "Ustawienie daty oraz czasu dla wbudowanego zegara").

# **Ustawienie daty oraz czasu dla wbudowanego zegara**

Podczas rejestrowania pliku, urządzenie dołącza do niego datę oraz czas korzystając z wbudowanego zegara.

**1.** Gdy rejestrator jest wyłączony, wybieramy DATE/TIME na ekranie SYSTEM, a następnie otwieramy ekran DATE/TIME. (Zobacz rozdział "Procedury operacji w menu" na stronie 21).

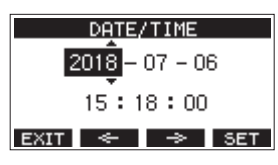

**2.** Obracamy pokrętło MULTI JOG w celu zmiany wartości, a następnie wciskamy pokrętło MULTI JOG w celu jej zatwierdzenia i przesunięcia kursora (podświetlenia) na następną pozycję.

#### **NOTA**

W celu przesunięcia kursora należy użyć przycisków **F2**  $\div$  oraz  $F3 \Rightarrow$ 

- **3.** W kolejności zmieniamy rok, miesiąc, dzień, godzinę oraz minuty.
- **4.** Wciskamy przycisk **F4 EXIT** w celu zatwierdzenia zmiany ustawień i wracamy na ekran SYSTEM.

#### **NOTA**

- i Podczas dokonywania zmian ustawień możemy wcisnąć przycisk **F1 EXI** w celu anulowania zmian i powrotu na ekran SYSTEM.
- Podczas ustawiania czasu, wyświetlany czas zostanie zatrzymany.
- Ustawiając wartość "DATE" dla elementu TYPE na ekranie SONG NAME, określona tutaj data oraz czas mogą być użyte jako nazwy utworów. (Zobacz rozdział "Ustawienie formatu nazwy utworu" na stronie 48).

# **Regulacja ustawień wyświetlacza**

Użytkownik ma możliwość regulacji kontrastu i jasności wyświetlacza.

#### **Regulacja kontrastu wyświetlacza**

**1.** Gdy rejestrator jest wyłączony, wybieramy DISPLAY na ekranie SYSTEM i otwieramy ekran DISPLAY. (Zobacz rozdział "Procedury operacji w menu" na stronie 21).

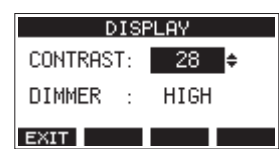

**2.** Regulujemy kontrast wyświetlacza.

Opcje: 10–40 (domyślnie: 28)

- **3.** Wciskamy pokrętło MULTI JOG w celu zatwierdzenia nowego ustawienia.
- **4.** Wciskamy przycisk **F1 EXIT** w celu powrotu na ekran SYSTEM.

#### **Regulacja jasności wyświetlacza**

- **1.** Gdy rejestrator jest wyłączony, wybieramy DISPLAY na ekranie SYSTEM i otwieramy ekran DISPLAY. (Zobacz rozdział "Procedury operacji w menu" na stronie 21).
- **2.** Wciskamy pokrętło MULTI JOG i przesuwamy kursor na element DIMMER.

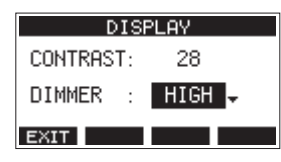

- **3.** Regulujemy jasność wyświetlacza.
	- Opcje: HIGH (domyślna), LOW
- **4.** Wciskamy pokrętło MULTI JOG w celu zatwierdzenia nowego ustawienia.
- **5.** Wciskamy przycisk F1 EXIT w celu powrotu na ekran SYSTEM.

# **Przygotowanie karty SD do użycia**

W celu umożliwienia korzystania z karty SD na tym urządzeniu, zarówno do rejestrowania, jak też odtwarzania, to urządzenie w pierwszej kolejności musi być użyte do utworzenia pliku systemowego na karcie SD.

#### **UWAGA**

Karta SD musi być wcześniej sformatowana z użyciem tego urządzenia, aby możliwe było rejestrowanie na niej danych. (Zobacz rozdział "Formatowanie kart SD" na stronie 49).

- **1.** Gdy nowa karta SD lub karta sformatowana przez inne urządzenie zostanie zainstalowana w tej konsolecie mikserskiej, na dodatkowym oknie pojawi się komunikat: "No sys file. Make sys file. Are you sure?"
- **2.** Wciskamy pokrętło MULTI JOG w celu utworzenia pliku systemowego. Gdy plik systemowy zostanie utworzony, nastąpi ponowne otwarcie ekranu głównego.

# **4 – Zarządzanie utworami**

Ten rejestrator traktuje każdą grupę zarejestrowanych danych jako jeden utwór i zarządza danymi na bazie utworów.

W przypadku jednego utworu, pliki WAV są zapisywane dla 10 ścieżek oraz pliku master stereo.

W celu zarejestrowania lub produkcji muzyki, utwór, który został już utworzony, musi zostać wczytany lub też należy stworzyć nowy utwór.

W tym rozdziale opisano różne funkcje, zaczynając od podstawowych operacji takich jak procedury wczytania istniejących utworów oraz utworzenia nowych utworów po różne funkcje zarządzania utworem.

#### **NOTA**

Maksymalny czas rejestrowania jednego utworu to 23:59:59.

# **Podgląd listy utworów**

W celu otwarcia listy utworów zapisanych na karcie SD należy wybrać SONG na ekranie MENU, a następnie wcisnąć pokrętło MULTI JOG w celu otwarcia ekranu SONG. (Zobacz rozdział "Procedury operacji w menu" na stronie 21).

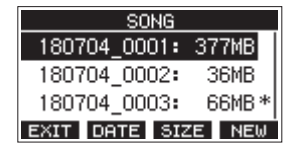

Na ekranie SONG do przycisków funkcyjnych są przypisane następujące funkcje:

- **•** Wciśnięcie przycisku F1 EXIT powoduje powrót na ekran MENU.
- i Wciśnięcie przycisku **F2** powoduje pokazanie daty na ekranie SONG.
- Wciśnięcie przycisku **F3 3 Mai** powoduje pokazanie rozmiaru pliku na ekranie SONG.
- Wciśnięcie przycisku **F4 NEW** powoduje otwarcie ekranu NEW, na którym można utworzyć nowy utwór. (Zobacz rozdział "Utworzenie nowego utworu" na stronie 27).

### **Operacje na utworze**

Wybieramy odpowiedni plik utworu na ekranie SONG i wciskamy pokrętło MULTI JOG w celu otwarcia dodatkowego ekranu z menu, które zawiera dostępne operacje dla utworu.

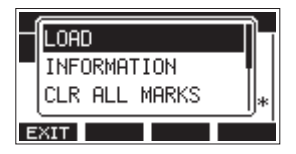

W celu wykonania operacji na utworze należy przekręcić pokrętło MULTI JOG na wybraną operację i wcisnąć to pokrętło.

#### **LOAD/SAVE**

Powoduje wczytanie wybranego utworu.

Gdy wybrany utwór jest aktualnym utworem, wówczas pojawi się SAVE i zostaną zapisane informacje o tym utworze.

#### **INFORMATION**

Podgląd informacji o wybranym utworze.

#### **CLR ALL MARKS**

Usunięcie wszystkich znaczników z utworu.

#### **DELETE**

Usunięcie wybranego utworu.

#### **PROTECT**

Zabezpieczenie wybranego utworu.

#### **UNPROTECT**

Wyłączenie zabezpieczenia wybranego utworu.

#### **RENAME**

Edycja nazwy wybranego utworu.

### **Utworzenie nowego utworu**

W celu umożliwienia rejestrowania lub odtwarzania w tym urządzeniu konieczne jest utworzenie i wczytanie utworu. W celu utworzenia nowego utworu można użyć procedury przedstawionej poniżej.

- **1.** Gdy rejestrator jest wyłączony, otwieramy ekran SONG. (Zobacz rozdział "Procedury operacji w menu" na stronie 21).
- **2.** Wciskamy przycisk F4 NEW w celu otwarcia ekranu NEW.

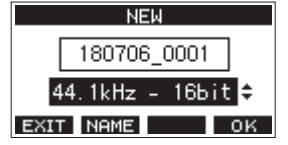

- **3.** Obracamy pokrętło MULTI JOG w celu wybrania formatu rejestrowanego pliku.
	- Opcje: 44.1kHz 16bit (domyślna), 44.1kHz 24bit, 48kHz 16bit, 48kHz – 24bit
- **4.** Gdy zachodzi taka potrzeba, dokonujemy edycji nazwy utworu. W celu edycji nazwy utworu wciskamy przycisk **F2 NEME**, aby otworzyć ekran NAME EDIT.

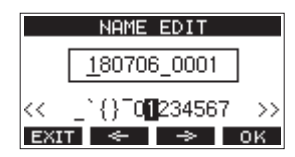

Szczegóły dotyczące sposobu edycji nazw utworów znajdują się w rozdziale "Edycja tekstu" na stronie 29.

#### **PORADA**

Nazwa utworu może być też edytowana później z użyciem ekranu RENAME.

**5.** Wciskamy przycisk **F4 OK** w celu zapisania aktualnie wczytanego utworu i utworzenia nowego utworu. Po zakończeniu procedury utworzenia utworu następuje ponowne

otwarcie ekranu SONG.

- **NOTA**
- W celu anulowania procedury utworzenia utworu należy wcisnąć przycisk **F1** .
- i Na jednej karcie SD można utworzyć maksymalnie 100 utworów.
- Na karcie SD utwory są tworzone w katalogu "MTR".
- Gdy tworzone są nowe utwory, tempo jest ustawiane na 120, a metrum jest ustawiane na 4/4. (Zobacz rozdział "Ustawienia metronomu" na stronie 42).

# **Wczytywanie utworów**

W celu wczytania wybranego utworu należy wykonać następującą procedurę:

**1.** Gdy rejestrator jest wyłączony, otwieramy ekran SONG. (Zobacz rozdział "Procedury operacji w menu" na stronie 21).

#### **NOTA**

W przypadku aktualnie wczytanego utworu pojawia się ikona +. Ikona **n** pojawia się przed utworami, które są zabezpieczone.

- **2.** Wybieramy utwór, który chcemy wczytać, a następnie wciskamy pokrętło MULTI JOG w celu otwarcia dodatkowego okna z listą menu.
- **3.** Wybieramy pozycję LOAD i wciskamy pokrętło MULTI JOG. Po zakończeniu procedury utworzenia utworu następuje ponowne otwarcie ekranu SONG.

# **Zapisanie aktualnego utworu**

Mamy możliwość zapisania informacji o utworze, włączając w to znaczniki dodane podczas odtwarzania aktualnego utworu, jak też usunięte znaczniki.

- **1.** Gdy rejestrator jest wyłączony, otwieramy ekran SONG. (Zobacz rozdział "Procedury operacji w menu" na stronie 21).
- **2.** Wybieramy aktualny utwór i wciskamy pokrętło MULTI JOG w celu otwarcia dodatkowego okna z listą menu.

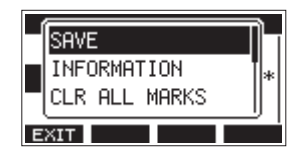

**3.** Wybieramy pozycję SAVE i wciskamy pokrętło MULTI JOG. To powoduje zapisanie informacji o utworze.

#### **UWAGA**

Po wykonaniu procedury zapisu, cofnięcie lub ponowienie wcześniej wykonanej operacji nie będzie już możliwe.

# **Podgląd informacji o utworze**

Możemy sprawdzić nazwę (tytuł) utworu, częstotliwość próbkowania, szybkość bitową, rozmiar, a także datę i czas ostatniego zapisu.

- **1.** Gdy rejestrator jest wyłączony, otwieramy ekran SONG. (Zobacz rozdział "Procedury operacji w menu" na stronie 21).
- **2.** Wybieramy utwór z informacjami, które chcemy sprawdzić i wciskamy pokrętło MULTI JOG w celu otwarcia dodatkowego okna z listą menu.
- **3.** Wybieramy pozycję INFORMATION i wciskamy pokrętło MULTI JOG. Zostanie otwarty ekran INFORMATION.

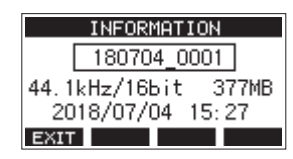

Zostaną pokazane informacje dotyczące nazwy utworu, częstotliwości próbkowania, szybkości bitowej, rozmiaru oraz daty i czasu ostatniego zapisu.

**4.** Po zapoznaniu się z informacjami wciskamy przycisk **F1** w celu powrotu do ekranu SONG.

# **Usunięcie wszystkich znaczników**

Ta procedura powoduje usunięcie wszystkich znaczników dodanych do wybranego utworu.

- **1.** Gdy rejestrator jest wyłączony, otwieramy ekran SONG. (Zobacz rozdział "Procedury operacji w menu" na stronie 21).
- **2.** Wybieramy utwór ze znacznikami, które chcemy usunąć i wciskamy pokrętło MULTI JOG w celu otwarcia dodatkowego okna z listą menu.
- **3.** Wybieramy pozycję CLR ALL MARKS i wciskamy pokrętło MULTI JOG. Zostanie otwarty ekran CLR ALL MARKS.

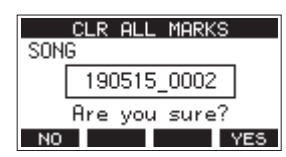

Wciskamy przycisk **F4** YES w celu potwierdzenia operacji usunięcia znaczników.

Po zakończeniu operacji usunięcia znaczników następuje ponowne otwarcie ekranu SONG.

#### **UWAGA**

Operacja usunięcia znaczników nie może być cofnięta.

# **Usuwanie utworów**

Istnieje możliwość usunięcia utworów.

Usunięcie niepotrzebnych utworów w przypadku, gdy na karcie SD zaczyna brakować wolnego miejsca, może zapewnić niezbędną wolną przestrzeń na nowe utwory.

- **1.** Gdy rejestrator jest wyłączony, otwieramy ekran SONG. (Zobacz rozdział "Procedury operacji w menu" na stronie 21).
- **2.** Wybieramy utwór, który chcemy usunąć i wciskamy pokrętło MULTI JOG w celu otwarcia dodatkowego okna z listą menu.
- **3.** Wybieramy pozycję DELETE i wciskamy pokrętło MULTI JOG. Zostanie otwarty ekran DELETE.

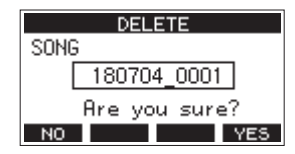

**4.** Wciskamy przycisk **F4 YES** w celu potwierdzenia operacji usunięcia utworu.

Po zakończeniu operacji usunięcia utworu następuje ponowne otwarcie ekranu SONG.

#### **UWAGA**

Operacja usunięcia utworu nie może być cofnięta.

#### **NOTA**

- W celu anulowania procedury usunięcia utworu należy wcisnąć przycisk **F1** NO
- i Nie można usunąć aktualnego utworu. W celu usunięcia aktualnego utworu należy go zamknąć np. przez wcześniejsze wczytanie innego utworu.

# **Zabezpieczenie / odbezpieczenie utworów**

Włączając zabezpieczenie utworu sprawiamy, że operacje edycji, rejestrowania i usuwania utworu nie będą dostępne.

Dostępne jest zabezpieczenie, jak również wyłączenie zabezpieczenia utworów.

- **1.** Gdy rejestrator jest wyłączony, otwieramy ekran SONG. (Zobacz rozdział "Procedury operacji w menu" na stronie 21).
- **2.** Wybieramy utwór, który chcemy zabezpieczyć lub odbezpieczyć i wciskamy pokrętło MULTI JOG w celu otwarcia dodatkowego okna z listą menu.
- **3.** Wybieramy pozycję PROTECT lub UNPROTECT i wciskamy pokrętło MULTI JOG.

Zostanie otwarty ekran PROTECT lub UNPROTECT.

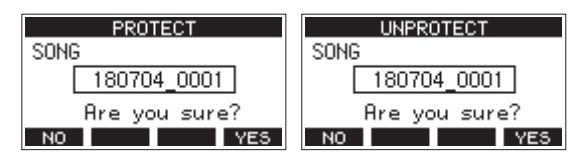

**4.** Wciskamy przycisk **F4 YES** w celu potwierdzenia operacji zabezpieczenia lub odbezpieczenia utworu.

#### **NOTA**

W celu anulowania operacji zabezpieczenia lub odbezpieczenia utworu należy wcisnąć przycisk **F1** .

**5.** Po zakończeniu procedury operacji zabezpieczenia lub odbezpieczenia utworu następuje ponowne otwarcie ekranu SONG.

#### **NOTA**

- i Na liście utworów, która jest wyświetlana dla operacji kopiowania, usuwania oraz innych operacji, przed utworami, które są zabezpieczone, jest pokazywana ikona **ni**
- Jeśli będziemy próbować wykonać operację, która jest zabroniona (edytować, rejestrować lub usuwać) wobec zabezpieczonego utworu, wówczas na wyświetlaczu pojawi się dodatkowe okno z komunikatem "Song is protected".

#### **Edycja nazw utworów**

- **1.** Gdy rejestrator jest wyłączony, otwieramy ekran SONG. (Zobacz rozdział "Procedury operacji w menu" na stronie 21).
- **2.** Wybieramy utwór, którego nazwę chcemy zmienić i wciskamy pokrętło MULTI JOG w celu otwarcia dodatkowego okna z listą menu.
- **3.** Wybieramy pozycję RENAME i wciskamy pokrętło MULTI JOG. Zostanie otwarty ekran RENAME.

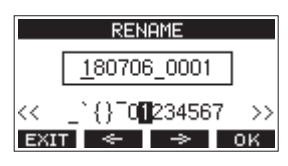

**4.** Dokonujemy edycji nazwy utworu.

Szczegóły dotyczące sposobu edycji nazw utworów są przedstawione poniżej w rozdziale "Edycja tekstu".

#### **NOTA**

W celu anulowania edycji nazwy utworu należy wcisnąć przycisk **F1 EXIT**.

**5.** Po zakończeniu edycji nazwy utworu wciskamy przycisk **F4** w celu potwierdzenia operacji zmiany nazwy utworu. Po zakończeniu procedury edycji nazwy utworu następuje ponowne otwarcie ekranu SONG.

# **Edycja tekstu**

W celu edycji teksu należy skorzystać z następujących operacji:

#### **Zmiana pozycji kursora (punktu edycji):**

Używamy przycisków **F2 . ← l**oraz **F3** . → Możemy również wcisnąć pokrętło MULTI JOG w celu przejścia na następny znak.

#### **Usunięcie znaku w pozycji kursora:**

Obracamy pokrętło MULTI JOG. Można wprowadzić do 11 znaków, włączając w to symbole, numery, a także wielkie i małe litery.

#### **Pozostawienie wolnej spacji:**

Obracamy pokrętło MULTI JOG w celu wybrania spacji na lewym końcu dowolnego wiersza i wciskamy pokrętło MULTI JOG.

#### **Anulowanie edycji:**

Wciskamy przycisk **F1 EXIT** 

#### **Zatwierdzenie zmian:**

Wciskamy przycisk **F4 OK** .

# **Wczytywanie utworów utworzonych na innych urządzeniach TASCAM z serii Model**

W tym urządzeniu istnieje możliwość wczytania utworów utworzonych na urządzeniach TASCAM z serii Model, które mają inną liczbę kanałów. W celu wczytania wybranego utworu należy użyć następującej procedury.

**1.** Gdy rejestrator jest wyłączony, otwieramy ekran SONG. (Zobacz rozdział "Procedury operacji w menu" na stronie 21).

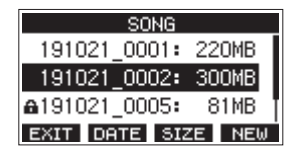

**2.** Wybieramy utwór, który chcemy wczytać i wciskamy pokrętło MULTI JOG w celu otwarcia dodatkowego okna z listą menu. Nazwa produktu, który był użyty do utworzenia wybranego utworu (i jeśli jest on inny niż to urządzenie), zostanie pokazana obok pozycji LOAD.

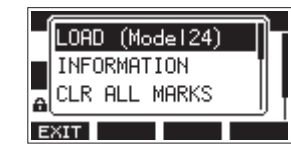

Wczytywanie utworu utworzonego na urządzeniu Model 24.

- **3.** Wybieramy pozycję LOAD i wciskamy pokrętło MULTI JOG.
	- Po zakończeniu procedury wczytania wybranego utworu następuje ponowne otwarcie ekranu SONG.

#### **Wczytanie utworu z urządzenia z kilkoma kanałami na urządzeniu z większą liczbą kanałów**

Gdy wczytujemy utwór z urządzenia z kilkoma kanałami, na urządzeniu z większą liczbą kanałów, wówczas dla dodatkowych kanałów zostaną utworzone puste ścieżki, a przed wczytaniem utwór zostanie skonwertowany do użycia na modelu, który ma więcej kanałów.

Przykład: Wczytanie utworu z urządzenia Model 12 na urządzeniu Model 24

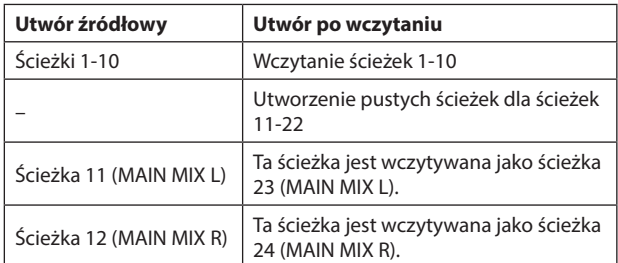

#### **NOTA**

- Jeśli karta SD jest zabezpieczona przed zapisem, wówczas utwór zostanie wczytany bez jego konwersji. Zobacz rozdział "Przełącznik zabezpieczenia przed zapisem karty SD" na stronie 24 w celu poznania szczegółów na temat zabezpieczenia kart SD przed zapisem.
- Jeśli utwór został zabezpieczony, zostanie on wczytany bez konwersji. Będzie on automatycznie skonwertowany, jeśli zabezpieczenie jest wyłączone. Zobacz rozdział "Zabezpieczenie / odbezpieczenie utworów" na stronie 29 w celu poznania szczegółów dotyczących zabezpieczenia utworów.

#### **Wczytanie utworu z urządzenia z większą liczbą kanałów na urządzeniu z mniejszą liczbą kanałów**

Gdy wczytujemy utwór z urządzenia, które miało większą liczbę kanałów na urządzeniu, które ma mniejszą liczbę kanałów, wówczas niektóre ścieżki nie będą dostępne do rejestrowania lub odtwarzania.

Urządzenie dokona wczytania ścieżek z utworu tylko w liczbie odpowiadającej dostępnym w nim kanałom, w kolejności zaczynając od pierwszej. Ścieżki MAIN MIX L/R będą wczytane jako ścieżki MAIN MIX L/R.

Utwór nie będzie konwertowany.

Przykład: Wczytanie utworu z urządzenia Model 24 na urządzeniu Model 12.

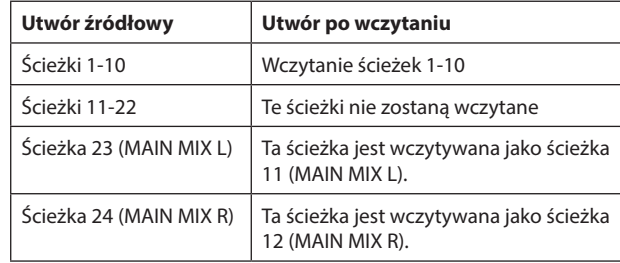

# **Wybór źródła sygnału wejściowego**

To urządzenie posiada 10 gniazd wejściowych (8 typu combo mikrofonowo-liniowych oraz dwa liniowe TRS).

Gniazda wejściowe typu TRS MIC/LINE (BAL)/INST mogą działać w trybie wysokiej impedancji, umożliwiając bezpośrednie podłączenie gitary elektrycznej.

Gdy do urządzenia zostanie bezpośrednio podłączona gitara lub inny podobny instrument, wówczas należy włączyć (wcisnąć) przełącznik INST.

#### **PORADA**

Przełącznik INST nie powinien być wciśnięty, gdy zostaje podłączona gitara elektro-akustyczna z wbudowanym przedwzmacniaczem lub gitara elektryczna z aktywnymi przetwornikami, a także w przypadku, gdy sygnał z gitary jest wcześniej przesyłany przez urządzenie efektowe.

# **Ustawienie przełącznika MODE**

Korzystając z przełącznika MODE możemy ustawić indywidualnie dla każdego kanału źródło sygnału wejściowego.

- LIVE: Źródłem sygnału wejściowego jest sygnał ze złączy wejściowych urządzenia.
- PC: Źródłem sygnału wejściowego jest sygnał z komputera podłączonego za pośrednictwem portu USB.
- MTR: Źródłem sygnału wejściowego jest sygnał odtwarzany z karty SD.

Gdy przełącznik MODE znajduje się w pozycji "MTR", wówczas będzie rejestrowany sygnał z gniazda wejściowego tego kanału.

Ta funkcja jest użyteczna podczas wielokrotnego rejestrowania i odtwarzania, ponieważ monitorowany dźwięk jest automatycznie przełączany w zależności od aktualnie aktywnego statusu rejestrowania lub odtwarzania dźwięku.

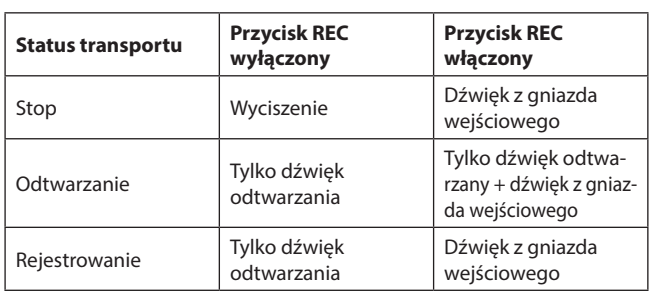

**Dźwięki kanałów w trybie MTR**

# **Włączenie zasilania fantomowego**

W przypadku podłączenia mikrofonu pojemnościowego, który wymaga zapewnienia zasilania fantomowego, gdy transport rejestratora jest wyłączony, należy wcisnąć przełącznik PHANTOM +48V w celu włączenia lub wyłączenia zasilania fantomowego.

Gdy zasilanie fantomowe zostaje włączone, wówczas wskaźnik PHANTOM +48V zaczyna świecić się, a na wyświetlaczu w dodatkowym oknie pojawia się komunikat z potwierdzeniem włączenia tego zasilania.

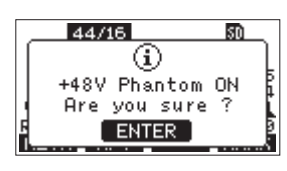

W celu zapewnienia zasilania fantomowego na złączach wejściowych XLR MIC/LINE (BAL)/INST (1-6, 7/8 oraz 9/10) należy zatwierdzić ten komunikat wciskając pokrętło MULTI JOG.

Jeśli w momencie otwarcia dodatkowego okna z komunikatem zatwierdzenia włączenia zasilania fantomowego ustawimy przełącznik PHANTOM +48V w pozycji OFF, wówczas komunikat zostanie zamknięty, a zasilanie fantomowe nie zostanie włączone.

#### **OSTRZEŻENIE**

Przed zmianą ustawienia on/off pozycji przełącznika PHANTOM +48V należy ustawić następujące gałki oraz tłumiki w ich pozycjach minimum. W zależności od rodzaju podłączonych mikrofonów może pojawić się bardzo głośny dźwięk w sprzęcie monitorującym, który może doprowadzić do uszkodzenia go, a także do uszkodzenia słuchu.

- Gałki GAIN
- Tłumiki kanałów
- Tłumik SUB
- Gałki AUX 1 / AUX 2
- Tłumik MAIN
- Gałki PHONES (1/2)

#### **UWAGA**

- i Przed podłączeniem mikrofonów pojemnościowych należy wyłączyć zasilanie tego urządzenia (standby) oraz wszystkich innych urządzeń, do których jest z niego przesyłany sygnał wyjściowy.
- Przełącznik PHANTOM +48V powoduje równoczesne włączenie lub wyłączenie zasilania fantomowego we wszystkich kanałach wejściowych (1-6, 7/8, 9/10). Nie wolno włączać (wciskać) przełącznika PHANTOM +48V w przypadku mikrofonu, który nie wymaga zapewnienia zasilania fantomowego.
- Nie wolno podłączać lub odłączać mikrofonów, gdy przełącznik PHANTOM +48V jest włączony (wciśnięty). W przeciwnym wypadku może pojawić się bardzo głośny dźwięk, który może uszkodzić to urządzenie oraz inny podłączony do niego sprzęt.
- Przełącznik PHANTOM +48V powinien być włączony (wciśnięty) tylko w przypadku, gdy korzystamy z mikrofonu pojemnościowego, który wymaga zapewnienia zasilania fantomowego. Włączenie (wciśnięcie) przełącznika PHANTOM +48V w przypadku mikrofonów dynamicznych lub innych mikrofonów, które nie wymagają zapewnienia zasilania fantomowego może spowodować uszkodzenie tego urządzenia oraz innego podłączonego do niego sprzętu.
- i Gdy równocześnie korzystamy z mikrofonów pojemnościowych, które wymagają zapewnienia zasilania fantomowego oraz z mikrofonów dynamicznych, należy upewnić się, czy są używane mikrofony dynamiczne ze złączami symetrycznymi. Mikrofony ze złączami niesymetrycznymi nie mogą być używane, gdy zasilanie fantomowe jest włączone.
- i Dostarczenie zasilania fantomowego do niektórych mikrofonów wstęgowych może je uszkodzić. Jeśli nie mamy pewności, że używane mikrofony wstęgowe akceptują zasilanie fantomowe, nie należy go włączać podczas korzystania z mikrofonów wstęgowych.

### **Monitorowanie**

Monitorowanie dźwięku jest bardzo ważną czynnością podczas rejestrowania oraz masteringu.

W przypadku tego urządzenia monitorowanie dźwięku jest możliwe z wykorzystaniem zewnętrznego systemu monitorowania (głośników aktywnych lub wzmacniacza z podłączonymi głośnikami) lub przy użyciu stereofonicznych słuchawek.

W celu regulacji poziomu głośności systemu monitorowania należy użyć tłumika SUB oraz/lub gałki PHONES.

# **Wskaźniki SIG oraz mierniki poziomu**

Wskaźniki SIG kanałów 1-6, 7/8, 9/10 oraz mierniki poziomu na ekranie mierników mogą być użyte do sprawdzenia poziomów sygnałów audio w tym urządzeniu.

Mierniki poziomu służą do wizualnego sprawdzenia poziomów sygnałów i mogą być też użyte do upewnienia się, czy poszczególne sygnały są odbierane lub nie przez to urządzenie.

Na przykład, nawet jeśli nic nie słyszymy przez system monitorowania dźwięku, jeśli wskazania poziomu sygnałów na mierniku zmieniają się, oznacza to, że sygnały są odbierane przez to urządzenie.

Wskaźniki SIG zaczynają świecić się kolorem zielonym, gdy sygnały (o poziomie przynajmniej +40 dB) są przesyłane w kanałach, które są z nimi skojarzone.

Jeśli wskaźnik SIG świeci się kolorem czerwonym, źródłowy sygnał wejściowy jest zbyt głośny lub gałka GAIN jest ustawiona zbyt mocno w prawą stronę.

Jeśli wskaźnik SIG świeci się kolorem czerwonym nawet w przypadku, gdy gałka GAIN jest ustawiona w swojej skrajnie lewej pozycji, wówczas źródłowy sygnał wejściowy jest zbyt głośny. Należy zmniejszyć głośność w źródle tego sygnału.

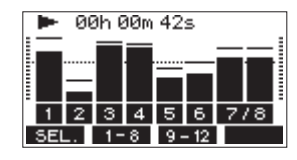

#### **Mierniki poziomu ścieżek (1-6, 7/8-9/10)**

Te mierniki pokazują poziomy sygnałów z odtwarzanych ścieżek lub poziomy sygnałów wejściowych ścieżek.

Kanały, w których przełącznik MODE jest ustawiony na "MTR", będą pokazywać poziomy następujących sygnałów, zgodnie ze statusem działania urządzenia.

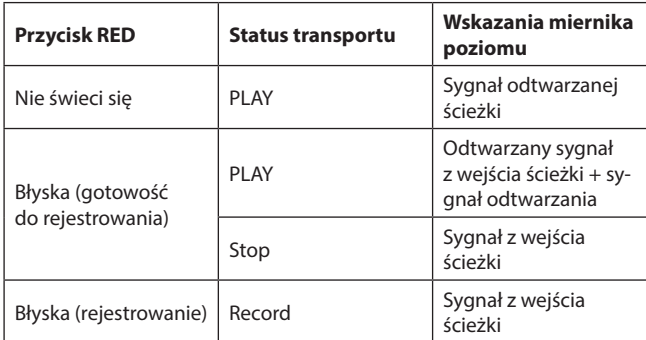

#### **NOTA**

Gdy pokazywany jest sygnał odtwarzania, wówczas pokazywany jest poziom sygnału już zarejestrowanego na ścieżce, dlatego też poziomy wskazywane na mierniku nie mogą być zmienione.

Gdy pokazywany jest sygnał wejściowy, zmiana ustawień gałek GAIN dla kanałów 1-6, 7/8-9/10 będzie powodować zmianę poziomów przedstawianych na mierniku poziomów.

#### **PORADA**

Dodatkowe informacje na temat ekranu mierników znajdują się w rozdziale "Szczegóły ekranu mierników" na stronie 19.

#### **Mierniki poziomów MAIN MIX L/R (MAIN)**

Te mierniki pokazują poziomy sygnałów szyny MAIN MIX L/R

### **Rejestrowanie**

To urządzenie ma możliwość równoczesnego rejestrowania maksymalnie 12 ścieżek, włączając w to 10 kanałów wejściowych oraz sygnały z szyny MAIN MIX L/R.

W przedstawionych poniżej operacjach związanych z rejestrowaniem przyjęto założenie, że mikrofony, gitary i inne źródła sygnału są podłączone do urządzenia, sygnały wejściowe zostały przypisane jako źródła sygnału rejestrowanych ścieżek, został podłączony system monitorowania dźwięku i został wczytany utwór.

**1.** Wciskamy przyciski REC kanałów, które chcemy zarejestrować. Wciskamy przycisk REC w celu przejścia w tryb gotowości do rejestrowania. Przycisk będzie błyskać kolorem czerwonym. Gdy przełącznik MODE jest ustawiony w pozycji "MTR", wówczas będzie rejestrowany sygnał odbierany złączem wejściowym tego kanału. (Zobacz rozdział "Ustawienia przełącznika MODE" na stronie 31).

#### **NOTA**

- Szyna MAIN MIX L/R nie ma przełącznika REC. Ta szyna jest zawsze w trybie gotowości do rejestrowania. Sygnały z szyny MAIN MIX L/R będą zawsze rejestrowane po wciśnięciu przycisku 0.
- i Gdy błyskają przyciski REC ścieżek, na których znajdują się już wcześniej zarejestrowane materiały, należy te przyciski nacisnąć w celu wyłączenia ich podświetlenia (te ścieżki nie będą ponownie rejestrowane).
- **2.** Ustawiamy poziomy rejestrowanych sygnałów. Używamy gałek GAIN poszczególnych kanałów do dokonania regulacji poziomów wejściowych.

Obserwujemy zachowanie wskaźników SIG znajdujących się powyżej i z prawej strony gałek GAIN, i ustawiamy właściwe poziomy wejściowe. W tym samym czasie sprawdzamy, czy dźwięk odsłuchiwany w słuchawkach lub przez system monitorowania nie jest zniekształcony i czy nie został przypadkowo włączony jakiś niepotrzebny efekt.

#### **NOTA**

Jeśli sygnał wejściowy jest zbyt głośny, wskaźnik SIG będzie świecił się kolorem czerwonym.

Jeśli wskaźnik SIG świeci się kolorem czerwonym nawet w przypadku, gdy gałka GAIN jest ustawiona w swojej skrajnie lewej pozycji, należy zmniejszyć poziom głośności w źródle tego sygnału.

**3.** Wciskamy przycisk  $\bullet$ .

Rozpocznie się rejestrowanie sygnałów, a przyciski  $\bullet$  oraz  $\blacktriangleright$  /II zostaną podświetlone.

Przyciski REC ścieżek wybranych do rejestrowania przestaną błyskać i beda podświetlone ciągle.

- **4.** Po zakończeniu rejestrowania należy wcisnąć przycisk ■.
- **5.** W celu przejścia na pozycję, np. od której chcemy sprawdzić zarejestrowany materiał, należy użyć przycisków <</a></a> oraz przycisku  $\blacksquare$ .

#### **PORADA**

Dodatkowe informacje na temat funkcji lokalizacji znajdują się w rozdziale "Funkcja lokalizacji" na stronie 35.

**6.** Wciskamy przycisk  $\blacktriangleright$  / **II** w celu odtworzenia zarejestrowanych ścieżek.

Używamy tłumików kanałów oraz MAIN do zmiany poziomów odtwarzanych sygnałów.

Ostateczny poziom monitorowanego dźwięku ustawiamy regulatorem głośności używanego systemu monitorowania. Używamy gałek PAN każdego z kanałów do określenia pozycji

sygnału każdej ze ścieżek w panoramie stereo.

#### **NOTA**

- i Gałki PAN kanałów oraz tłumiki kanałów służą do ustawienia poziomów wyjściowych odtwarzanych sygnałów z już zarejestrowanych ścieżek lub poziomu monitorowania sygnałów wejściowych. Nie mają one wpływu na ustawienie poziomu sygnałów, które będą rejestrowane.
- Jeśli nie jesteśmy zadowoleni z zarejestrowanego materiału, wówczas należy powtórzyć przedstawioną procedurę rejestrowania od początku.

# **Cofnięcie operacji (Undo)**

Jeśli popełniliśmy błąd w obsłudze urządzenia lub na przykład chcemy ponownie nagrać dany materiał, to w takim przypadku mamy możliwość cofnięcia ostatnio wykonanej operacji (Undo). Edycja, rejestrowanie i inne operacje mogą zostać cofnięte.

Cofnięte mogą być następujące typy operacji:

- o Operacje rejestrowania sygnałów
- o Operacje automatycznej funkcji Punch in/out
- o Operacje oczyszczania ścieżek

Jeśli zostanie wczytany nowy utwór lub zostanie wyłączone zasilanie urządzenia, wówczas informacje potrzebne do funkcji cofnięcia i ponowienia (Redo) operacji zostana utracone. Dlatego też cofniecie lub ponowienie ostatniej operacji nie będzie już dostępne i możliwe.

#### **NOTA**

Pliki używane przez funkcję cofnięcia operacji są tymczasowo zapisywane na karcie SD. Jeśli chcemy usunąć te pliki w celu uzyskania większej przestrzeni na karcie SD, wówczas możemy ponownie wczytać aktualny utwór na ekranie SONG.

#### **Cofnięcie poprzedniej operacji**

**1.** Gdy otwarty jest ekran główny, wciskamy przycisk **F3** .

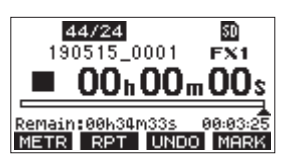

Pojawi się dodatkowe okno z komunikatem potwierdzenia tej operacji.

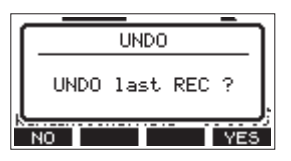

Wciskamy przycisk **F4** YES w celu powrotu do stanu sprzed wykonania ostatniej operacji.

#### **NOTA**

W celu anulowania operacji cofnięcia należy wcisnąć przycisk **F1** .

#### **Ponowienie ostatnio cofniętej operacji (Redo)**

**1.** Po cofnięciu ostatnio wykonanej operacji, gdy na ekranie głównym pojawi się opcja "**REDD**", wciskamy przycisk **F3 REDO**.

Pojawi się dodatkowe okno z komunikatem potwierdzenia tej operacji.

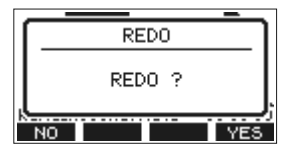

Wciskamy przycisk **F4** YES w celu ponowienia ostatnio wykonanej operacji (Redo) i powrotu do stanu sprzed jej cofnięcia (przed operacją Undo).

#### **NOTA**

W celu anulowania operacji ponowienia (Redo) należy wcisnąć przycisk **F1** NO.

# **Użycie wbudowanych efektów**

To urządzenia ma wbudowane efekty, dzięki czemu można użyć efektów dźwiękowych bez potrzeby stosowania zewnętrznego urządzenia efektowego.

Efekty są dostępne dla kanałów 1-6 oraz 7/8-9/10. Sygnały z tych kanałów są przesyłane do wbudowanego modułu efektów za pośrednictwem szyny AUX2/FX.

Sygnał powrotu jest przesyłany na następujące szyny:

- szynę MAIN MIX L/R
- szynę SOLO L/R
- szyne AUX1
- szynę SUB L/R

#### **UWAGA**

Gdy korzystamy z gniazda wyjściowego AUX OUTPUT AUX 2, wówczas na ekranie głównym pojawia się informacja **EX. N/A** i wbudowane efekty nie mogą być użyte.

- **1.** Używamy gałki AUX 2/FX każdego z kanałów do regulacji poziomów sygnałów przesyłanych na szynę AUX2/FX.
- **2.** Na ekranie EFFECT wybieramy typ efektu. (Zobacz kolejny rozdział "Ustawienie wbudowanych efektów").
- **3.** Używamy tłumika FX oraz gałki TO AUX 1 do określenia poziomu sygnału powrotu dla każdej z szyn.

#### **Ustawienie wbudowanych efektów**

**1.** Wciskamy przycisk SELECT w celu otwarcia ekranu EFFECT.

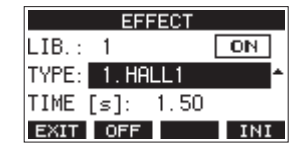

**2.** Obracamy pokrętło MULTI JOG i wybieramy typ wbudowanego efektu.

Opcje: 1.HALL1 (default), 2.HALL2,

- 3.ROOM1, 4.ROOM2, 5.PLATE, 6.STUDIO, 7.LIVE, 8.DELAY1, 9.DELAY2, 10.PING PONG, 11.CHORUS, 12.FLANGER, 13.DELAY+HALL1, 14.DELAY+HALL2, 15.CHORUS+HALL1, 16.CHORUS+HALL2
- **3.** Wciskamy pokrętło MULTI JOG w celu wybrania elementu PARAMETR, którego zawartość jest uzależniona od wybranego efektu.

**4.** Obracamy pokrętło MULTI JOG i dokonujemy ustawienia dostępnego parametru efektu. Po zmianie ustawienia możemy sprawdzić działanie efektu.

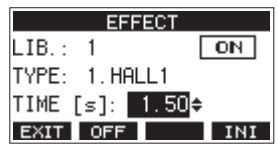

#### **NOTA**

- i Obracamy pokrętło MULTI JOG do zmiany funkcji przycisku **F4** z na **UNDO**. Wciskając przycisk F4 UNDO wracamy do stanu sprzed obrotu pokrętła MULTI JOG.
- Wciskamy przycisk **F4 INI** w celu ustawienia domyślnej wartości parametru.
- i W przypadku efektu, który zawiera linię opóźniającą, pojawia się ikona "TAP". Gdy zostanie wybrany parametr TIME, możemy z odpowiednią szybkością kilkukrotnie wcisnąć przycisk CLICK w celu ustawienia tempa powtórzeń linii opóźniającej.

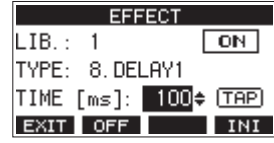

- Gdy została ustawiona opcja "TAP" dla przełącznika nożnego, wówczas zamiast przycisku CLICK dla funkcji TAP linii opóźniającej możemy użyć przełącznika nożnego. (Zobacz rozdział "Ustawienia przełącznika nożnego" na stronie 47).
- **5.** Wciskamy przycisk **F2 DFF** w celu włączenia lub wyłączenia wbudowanych efektów. Element @ na ekranie EFFECT wskazuje status wbudowanych efektów.

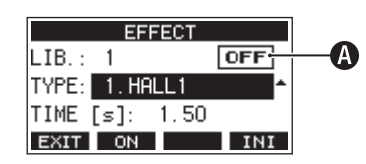

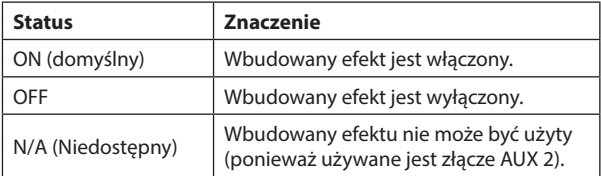

#### **NOTA**

Gdy wbudowany efekt jest wyłączony, na ekranie głównym pojawia się ikona FX.MUTE

**6.** Wciskamy przycisk **F1 EXIII** w celu powrotu do ekranu głównego.

#### **Korzystanie z biblioteki ustawień efektów**

To urządzenie posiada funkcję biblioteki, która pozwala na zapisanie maksymalnie 10 ustawień wbudowanych efektów.

#### **Zapisanie ustawień efektów w bibliotece**

- **1.** Wciskamy przycisk SELECT w celu otwarcia ekranu EFFECT.
- **2.** Wciskamy pokrętło MULTI JOG w celu wybrania elementu LIB.

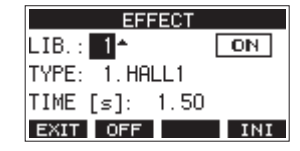

- **3.** Obracamy pokrętło MULTI JOG w celu wybrania numeru w bibliotece, by zapisać na nim dane ustawienie.
- 4. Wykonujemy procedurę z rozdziału "Ustawienie wbudowanych efektów" w celu własnego ustawienia wbudowanego efektu. To spowoduje zapisanie ustawienia efektu w bibliotece.

#### **Użycie ustawienia efektu zapisanego w bibliotece**

- **1.** Wciskamy przycisk SELECT w celu otwarcia ekranu EFFECT.
- **2.** Wciskamy pokrętło MULTI JOG w celu wybrania elementu LIB.
- **3.** Obracamy pokrętło MULTI JOG w celu wybrania numeru w bibliotece z zapisanym ustawieniem efektu, którego chcemy użyć. To spowoduje zastosowanie efektu z zapisanym wcześniej ustawieniem.

# **6 - Funkcje rejestratora**

# **Funkcja lokalizacji**

Gdy ekran główny jest otwarty, używając pokrętła MULTI JOG możemy ustawić punkt lokalizacji.

Na ekranie głównym aktualna pozycja rejestratora jest wskazywana w postaci czasu w godzinach (h), minutach (m) oraz sekundach (s).

Ustawiając czas na tym obszarze wyświetlacza możemy zmienić aktualną pozycję rejestratora.

#### **Zmiana pozycji odtwarzania**

Gdy ekran główny jest otwarty, a rejestrator jest zatrzymany lub w trybie odtwarzania, używając pokrętła MULTI JOG możemy ustawić punkt lokalizacji.

### **Użycie funkcji lokalizacji bezpośredniej**

**1.** Gdy ekran główny jest otwarty, a rejestrator jest zatrzymany, wciśnięcie pokrętła MULTI JOG pozwala przejść w tryb lokalizacji bezpośredniej. Wówczas na liczniku rejestratora pojawia się kursor w pozycji lokalizacji, którą możemy zmienić.

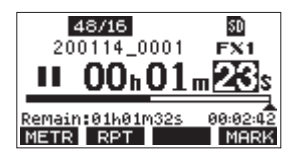

- **2.** Obracamy pokrętło MULTI JOG w celu dokonania zmiany wartości i wciskamy pokrętło MULTI JOG w celu jej zatwierdzenia i przesunięcia kursora na następną pozycję.
- **3.** W ten sposób w kolejności zmieniamy sekundy, minuty i godziny, i przenosimy aktualny punkt lokalizacji rejestratora na ten ustawiony czas.
- 4. Wciskamy przycisk  $\blacktriangleright$  / II w celu rozpoczęcia odtwarzania lub przycisk 0 w celu rozpoczęcia rejestrowania z tego miejsca.

# **Funkcja odtwarzania powtarzanego**

Funkcja odtwarzania powtarzanego może być użyta do wielokrotnego odtwarzania wskazanej części utworu.

Gdy ekran główny jest otwarty, wciskamy przycisk **F2** RPT w celu ustawienia funkcji odtwarzania powtarzanego.

Brak wskazań: Aktualny utwór będzie odtwarzany bez względu na to, czy obszar jest zarejestrowany czy też nie.

- S1: Aktualny utwór zostanie odtworzony i transport zostanie zatrzymany.
- : Aktualny utwór będzie odtwarzany wielokrotnie.

# **Funkcja Punch in/out**

Technika "punch in/out" jest techniką używaną do zastępowania fragmentów już zarejestrowanych ścieżek.

Możemy rozpocząć odtwarzanie zarejestrowanego materiału, a następnie w określonym jego punkcie (punch in) przełączyć tryb odtwarzania na tryb rejestrowania, a po osiągnięciu kolejnego wskazanego punktu (punch out) powrócić do trybu odtwarzania i wyłączyć odtwarzanie po dwóch sekundach.

**1.** W pierwszej kolejności musimy określić fragment, który chcemy zastapić.

Wybieramy punkt, w którym nowy materiał dźwiękowy będzie mógł w najlepszy i najwygodniejszy dla nas sposób być połączony z oryginalną ścieżką dźwiękową.

**2.** Wciskamy przycisk REC ścieżki, której fragment chcemy zastąpić, w celu włączenia na niej trybu gotowości do rejestrowania (przycisk REC błyska).

#### **NOTA**

- i Wprowadzamy punkty punch in oraz out wskazując fragment o długości przynajmniej jednej sekundy.
- Rejestrowanie z techniką Punch in nie jest możliwe w przypadku, gdy przycisk REC jest włączony dla ośmiu lub większej liczby ścieżek.
- **3.** Rozpoczynamy odtwarzanie utworu odpowiednio wcześniej przed fragmentem, który chcemy zastąpić.
- **4.** Gdy odtwarzanie utworu dojdzie do miejsca, które chcemy zastąpić, wciskamy przycisk 0 i rejestrujemy nowy materiał dźwiękowy. Rejestrowanie rozpocznie się (punch in).
- **5.** Gdy zostanie osiągnięty koniec fragmentu do zastąpienia, wciskamy  $przvcisk$  $\blacksquare$

Urządzenie zostanie przełączone w tryb odtwarzania, a następnie wyłączy odtwarzanie po dwóch sekundach.

#### **Użycie przełącznika nożnego dla funkcji Punch in/out**

Podłączając zalecany przełącznik nożny TASCAM RC-1F (sprzedawany oddzielnie) do gniazda FOOTSWITCH umieszczonego na ścianie górnej urządzenia, możemy użyć go do sterowania funkcją punch in/out.

W celu użycia przełącznika nożnego do sterowania funkcją punch in/out musimy wcześniej ustawić przypisanie działania przełącznika nożnego na opcję "PUNCH I/O". (Zobacz rozdział "Ustawienia przełącznika nożnego" ma stronie 47).

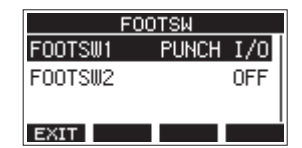

W kroku **4** procedury przedstawionej powyżej należy wcisnąć przełącznik nożny zamiast przycisku 0, a w kroku **5** zamiast przycisku 8 ponownie wcisnąć przełącznik nożny.

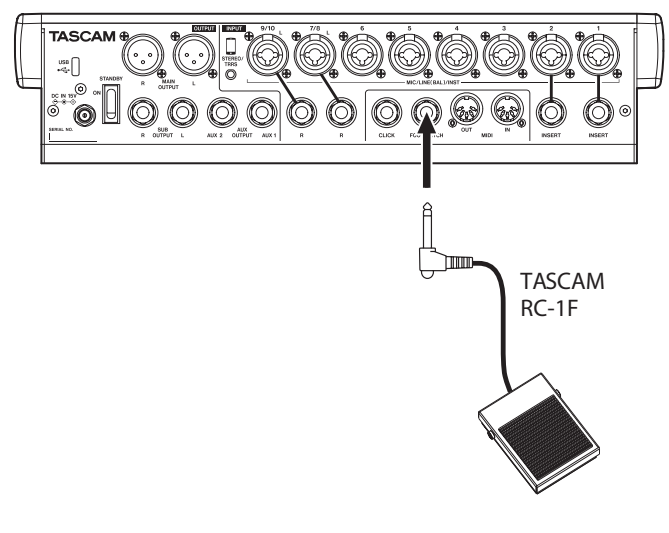

### **NOTA**

To urządzenie zostało zaprojektowane do współpracy z przełącznikami monostabilnymi (chwilowymi), które muszą być wciśnięte, aby zadziałały (zamknięcie obwodu następuje w czasie ich wciśnięcia).

# **Automatyczna funkcja Punch in/out**

Korzystając z automatycznej funkcji Punch in/out możemy dokonać automatycznej rejestracji nowego materiału między punktem punch in a punch out, które zostały wcześniej zdefiniowane.

W celu użycia automatycznej funkcji Punch in/out należy rozpocząć odtwarzanie z punktu pre-roll, który musi znajdować się przed punktem punch in, w którym rozpocznie się rejestrowanie dźwięku.

Rejestrowanie zostanie wyłączone w momencie osiągnięcia punktu punch out, natomiast jeszcze przez dwie sekundy będzie odtwarzany utwór przed wyłączeniem jego odtwarzania.

#### **Ustawienie punktów punch in/out**

- **1.** Gdy transport rejestratora jest wyłączony, wybieramy MTR na ekranie MENU, co powoduje otwarcie ekranu MTR. (Zobacz rozdział "Podstawowe działania na ekranie MENU" na stronie 21).
- **2.** Na ekranie MTR wybieramy opcję AUTO PUNCH, co powoduje otwarcie ekranu AUTO PUNCH.

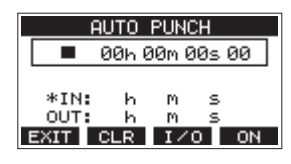

- **3.** Wciskamy przycisk  $\blacktriangleright$  / **II** w celu rozpoczęcia odtwarzania.
- **4.** Wciskamy pokrętło MULTI JOG w celu ustawienia punktów punch in oraz out. Ustawione punkty są pokazywane na ekranie obok elementów IN oraz OUT.

#### **NOTA**

- Ustawienie punktów może być też wykonane przez obrót pokrętła MULTI JOG.
- Punkty punch in oraz out muszą obejmować fragment o długości przynajmniej jednej sekundy.
- Wciśnięcie przycisku **F2** CLR powoduje usunięcie punktów punch in oraz out.
- Wciśnięcia przycisku **F3 1/0** powodują wybieranie kolejno punktu punch in lub punch out. Obok wybranego punktu pojawi się ikona +.
- **5.** W celu wyłączenia odtwarzania wciskamy przycisk  $\blacksquare$
- **6.** Wciskamy przycisk **F4 ON** w celu włączenia automatycznej funkcji punch in/out.

Na ekranie AUTO PUNCH pojawi się ikona **R. PUNCH** 

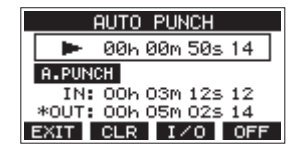

**7.** Wciskamy przycisk **F1 EXIT** w celu powrotu do ekranu MENU.

#### **PORADA**

- i Wprowadzając tylko punkt punch in możemy rozpocząć rejestrowanie z użyciem automatycznej funkcji punch in, a następnie w dowolnym miejscu utworu wyłączyć je manualnie wciskając przycisk ■.
- i Wprowadzając tylko punkt punch out możemy rozpocząć rejestrowanie przez wciśnięcie przycisku  $\bullet$ , a zostanie ono wyłączone automatycznie po osiągnięciu punktu punch out.

#### **Ustawienie punktu pre roll**

Gdy korzystamy z automatycznej funkcji punch in, możemy też określić czas odtwarzania utworu przed osiągnięciem punktu punch in, który rozpocznie się od punktu określanego jako pre roll.

- **1.** Gdy transport rejestratora jest wyłączony, wybieramy MTR na ekranie MENU, co powoduje otwarcie ekranu MTR. (Zobacz rozdział "Podstawowe działania na ekranie MENU" na stronie 21).
- **2.** Na ekranie MTR wybieramy opcję A.PUNCH PRE ROLL, co powoduje otwarcie ekranu A.PUNCH PRE ROLL.

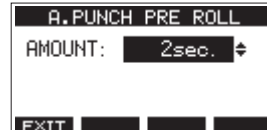

**3.** Ustawiamy wartość dla punktu pre-roll

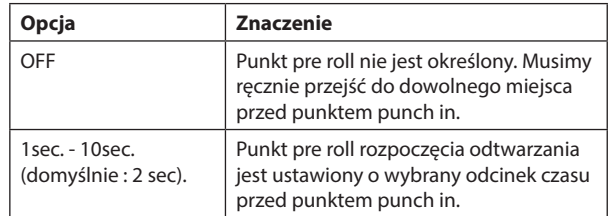

Wciskamy przycisk **F1 EXIT** w celu powrotu do ekranu MTR.

#### **Próby z użyciem punktów punch in oraz out**

Możemy wykonać próby przed rejestrowaniem z użyciem funkcji punch in/out. W przypadku próby materiał dźwiękowy nie będzie rejestrowany, natomiast monitorowanie dźwięku będzie takie samo jak w przypadku rejestrowania.

**1.** Gdy transport rejestratora jest wyłączony, wciskamy przycisk MENU w celu otwarcia ekranu głównego.

Upewniamy się, że na ekranie głównym znajduje się ikona **A.PUNCH**.

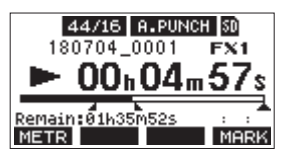

**2.** Wciskamy przyciski REC dla ścieżek, które chcemy rejestrować przy użyciu automatycznej funkcji punch in/out.

#### **NOTA**

Rejestrowanie z techniką Punch in nie jest możliwe w przypadku, gdy przycisk REC jest włączony dla ośmiu lub większej liczby ścieżek.

**3.** Wciskamy przycisk  $\blacktriangleright$  /**II**.

Rozpocznie się działanie funkcji auto punch in/out w trybie próby.

- Rozpocznie się odtwarzanie od punktu pre-roll. Monitorowane będą zarówno sygnały z odtwarzanych ścieżek, jak również sygnały źródłowe z gniazd wejściowych. (Zobacz rozdział "Ustawienie punktu pre roll" na stronie 36).
- Gdy zostanie osiągnięty punkt punch in, będzie monitorowany tylko źródłowy sygnał wejściowy. Przycisk · będzie błyskał wskazując, że pracujemy w trybie próby.
- Gdy zostanie osiągnięty punkt punch out, będzie monitorowana zarówno ścieżka odtwarzania, jak również źródłowy sygnał wejściowy. Przycisk • zgaśnie.
- Odtwarzanie zostanie automatycznie wyłączone po upływie dwóch sekund od momentu minięcia punktu punch out. Przycisk >/II zacznie błyskać.

Tryb próby może zostać powtórzony.

#### **Użycie automatycznej funkcji punch in oraz out**

W celu użycia automatycznej funkcji punch in oraz out, aby zarejestrować nowy materiał należy wykonać następującą procedurę:

- 1. Upewnić się, że na ekranie głównym znajduje się ikona **A. PUNCH**.
- **2.** Wcisnąć przyciski REC dla ścieżek, które chcemy rejestrować przy użyciu automatycznej funkcji punch in/out.

#### **NOTA**

Rejestrowanie z techniką Punch in nie jest możliwe w przypadku, gdy przycisk REC jest włączony dla ośmiu lub większej liczby ścieżek.

- **3.** Wcisnąć przycisk ●.
	- Rozpocznie się odtwarzanie od punktu pre-roll. Monitorowane będą zarówno sygnały z odtwarzanych ścieżek, jak również sygnały źródłowe z gniazd wejściowych. (Zobacz rozdział "Ustawienie punktu pre roll" na stronie 36).
	- Gdy zostanie osiągnięty punkt punch in, będzie monitorowany tylko źródłowy sygnał wejściowy. Przycisk 0 będzie świecił się ciągle.
	- Gdy zostanie osiągnięty punkt punch out, będzie monitorowana zarówno ścieżka odtwarzania, jak również źródłowy sygnał wejściowy. Przycisk · zgaśnie.
	- Odtwarzanie zostanie automatycznie wyłączone po upływie dwóch sekund od momentu minięcia punktu punch out. Przycisk  $\blacktriangleright$  /  $\blacksquare$  zacznie błyskać.

# **7 - Edycja ścieżek**

# **Czyszczenie ścieżek**

Wykonanie tej procedury spowoduje wyczyszczenie zawartości wybranej ścieżki.

**1.** Gdy transport rejestratora jest wyłączony, wybieramy MTR na ekranie MENU, co powoduje otwarcie ekranu MTR. (Zobacz rozdział "Podstawowe działania na ekranie MENU" na stronie 21.)

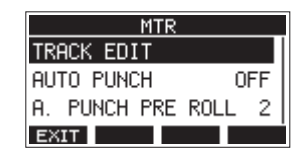

**2.** Na ekranie MTR wybieramy opcję TRACK EDIT, co powoduje otwarcie ekranu TRACK EDIT.

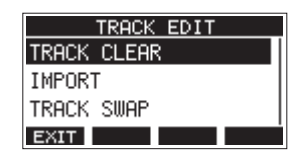

**3.** Wybieramy TRACK CLEAR na ekranie TRACK EDIT i otwieramy okno TRACK CLEAR.

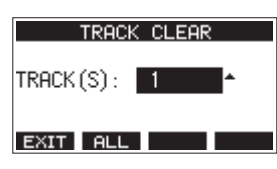

**4.** Obracamy pokrętło MULTI JOG w celu wybrania ścieżki do oczyszczenia i wciskamy pokrętło MULTI JOG.

Pojawi się komunikat z zatwierdzeniem operacji.

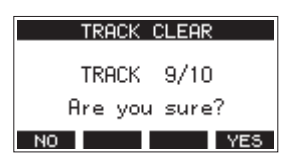

#### **NOTA**

Wciskamy przycisk **F2 HLL** w celu otwarcia okna z komunikatem potwierdzenia operacji oczyszczenia wszystkich ścieżek.

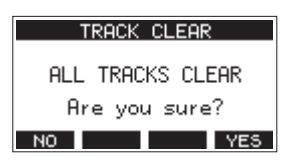

**5.** Wciskamy przycisk **F4 WES** w celu oczyszczenia ścieżki (lub wszystkich ścieżek).

#### **NOTA**

- i W celu anulowania procedury oczyszczenia ścieżek należy wcisnąć przycisk **F1** .
- Użycie funkcji cofnięcia operacji (undo) jest możliwe tylko dla ostatniej oczyszczonej ścieżki.
- **6.** Po zakończeniu oczyszczania ścieżek następuje ponowne otwarcie okna TRACK CLEAR.

# **Importowanie ścieżek**

Istnieje możliwość importu posiadanych plików dźwiękowych na ścieżki w aktualnie aktywnym utworze.

Pliki, które chcemy importować na ścieżki, muszą być w formacie WAV (BWF) (rozszerzenie "WAV").

Jeśli na to urządzenie chcemy importować pliki dźwiękowe zapisane w innym formacie (.mp3 lub inne), wcześniej takie pliki muszą zostać konwertowane do pliku WAV, który jest zgodny z formatem utworu.

- 1. Podłączamy to urządzenie do komputera. (Zobacz rozdział "Połączenie z komputerem" na stronie 51).
- **2.** Korzystając z komputera kopiujemy pliki WAV do katalogu "MUSIC" tego urządzenia.
- **3.** Przed odłączeniem przewodu USB wykonujemy właściwą procedurę odłączenia urządzenia od komputera. (Zobacz rozdział "Odłączenie" na stronie 52).
- **4.** Gdy rejestrator ma wyłączony transport, wybieramy MTR na ekranie MENU w celu otwarcia ekranu MTR. (Zobacz rozdział "Podstawowe działania na ekranie MENU" na stronie 21).
- **5.** Na ekranie MTR wybieramy opcję TRACK EDIT, co powoduje otwarcie ekranu TRACK EDIT.
- **6.** Wybieramy IMPORT na ekranie TRACK EDIT i otwieramy okno TRACK IMPORT.

Zostaną pokazane pliki WAV znajdujące się w katalogu "MUSIC".

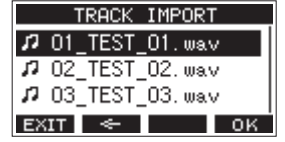

- **7.** Wybieramy pliki WAV, które będziemy importować.
	- Obracamy pokrętło MULTI JOG w celu wybrania pliku WAV.
	- Gdy wybrany jest katalog, wciskamy pokrętło MULTI JOG, aby wyświetlić jego zawartość.
	- Wciskamy przycisk **F1 EXIT** w celu powrotu do ekranu MENU.
	- i Wciskamy przycisk **F2** w celu przejścia o jeden poziom wyżej.

#### **8.** Wciskamy przycisk F4 0K.

W przypadku, gdy rozdzielczość bitowa pliku WAV, który ma być importowany, różni się od rozdzielczości bitowej aktualnego utworu, pojawi się komunikat z zatwierdzeniem operacji.

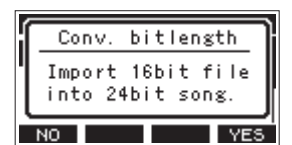

Przykład okna z komunikatem zatwierdzenia operacji

- Wciskamy przycisk **F1 NO** w celu powrotu do ekranu TRACK IMPORT.
- Wciskamy przycisk **F4 YES** w celu dalszego przejścia na kolejny ekran TRACK IMPORT. W takim przypadku wybrany plik zostanie zaimportowany, a jego rozdzielczość bitowa zostanie zmieniona i dopasowana do właściwości aktualnego utworu.

#### **NOTA**

- Jeśli nie ma miejsca na ścieżki, które chcemy importować, wówczas pojawi się dodatkowe okno z komunikatem "Import error. No track".
- i W celu anulowania importowania ścieżki należy wcisnąć przycisk **F1** NO
- Funkcja importowania nie jest możliwa w następujących sytuacjach:
	- Na karcie SD brakuje wolnego miejsca.
	- Nie ma już wolnych ścieżek.

• Jeśli częstotliwość próbkowania pliku WAV, który chcemy importować, różni się od częstotliwości próbkowania aktualnego utworu.

Przykład: Próbujemy importować plik WAV 48 kHz, gdy aktualny utwór ma ustawioną częstotliwość próbkowania 44,1 kHz.

- Jeśli nie ma żadnego pliku, który może być importowany, zostaje wyświetlone dodatkowe okno z komunikatem "No File".
- **9.** Wybieramy ścieżkę i wciskamy przycisk **F4 YES** w celu importu pliku.

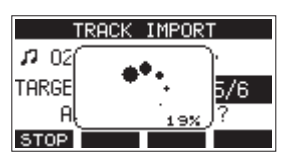

Po zakończeniu procesu importowania pliku następuje ponowne otwarcie ekranu TRACK IMPORT.

#### **NOTA**

- Wciskamy przycisk **F1 & OP** w celu anulowania procedury importu.
- Część ścieżki, która została zaimportowana przed anulowaniem procedury jej importu, zostanie zachowana, nie zostanie ona usunięta automatycznie.

# **Zamiana ścieżek (Track Swap)**

Zarejestrowane ścieżki mogą być zamienione z innymi ścieżkami.

- **1.** Gdy transport rejestratora jest wyłączony, wybieramy MTR na ekranie MENU, co powoduje otwarcie ekranu MTR. (Zobacz rozdział "Podstawowe działania na ekranie MENU" na stronie 21).
- **2.** Na ekranie MTR wybieramy opcję TRACK EDIT, co powoduje otwarcie ekranu TRACK EDIT.
- **3.** Wybieramy TRACK SWAP na ekranie TRACK EDIT i otwieramy okno TRACK SWAP.

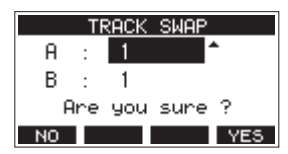

**4.** Obracamy pokrętło MULTI JOG w celu wybrania ścieżki.

Opcje: 1 (domyślna), 2, 3, 4, 5, 6, 7, 8, 7/8, 9, 10, 9/10, 11, 12, 11/12

- **5.** Wciskamy pokrętło MULTI JOG w celu przesunięcia kursora na pozycję B.
- **6.** Obracamy pokrętło MULTI JOG w celu wybrania ścieżki.

Opcje: 1 (domyślna), 2, 3, 4, 5, 6, 7, 8, 7/8, 9, 10, 9/10, 11, 12, 11/12

**7.** Wciskamy przycisk **F4 YES** w celu zamiany ścieżek wskazanych w pozycjach A oraz B.

#### **NOTA**

Ta procedura może być użyta jako podstawowa funkcja zgrania materiału polegająca na przeniesieniu sygnałów znajdujących się na ścieżkach 11/12 (sygnału wyjściowego przekazywanego złączami MAIN OUTPUT) na inne ścieżki, a następnie na oczyszczeniu wszystkich pozostałych ścieżek.

# **Funkcja eksportu miksu stereo**

Zarejestrowane pliki (mono) z szyny MAIN MIX L/R mogą być konwertowane do jednego pliku stereo.

Pliki stereo po konwersji są zapisywane w katalogu "MUSIC".

Zapisane pliki mają nazwy zgodne z nazwą utworu. Na przykład plik będzie miał nazwę "181228\_0002\_2-MIX\_01.wav", jeśli nazwa utworu to "181228\_0002".

Jeśli wielkość pliku po konwersji będzie przekraczać 2 GB, zostanie utworzonych wiele plików, które będą miały na końcu nazwy kolejne wartości: "02", "03",

- **1.** W pierwszej kolejności wczytujemy utwór, który ma być eksportowany jako plik stereo mix. Szczegóły dotyczące wczytywania utworów znajdują się w rozdziale "Wczytywanie utworów" na stronie 28.
- **2.** Gdy transport rejestratora jest wyłączony, wybieramy STEREO MIX EXPORT na ekranie MENU, co powoduje otwarcie ekranu STEREO MIX EXPORT. (Zobacz rozdział "Podstawowe działania na ekranie MENU" na stronie 21).

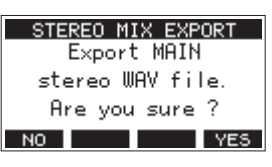

**3.** Wciskamy przycisk F4 YES w celu rozpoczęcia procesu konwertowania.

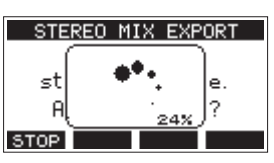

#### **NOTA**

Jeśli skonwertowany plik już istnieje, pojawi się komunikat z potwierdzeniem jego nadpisania.

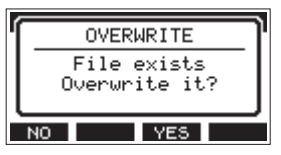

Wciskamy przycisk F3 YE5 w celu usunięcia istniejącego pliku i rozpoczęcia konwersji. Ta operacja nie może być cofnięta.

Konwersia nie jest możliwa, jeśli nie został zarejestrowany żaden plik szyny MAIN MIX L/R. Zostanie wyświetlony komunikat przedstawiony poniżej.

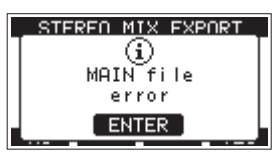

- **•** Podczas procesu konwersji wciśnięcie przycisku F1 **S101** powoduje jej anulowanie. Zostanie zachowana ta część pliku wynikowego, która została utworzona przed anulowaniem procesu konwersji.
- **4.** Po zakończeniu procesu konwersji następuje ponowne otwarcie ekranu MENU.

#### **NOTA**

Skonwertowane pliki mogą być odtwarzane w tym urządzeniu przy użyciu trybu SD PLAY. Szczegóły dotyczące odtwarzania w trybie SD PLAY znajdują się w rozdziale "Odtwarzanie plików WAV z karty SD (tryb SD PLAY)" na stronie 50.

# **8 - Funkcja znaczników**

Znaczniki mogą być użyte na przykład do wskazania punktu rozpoczęcia odtwarzania.

Oprócz możliwości użycia znaczników w tym urządzeniu, informacje o znacznikach dodane do pliku WAV mogą być później użyte np. podczas pracy z oprogramowaniem, które obsługuje pliki w formacie BWF.

# **Użycie funkcji znaczników**

W przypadku operacji wprowadzania i usuwania znaczników, funkcja przycisku F4 na ekranie głównym musi być przełączona na **11 RK**.

#### **NOTA**

W stanie fabrycznym urządzenia, na ekranie głównym jest wyświetlany . Dlatego też nie ma potrzeby zmiany funkcji przycisku **F4** przed korzystaniem z funkcji znaczników.

**1.** Gdy transport rejestratora jest wyłączony, wybieramy KEY FUNCTION na ekranie SYSTEM, co powoduje otwarcie ekranu KEY FUNCTION. (Zobacz rozdział "Podstawowe działania na ekranie MENU" na stronie 21).

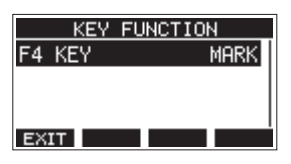

- **2.** Wciskamy pokrętło MULTI JOG w celu otwarcia ekranu F4 KEY.
- **3.** Obracamy pokrętło MULTI JOG w celu zaznaczenia MARK.

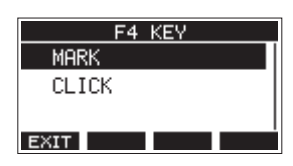

**4.** Wciskamy pokrętło MULTI JOG w celu zatwierdzenia wyboru. Nastąpi ponowne otwarcie ekranu KEY FUNCTION.

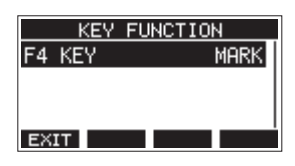

### **Dodawanie znaczników**

Podczas odtwarzania lub rejestrowania wciskamy przycisk **F4** w celu dodania znacznika w aktualnej pozycji utworu.

Gdy znacznik zostanie dodany, w dodatkowym oknie w dolnej części wyświetlacza zostanie wyświetlony numer tego znacznika.

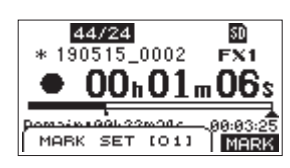

Ikony znaczników pojawiają się pod paskiem pozycji odtwarzania, w miejscu ich wstawienia.

- o [xx] w nazwie znacznika jest kolejno zwiększającym się numerem dodawanym do wszystkich kolejnych znaczników.
- Znaczniki dodawane podczas rejestrowania będą automatycznie zapisane w utworze po zakończeniu rejestrowania materiału dźwiękowego
- Znaczniki dodawane podczas odtwarzania nie są automatycznie zapisywane. W celu zapisania danych dotyczących znaczników należy zapisać informacje o utworze po zakończeniu odtwarzania. (Zobacz rozdział "Zapisanie aktualnego utworu" na stronie 28).

#### **NOTA**

Jeśli na początku nazwy utworu pojawi się ikona +, oznacza to, że są w nim niezapisane dane o znacznikach. W celu zapamiętania danych o znacznikach należy zapisać informacje o utworze. (Zobacz rozdział "Zapisanie aktualnego utworu" na stronie 28).

# **Przechodzenie między znacznikami**

Przy wyłączonym transporcie, zatrzymanym (pauza) lub podczas odtwarzania należy wcisnąć przycisk <<a>
lub ><a>
w celu przejścia na poprzedni lub kolejny znacznik.

Przejście na sąsiedni znacznik powoduje również wyświetlenie jego nazwy w dodatkowym oknie w dolnej części wyświetlacza.

# **Usuwanie indywidualnych znaczników**

Znaczniki mogą być usuwane, gdy transport jest wyłączony lub wstrzymany (pauza).

- **1.** Przy zatrzymanym lub wstrzymanym transporcie przechodzimy do znacznika, który chcemy usunąć. (Zobacz poprzedni rozdział "Przechodzenie między znacznikami").
- **2.** Wciskamy przycisk **F4 MERK** w celu otwarcia ekranu Mark Clear z zatwierdzeniem operacji.

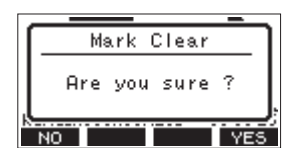

**3.** Wciskamy przycisk F4 YES w celu usunięcia znacznika.

#### **NOTA**

- i Powtarzamy kroki **1 -3** w celu usunięcia innych znaczników.
- W celu usunięcia wszystkich znaczników z aktualnego utworu należy wybrać pozycję CLR ALL MARKS z listy menu prezentowanej na ekranie SONG. (Zobacz rozdział "Usunięcie wszystkich znaczników" na stronie 28).

# **9 - Inne funkcje**

# **Funkcje metronomu**

To urządzenie posiada wbudowany metronom.

Dźwięk kliku oraz ustawienia metronomu mogą być określone oddzielnie dla każdego wyjścia.

#### **NOTA**

Ustawienia funkcji metronomu są zapisywane w aktualnym utworze. Ustawienia zapisane w utworze mogą być użyte, gdy utwór zostanie wczytany kolejnym razem.

#### **Ustawienie dźwięku kliku metronomu**

Dla dźwięku kliku metronomu możemy określić dane wyjście. Procedury ustawień nieco różnią się, w zależności od wybranego wyjścia.

#### **Ustawianie wyjścia dźwięku kliku z gniazda CLICK**

**1.** Gdy transport rejestratora jest wyłączony, wybieramy SETTING na ekranie CLIK, co powoduje otwarcie ekranu CLICK SETTING. (Zobacz rozdział "Podstawowe działania na ekranie MENU" na stronie 21).

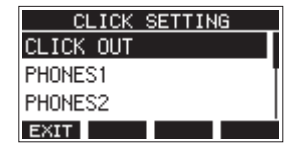

**2.** Na ekranie CLICK SETTING wybieramy CLICK OUT, co powoduje otwarcie ekranu CLICK OUT.

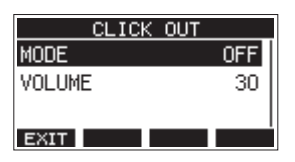

**3.** Na ekranie CLICK OUT wybieramy MODE i otwieramy ekran MODE.

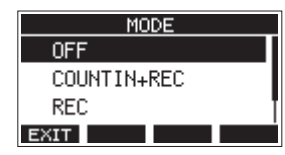

**4.** Obracamy pokrętło MULTI JOG w celu wybrania trybu wyjścia dźwięku kliku.

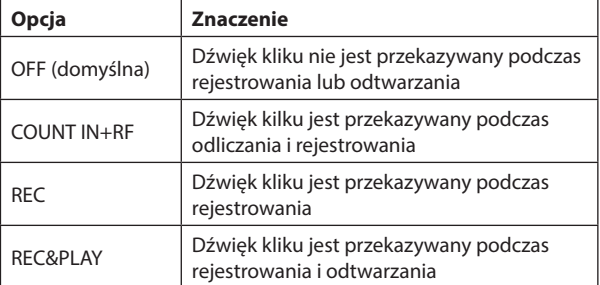

**5.** Wciskamy pokrętło MULTI JOG w celu zatwierdzenia ustawienia. Nastąpi ponowne otwarcie okna CLICK OUT.

**6.** Wybieramy VOLUME na ekranie CLICK OUT i otwieramy okno VOLUME.

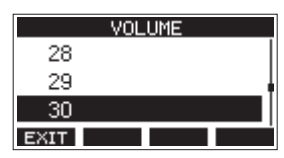

**7.** Obracamy pokrętło MULTI JOG w celu wybrania poziomu sygnału wyjściowego gniazda CLICK.

Opcje: 0-50 (domyślnie: 30)

**8.** Wciskamy pokrętło MULTI JOG w celu zatwierdzenia ustawienia. Nastąpi ponowne otwarcie okna CLICK OUT.

Rozpoczęcie rejestrowania lub odtwarzania spowoduje przesyłanie dźwięku kliku zgodnie z dokonanym ustawieniem.

Gdy ustawienie jest włączone, wskaźnik TEMPO błyska zgodnie z ustawionym tempem metronomu.

Sygnał metronomu nie jest rejestrowany, nawet w przypadku, gdy jest ustawiony do obecności podczas rejestrowania.

#### **NOTA**

- i Podczas pracy metronomu możemy monitorować jego dźwięk za pośrednictwem podłączonych zewnętrznych głośników. Należy jednak zaznaczyć, że istnieje ryzyko nagrania dźwięku metronomu, gdy korzystamy z mikrofonu podczas rejestrowania dźwięku w tym samym pomieszczeniu.
- Podczas pracy metronomu możemy zmienić ustawienie jego poziomu wyjściowego na różnych ekranach VOLUME złączy wyjściowych, ale inne ustawienia nie mogą być zmienione.
- i Możemy użyć metronomu jako ścieżki kliku w celu utrzymania właściwego tempa np. podczas rejestrowania partii gitary lub basu.
- Jeśli chcemy użyć jedynie samego metronomu podczas ćwiczenia, możemy zarówno wyciszyć tłumikami wszystkie ścieżki podczas odtwarzania utworu lub też odtwarzać utwór, który nie ma żadnego zarejestrowanego materiału audio.

#### **Ustawienie wyjścia dźwięku kliku dla gniazd PHONES oraz szyn (MAIN MIX L/R, AUX 1, AUX 2/FX, SUB L/R)**

- **1.** Gdy transport rejestratora jest wyłączony, wybieramy SETTING na ekranie CLIK, co powoduje otwarcie ekranu CLICK SETTING. (Zobacz rozdział "Podstawowe działania na ekranie MENU" na stronie 21).
- **2.** Na ekranie CLICK SETTING wybieramy następujące pozycje i otwieramy skojarzone z nimi ekrany ustawień.

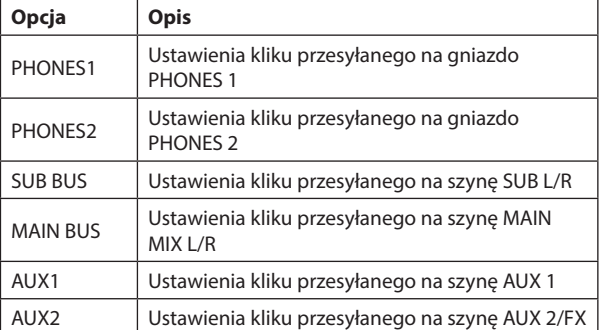

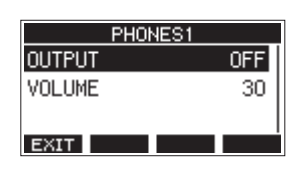

Ekran ustawień po wybraniu opcji PHONES1

**3.** Na ekranie ustawień wybieramy OUTPUT i otwieramy ekran OUTPUT.

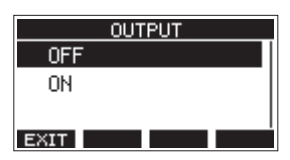

**4.** Obracamy pokrętło MULTI JOG w celu wybrania dźwięku kliku przesyłanego na gniazdo CLICK.

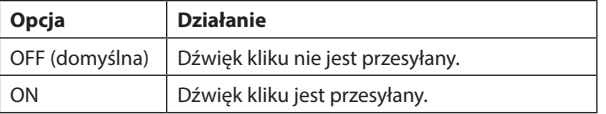

- **5.** Wciskamy pokrętło MULTI JOG w celu zatwierdzenia ustawienia. Nastąpi ponowne otwarcie okna ustawień.
- **6.** Na ekranie wybieramy pozycję VOLUME, co powoduje otwarcie ekranu VOLUME.

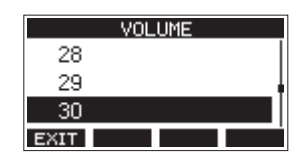

**7.** Obracamy pokrętło MULTI JOG w celu ustawienia poziomu wyjściowego dla gniazda CLICK.

Opcje: 0-50 (domyślnie: 30)

**8.** Wciskamy pokrętło MULTI JOG w celu zatwierdzenia ustawienia. Nastąpi ponowne otwarcie okna ustawień.

#### **Ustawienia metronomu**

Istnieje możliwość ustawienia określonych parametrów pracy metronomu.

- **1.** Gdy transport rejestratora jest wyłączony, wybieramy CLICK na ekranie MENU, co powoduje otwarcie ekranu CLICK. (Zobacz rozdział "Podstawowe działania na ekranie MENU" na stronie 21).
- **2.** Na ekranie CLICK wybieramy METRONOME, co powoduje otwarcie ekranu METRONOME.

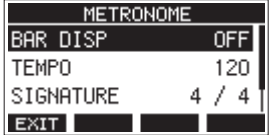

**3.** Obracamy pokrętło MULTI JOG w celu wybrania danej pozycji ustawień metronomu, a następnie wciskamy pokrętło MULTI JOG. Zostanie otwarty ekran skojarzony z wybraną pozycją ustawień.

#### **BAR DISP**

Służy do określenia wyświetlania licznika czasu na ekranie głównym. Opcje: OFF (domyślna), ON

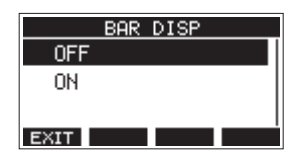

Gdy zostaje wybrana opcja ON, licznik czasu na ekranie głównym zostaje przełączony na takty i impulsy, z równoczesnym pokazywaniem tempa i metrum w obszarze <sup>3</sup>

Maksymalna liczba pokazywanych taktów to 10000.

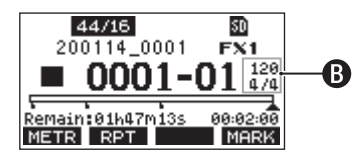

#### **TEMPO**

Służy do określenia tempa.

Zakres ustawień mieści się w zakresie od 20 do 250 (BPM) impulsów na minutę. (Domyślnie: 120).

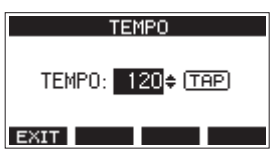

Obracamy pokrętło MULTI JOG w celu ustawienia tempa.

W celu ustawienia tempa możemy też skorzystać z przycisku CLICK wciskając go kilkukrotnie we właściwym tempie.

Gdy dla funkcji footswitch została wybrana opcja "TAP", wówczas również przełącznik nożny może być użyty do wprowadzenia właściwego tempa. (Zobacz rozdział "Ustawienia przełącznika nożnego" na stronie 47).

#### **SIGNATURE**

Ustawienie metrum na 4/4, 3/4 itp. Zakres ustawień od 1/1 do 12/8. (Domyślnie: 4/4)

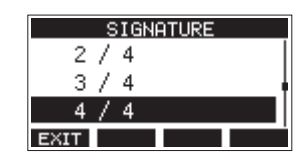

#### **SOUND**

Ustawienie rodzaju dźwięku kliku.

Opcje: CLICK (domyślny), STICK, BELL, KICK, SNARE, PEDAL HIHAT, OPEN HIHAT, CLOSE HIHAT

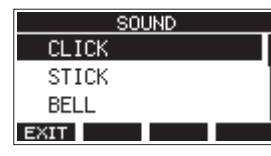

#### **Ustawienie funkcji odliczania**

Gdy dla ustawienia wyjścia dźwięku kliku została wybrana opcja COUNTIN+REC, przed rozpoczęciem rejestrowania możliwe jest odliczanie.

Przed rozpoczęciem rejestrowania możemy ustawić schemat dla kliku odliczania.

- **1.** Gdy transport rejestratora jest wyłączony, wybieramy CLICK na ekranie MENU, co powoduje otwarcie ekranu CLICK. (Zobacz rozdział "Podstawowe działania na ekranie MENU" na stronie 21).
- **2.** Na ekranie CLICK wybieramy COUNT IN, co powoduje otwarcie ekranu COUNT IN.

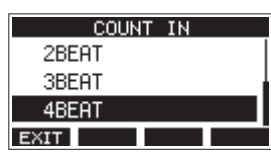

**3.** Obracamy pokrętło MULTI JOG w celu wybrania typu odliczania.

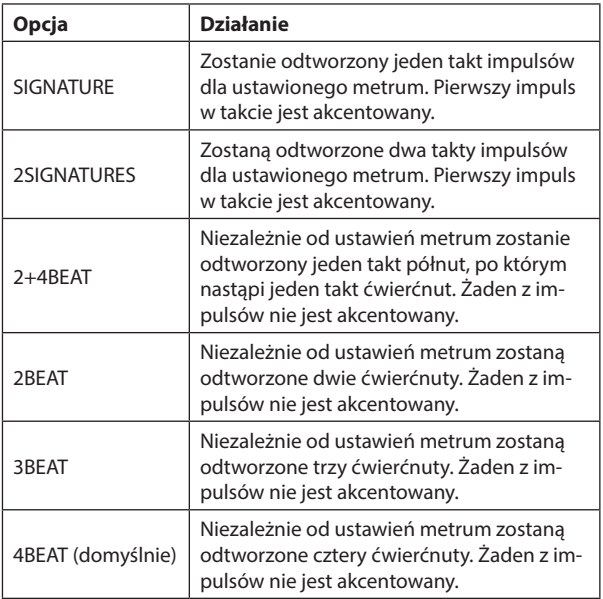

**4.** Wciskamy pokrętło MULTI JOG w celu zatwierdzenia ustawienia. Nastąpi ponowne otwarcie okna CLICK.

#### **Ręczne włączenie i wyłączenie metronomu**

Możemy w dowolnym momencie włączyć i wyłączyć metronom naciskając przycisk CLICK.

- o Naciśnięcie przycisku CLICK, gdy metronom jest wyłączony, powoduje jego włączenie.
- Naciśnięcie przycisku CLICK, gdy metronom jest włączony, powoduje jego wyłączenie.

#### **Ustawienie przycisku funkcyjnego**

Zmieniając funkcję przycisku **F4** dostępnego na ekranie głównym z opcji MARK na CLIC, możemy zdefiniować jego zachowanie na takie, że ekran METRONOME, na którym można zmieniać ustawienia funkcji metronomu, może być otwierany bezpośrednio z poziomu ekranu głównego.

**1.** Gdy transport rejestratora jest wyłączony, wybieramy KEY FUNCTION na ekranie SYSTEM, co powoduje otwarcie ekranu KEY FUNCTION. (Zobacz rozdział "Podstawowe działania na ekranie MENU" na stronie 21).

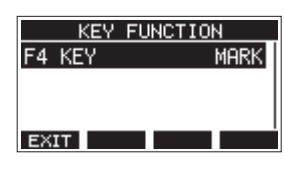

**2.** Obracamy pokrętło MULTI JOG w celu otwarcia ekranu F4 KEY.

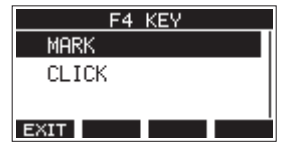

- **3.** Obracamy pokrętło MULTI JOG w celu wskazania opcji CLICK.
- **4.** Wciskamy pokrętło MULTI JOG w celu zatwierdzenia ustawienia. Nastąpi ponowne otwarcie okna KEY FUNCTION.
- **5.** Otwieramy ekran główny i sprawdzamy, czy opcja **BLIC** została przypisana do przycisku funkcyjnego **F4**.

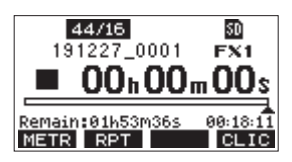

#### **NOTA**

Wciśnięcie przycisku F4 **CLIC** w celu otwarcia ekranu METRONOME.

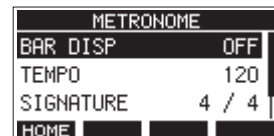

# **Funkcje MIDI**

To urządzenie może generować MIDI TIME CODE i MIDI CLOCK, gdy rejestrator odtwarza lub nagrywa materiał dźwiękowy.

Wygenerowane dane MIDI są przesyłane na złącze MIDI OUT i równocześnie są też przesyłane do komputera podłączonego za pośrednictwem USB. Na przykład można synchronizować działanie DAW względem kodu czasowego MIDI przekazywanego z tego urządzenia, dzięki czemu DAW może działać zgodnie z rejestratorem tej konsolety mikserskiej.

W celu poznania szczegółów należy zapoznać się z informacjami zawartymi w instrukcji obsługi urządzenia lub oprogramowania, z którego będziemy korzystać.

Ustawienia MIDI są dokonywane na następującym ekranie.

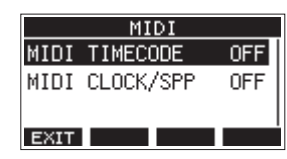

#### **Ustawianie działania kodu czasowego MIDI**

Gdy włączony jest kod czasowy MIDI, wysyła on komunikaty quarter-frame podczas odtwarzania i rejestrowania. Podczas lokalizacji są wysyłane pełne komunikaty.

**1.** Gdy transport rejestratora jest wyłączony, wybieramy MIDI TIMECODE na ekranie MIDI, co powoduje otwarcie ekranu MIDI TIMECODE. (Zobacz rozdział "Procedury operacji w menu" na stronie 21).

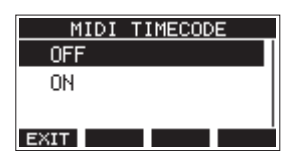

**2.** Obracamy pokrętło MULTI JOG w celu ustawienia działania kodu czasowego MIDI.

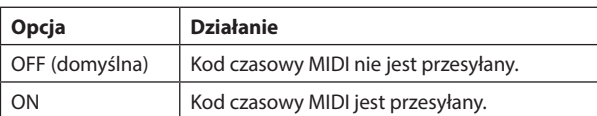

#### **NOTA**

Typ ramki kodu czasowego MIDI przesyłany przez to urządzenie to 30 ramek na sekundę (non-drop).

**3.** Wciskamy pokrętło MULTI JOG w celu zatwierdzenia ustawienia. Nastąpi ponowne otwarcie okna MIDI.

#### **Ustawienie MIDI CLOCK/SPP**

Gdy włączona jest opcja MIDI CLOCK/SPP, wówczas podczas odtwarzania i rejestrowania jest przesyłany sygnał zegara synchronizacji MIDI CLOCK.

Podczas lokalizacji są przesyłane punkty lokalizacji w utworze.

Taktowanie zegara MIDI oraz pozycje w utworze są przesyłane w zależności od ustawień metronomu.

**1.** Gdy transport rejestratora jest wyłączony, wybieramy MIDI CLOCK/SPP na ekranie MIDI, co powoduje otwarcie ekranu MIDI CLOCK/SPP. (Zobacz rozdział "Procedury operacji w menu" na stronie 21).

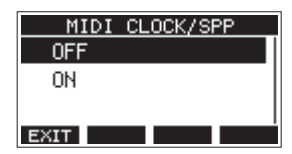

**2.** Obracamy pokrętło MULTI JOG w celu określenia, czy dane synchronizacji zegara MIDI/SPP będą przesyłane czy też nie.

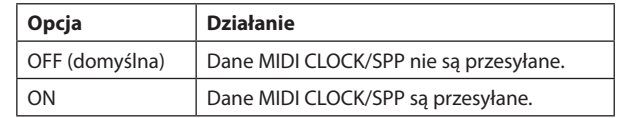

**3.** Wciskamy pokrętło MULTI JOG w celu zatwierdzenia ustawienia. Nastąpi ponowne otwarcie okna MIDI.

# **Funkcje miksera**

#### **Wybór punktów, z których sygnały z każdego kanału są wysyłane do rejestratora**

Sygnały, które z każdego kanału są przesyłane do rejestrowania na karcie SD, mogą być pobierane z punktów przed lub za kompresorem lub za korektorem barwy.

**1.** Gdy transport rejestratora jest wyłączony, wybieramy MIXER na ekranie MENU, co powoduje otwarcie ekranu MIXER. (Zobacz rozdział "Procedury operacji w menu" na stronie 21).

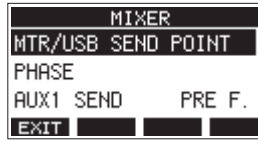

**2.** Na ekranie MIXER wybieramy MTR/USB SEND POINT, co powoduje otwarcie ekranu MTR/USB SEND POINT.

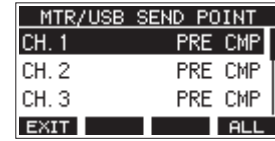

#### **NOTA**

Wciskamy przycisk **F4 ALL** w celu zmiany ustawień równocześnie dla wszystkich kanałów.

**3.** Wybieramy kanał, w którym chcemy zmienić ustawienie, a następnie wciskamy pokrętło MULTI JOG.

To powoduje otwarcia ekranu ustawień dla wybranego kanału.

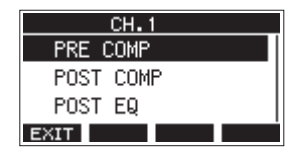

**4.** Obracamy pokrętło MULTI JOG w celu określenia punktu wysyłki sygnału.

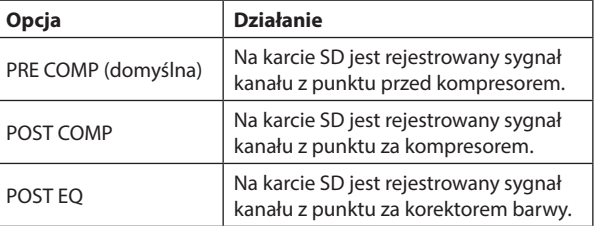

**5.** Wciskamy pokrętło MULTI JOG w celu zatwierdzenia ustawienia. Nastąpi ponowne otwarcie okna MTR/USB SEND POINT.

#### **Ustawienie fazy każdego kanału**

W tym urządzeniu możemy ustawić fazę sygnału każdego z kanałów.

**1.** Gdy transport rejestratora jest wyłączony, wybieramy MIXER na ekranie MENU, co powoduje otwarcie ekranu MIXER. (Zobacz rozdział "Procedury operacji w menu" na stronie 21).

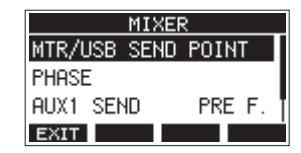

**2.** Na ekranie MIXER wybieramy PHASE, co powoduje otwarcie ekranu PHASE.

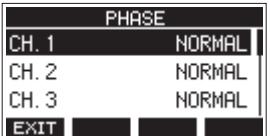

**3.** Wybieramy kanał, w którym chcemy zmienić fazę sygnału, co powoduje otwarcie ekranu ustawień.

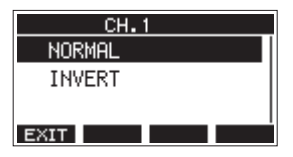

**4.** Obracamy pokrętło MULTI JOG w celu zmiany fazy sygnału.

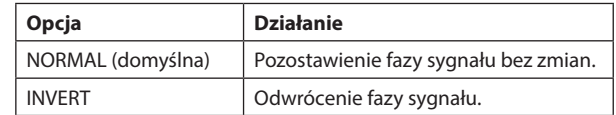

**5.** Wciskamy pokrętło MULTI JOG w celu zatwierdzenia ustawienia. Nastąpi ponowne otwarcie okna PHASE.

#### **Zmiana miejsca, z którego sygnały z każdego kanału są przesyłane na szynę AUX**

Istnieje możliwość zmiany punktu, z którego sygnał kanału jest przesyłany na szynę AUX 1.

To ustawienie jest wspólne dla kanałów 1-6, 7/8 oraz 9/10.

**1.** Gdy transport rejestratora jest wyłączony, wybieramy MIXER na ekranie MENU, co powoduje otwarcie ekranu MIXER. (Zobacz rozdział "Procedury operacji w menu" na stronie 21).

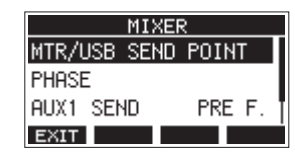

**2.** Na ekranie MIXER wybieramy AUX1 SEND, co powoduje otwarcie ekranu AUX1 SEND.

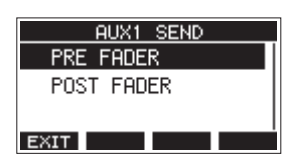

**3.** Obracamy pokrętło MULTI JOG w celu dokonania wyboru punktu, z którego sygnał kanału będzie wysyłany na szynę AUX 1.

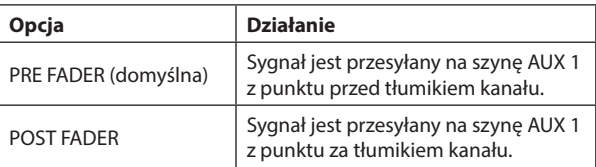

**4.** Wciskamy pokrętło MULTI JOG w celu zatwierdzenia ustawienia. Nastąpi ponowne otwarcie okna MIXER.

#### **Ustawienie funkcji solo dla wszystkich kanałów**

Za pomocą tych ustawień możemy zmienić sposób działania przycisków SOLO.

To ustawienie jest wspólne dla kanałów 1-6, 7/8 oraz 9/10.

**1.** Gdy transport rejestratora jest wyłączony, wybieramy MIXER na ekranie MENU, co powoduje otwarcie ekranu MIXER. (Zobacz rozdział "Procedury operacji w menu" na stronie 21).

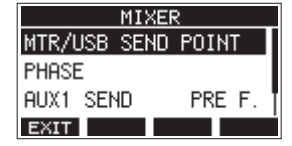

**2.** Na ekranie MIXER wybieramy SOLO MODE, co powoduje otwarcie ekranu SOLO MODE.

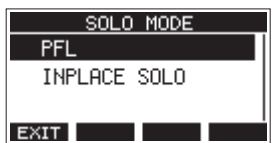

**3.** Obracamy pokrętło MULTI JOG w celu wybrania trybu działania funkcji SOLO.

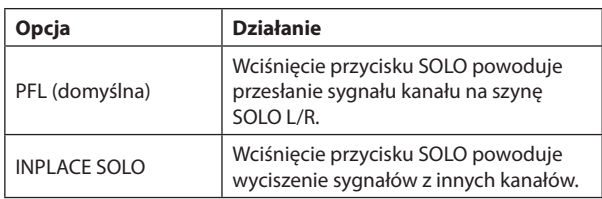

**4.** Wciskamy pokrętło MULTI JOG w celu zatwierdzenia ustawienia. Nastąpi ponowne otwarcie okna MIXER.

# **Funkcje przełącznika nożnego**

#### **Ustawienia przełącznika nożnego**

W celu dokonania ustawień związanych z przełącznikiem nożnym należy użyć ekranu FOOTSW.

Przy użyciu komercyjnie dostępnego przewodu rozdzielającego (splitter cable) można podłączyć dwa przełączniki nożne. Funkcję oraz biegunowość można określić indywidualnie dla każdego przełącznika nożnego.

#### **NOTA**

Gdy przełącznik nożny jest podłączony bezpośrednio do urządzenia bez użycia przewodu rozdzielającego, wówczas będą dostępne tylko ustawienia FOOTSW1. W takim przypadku ustawienia FOOTSW2 są wyłączone (OFF).

**1.** Gdy transport rejestratora jest wyłączony, wybieramy FOOTSW na ekranie SYSTEM, co powoduje otwarcie ekranu FOOTSW. (Zobacz rozdział "Procedury operacji w menu" na stronie 21).

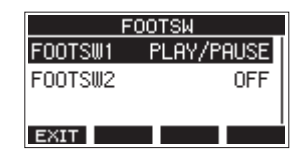

**2.** Z wyświetlonej listy wybieramy FOOTSW1 lub FOOTSW2, co powoduje otwarcie ekranu ustawień dla wskazanego przełącznika nożnego.

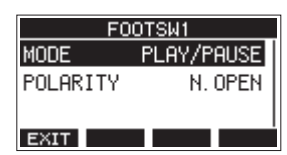

**3.** Wybieramy pozycję MODE, co powoduje otwarcie ekranu MODE.

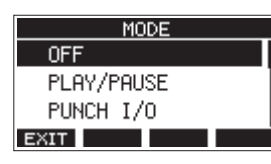

**4.** Obracamy pokrętło MULTI JOG w celu wybrania funkcji, która ma być przypisana do przełącznika nożnego.

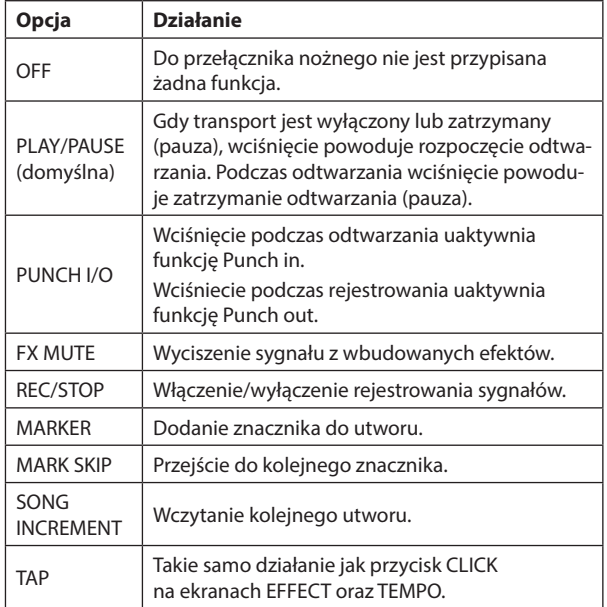

**5.** Wciskamy pokrętło MULTI JOG w celu zatwierdzenia przypisanej funkcii.

Nastąpi ponowne otwarcie okna FOOTSW.

#### **Określenie biegunowości przełącznika nożnego**

Ustawienie tego urządzenia można zmieniać zgodnie z biegunowością używanego przełącznika nożnego.

- **1.** Gdy transport rejestratora jest wyłączony, wybieramy FOOTSW na ekranie SYSTEM, co powoduje otwarcie ekranu FOOTSW. (Zobacz rozdział "Procedury operacji w menu" na stronie 21).
- **2.** Z wyświetlonej listy wybieramy FOOTSW1 lub FOOTSW2, co powoduje otwarcie ekranu ustawień dla wskazanego przełącznika nożnego.

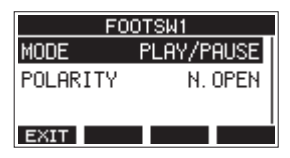

**3.** Wybieramy pozycję POLARITY, co powoduje otwarcie ekranu POLARITY.

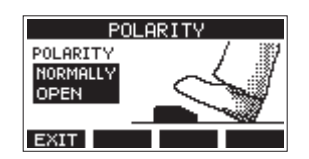

**4.** Obracamy pokrętło MULTI JOG w celu wybrania biegunowości przełącznika nożnego. Wybieramy "NORMALLY OPEN" lub "NOR-MALLY CLOSED" tak, aby rzeczywisty ruch przełącznika nożnego był zgodny z pokazanym na ilustracji na ekranie.

Opcje: NORMALLY OPEN (domyślna), NORMALLY CLOSED

#### **NOTA**

Gdy korzystamy z przełącznika nożnego TASCAM RC-1F, jego przełącznik POLARITY należy ustawić w pozycji "N.OPEN".

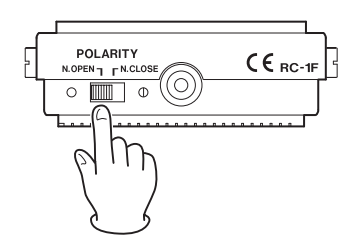

**5.** Wciskamy przycisk F1 EXIT w celu powrotu na ekran FOOTSW.

#### **NOTA**

Można również podłączyć przełącznik nożny z dwoma przyciskami. W takim przypadku należy zapoznać się z instrukcją przełącznika odnośnie sposobu podłączenia go oraz skonfigurowania.

#### **STEROWANIE DAW**

To urządzenie oferuje też funkcje sterowania DAW. Po wybraniu trybu sterowania DAW, to urządzenie może być użyte do realizowania podstawowych operacji odnoszących się do DAW. Obejmuje to działanie tłumików, wyciszanie, ustawienia panoramy, funkcje solo, rejestrowanie, odtwarzanie, zatrzymywanie oraz inne funkcje transportu.

Zapewnione jest wsparcie dla emulacji protokołów Mackie Control oraz HUI, co sprawia, że tym urządzeniem może być sterowane działanie takich aplikacji jak Cubase, Digital Performer, Logic, Live, Pro Tools, Cakewalk oraz innych popularnych aplikacji DAW.

W celu poznania szczegółów na temat trybu sterowania DAW należy ze strony TASCAM znajdującej się pod adresem https://tascam.com/us/ pobrać instrukcję DAW Control Mode Manual tego produktu.

# **10 - Ustawienia i informacje**

# **Podgląd informacji**

Korzystając z ekranu INFORMATION możemy zobaczyć różne informacje dotyczące urządzenia. W celu wyświetlenia ekranu INFORMATION należy wykonać następującą procedurę:

**1.** Gdy transport rejestratora jest wyłączony, wybieramy INFORMATION na ekranie SYSTEM, co powoduje otwarcie ekranu Information. (Zobacz rozdział "Procedury operacji w menu" na stronie 21).

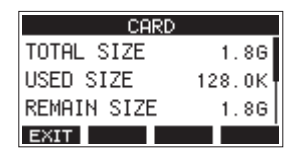

Ekran informacyjny ma 3 strony. Jako pierwsza zostaje otwarta strona CARD.

- **2.** W celu przechodzenia między stronami (ekranami) CARD, SONG oraz FIRMWARE należy obracać pokrętło MULTI JOG.
- **3.** Wciskamy przycisk **F1 EXIT** w celu powrotu na ekran SYSTEM.

#### **Ekran CARD**

Na ekranie CARD pokazywane są informacje dotyczące aktualnie zainstalowanej karty SD.

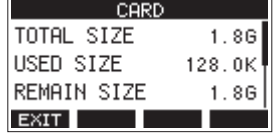

#### **TOTAL SIZE**

Całkowita dostępna przestrzeń na karcie SD.

#### **USED SIZE**

Wykorzystana przestrzeń na karcie SD.

#### **REMAIN SIZE**

Dostępna wolna przestrzeń na karcie SD.

#### **Ekran SONG**

Na ekranie SONG przedstawione są informacje dotyczące stanu wykorzystania katalogu "MTR"

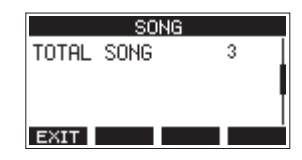

#### **TOTAL SONG**

Pokazuje całkowitą liczę utworów w katalogu "MTR".

#### **Ekran FIRMWARE**

Na ekranie FIRMWARE znajdziemy informacje dotyczące wersji firmware'u urządzenia.

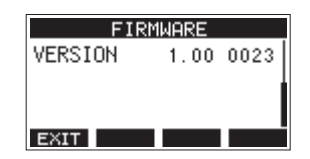

#### **VERSION**

Przedstawia wersję firmware'u tego urządzenia.

# **Ustawienie formatu nazwy utworu**

Użytkownik może ustawić format nazwy, jaki będzie używany przez urządzenie dla tworzonych utworów.

**1.** Gdy transport rejestratora jest wyłączony, wybieramy SONG NAME na ekranie SYSTEM, co powoduje otwarcie ekranu SONG NAME. (Zobacz rozdział "Procedury operacji w menu" na stronie 21).

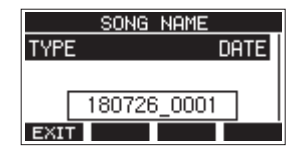

**2.** Wybieramy format nazwy pliku.

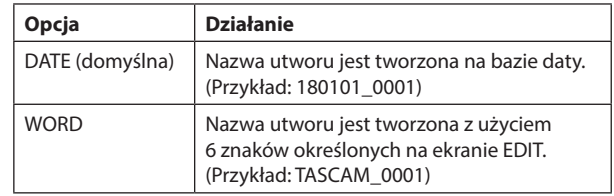

#### **NOTA**

Data jest określana przy użyciu zegara wbudowanego w urządzenie. (Zobacz rozdział "Ustawienie daty oraz czasu dla wbudowanego zegara" na stronie 25).

**3.** Wciskamy przycisk **F1 EXIT** w celu powrotu na ekran SYSTEM.

#### **Ustawienie pozycji WORD**

W celu określenia znaków dla nazwy pliku należy wybrać pozycję WORD na ekranie TYPE. Na ekranie SONG NAME pojawi się element EDIT, za pośrednictwem którego możemy otworzyć ekran WORD EDIT.

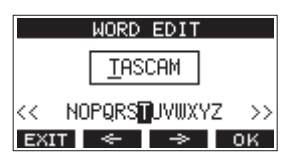

Szczegóły dotyczące wyboru znaków znajdują się w rozdziale "Edycja tekstu" na stronie 29.

# **Przywrócenie domyślnych ustawień fabrycznych**

Istnieje możliwość przywrócenia różnych ustawień zapisywanych w pamięci tego urządzenia do ich domyślnych wartości fabrycznych. W tym celu należy wykonać procedurę przedstawioną poniżej.

**1.** Gdy transport rejestratora jest wyłączony, wybieramy INITIALIZE na ekranie SYSTEM, co powoduje otwarcie ekranu INITIALIZE. (Zobacz rozdział "Procedury operacji w menu" na stronie 21).

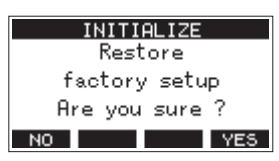

- **2.** Wciskamy przycisk **F4 YES** w celu przywrócenia domyślnych ustawień fabrycznych.
- **3.** Po zakończeniu operacji przywrócenia ustawień fabrycznych nastąpi ponowne otwarcie ekranu SYSTEM.

#### **NOTA**

- Wciśnięcie przycisku **F1 N0** powoduje anulowanie tej procedury.
- Ustawienia daty oraz czasu nie są zmieniane.

# **Formatowanie kart SD**

Operacja formatowania powoduje usunięcie wszystkich plików muzycznych z karty SD i automatyczne utworzenie nowych katalogów "MTR", "MUSIC" oraz "UTILITY", a także utworzenie pliku systemowego "tascam\_m.sys".

#### **UWAGA**

- Sformatowanie karty SD spowoduje usunięcie z niej wszystkich danych. Ta operacja nie może być cofnięta.
- i Należy zawsze używać tego urządzenia do formatowania nośników pamięci, które będą z nim używane. Działanie tego urządzenia może być zakłócone, jeśli będziemy korzystać z karty SD, która została sformatowana na komputerze lub innym urządzeniu.
- **1.** Gdy transport rejestratora jest wyłączony, wybieramy MEDIA FORMAT na ekranie SYSTEM, co powoduje otwarcie ekranu MEDIA FORMAT. (Zobacz rozdział "Procedury operacji w menu" na stronie 21).

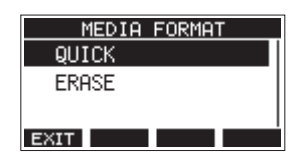

QUICK: Wykonanie szybkiego formatowania ERASE (Zalecane): Wyczyszczenie i sformatowanie karty SD.

**2.** Wybieramy metodę formatowania i wciskamy pokrętło MULTI JOG. Zostanie wyświetlony komunikat potwierdzenia operacji odpowiednio w oknie QUICK lub ERASE.

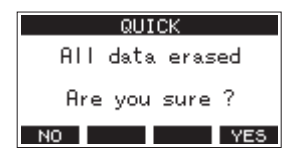

Ekran po wybraniu opcji QUICK

#### **NOTA**

Wciskamy przycisk **F1 NO** w celu anulowania procedury formatowania karty SD i powrotu do poprzedniego ekranu.

- **3.** Wciskamy przycisk **F4 WES** w celu rozpoczęcia operacji formatowania.
- **4.** Po zakończeniu formatowania karty SD nastąpi ponowne otwarcie ekranu SYSTEM.

#### **NOTA**

- i Wciśnięcie przycisku **F1** podczas wykonywania operacji formatowania w opcji ERASE spowoduje anulowanie tej procedury w tej opcji i wykonanie formatowania w opcji QUICK.
- Prędkości zapisu na kartach SD i innych nośnikach pamięci, które korzystają z pamięci flash, zwykle spadają po wielokrotnym zapisie. Jeśli prędkość zapisu zmniejszy się, może to mieć negatywny wpływ na wydajność rejestrowania dźwięku.

Użycie funkcji ERASE dostępnej w tym urządzeniu powinno przywrócić deklarowaną szybkość zapisu na karcie SD.\* Z tego powodu zalecamy używanie funkcji ERASE w następujących przypadkach:

- Zawsze, gdy karta została zapisana, dopóki nie zostanie całkowicie zapełniona
- W regularnych odstępach czasu (np. raz w miesiącu)
- Przed rozpoczęciem rejestrowania ważnego materiału
- \* Deklarowana prędkość zapisu może nie zostać przywrócona w zależności od stanu karty SD (np. z powodu jej częściowej niesprawności lub też wieku).

# **Odtwarzanie plików WAV z karty SD (tryb SD PLAY)**

Urządzenie pozwala na odtwarzanie plików WAV, które znajdują się w katalogu "MUSIC" na karcie SD. (Zobacz rozdział "Wczytanie plików WAV z komputera" na stronie 52).

Aby odtworzyć pliki zarejestrowane na tym urządzeniu należy użyć funkcji eksportu miksu stereo w celu dokonania konwersji zarejestrowanych plików (mono) na jeden plik stereo. Wówczas możemy skorzystać z trybu SD PLAY do jego odtworzenia. (Zobacz rozdział "Funkcja eksportu miksu stereo" na stronie 39).

W trybie SD PLAY mogą być odtwarzane następujące formaty plików dźwiękowych:

WAV: 44,1/48 kHz, 16/24 bity BWF: 44,1/48 kHz, 16/24 bity

#### **NOTA**

Sygnał odtwarzania jest przesyłany z kanałów: 9 oraz 10.

- 1. Przełącznik MODE kanałów 9/10 ustawiamy w pozycji "MTR".
- **2.** Gałkę PAN/BAL kanałów 9/10 ustawiamy w pozycji środkowej.
- **3.** Gdy transport rejestratora jest wyłączony, wybieramy SD PLAY na ekranie MENU, co powoduje otwarcie ekranu SD PLAY. (Zobacz rozdział "Procedury operacji w menu" na stronie 21).

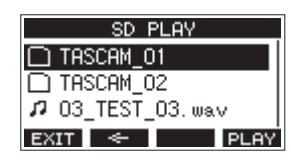

- **4.** Wybieramy plik, który chcemy odtworzyć.
	- Obracamy pokrętło MULTI JOG w celu wybrania pliku WAV.
	- Po wybraniu katalogu wciskamy pokrętło MULTI JOG w celu wyświetlenia jego zawartości.
	- **•** Wciskamy przycisk **F1 EXIT** w celu powrotu do ekranu **MENU.**
	- Wciskamy przycisk **F2**  $\leq$  w celu przejścia o jeden poziom wyżej.

#### **NOTA**

Możliwe jest odtwarzanie tylko plików WAV. Pliki, które nie są obsługiwane, nie będą pokazywane.

**5.** Wciskamy przycisk **F4 PLEW** lub przycisk  $\blacktriangleright$  / II w celu rozpoczęcia odtwarzania pliku WAV.

Na ekranie SD PLAY zostanie pokazany status odtwarzania.

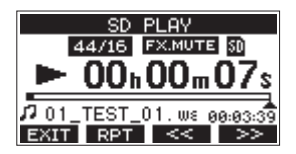

- Wciskamy przycisk **F1 EXII** w celu powrotu na ekran wyboru pliku do odtwarzania.
- Wciskamy przycisk **F2 RPT** w celu włączenia funkcji odtwarzania powtarzanego i wybieramy tryb odtwarzania powtarzanego.

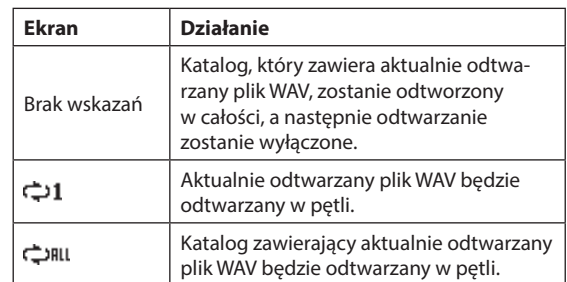

- Wciskamy przycisk **F3** ₹< w celu przejścia na początek pliku WAV. Wciśnięcie na samym początku pliku WAV spowoduje przejście na początek pliku, który znajduje się przed nim.
- i Wciśnięcie przycisku **F4** powoduje przejście na początek następnego pliku WAV.
- **6.** Dwukrotnie wciskamy przycisk **F1 EX11** w celu powrotu do ekranu **MENU**

# **11 – Użycie komputera do transferu danych**

Podłączając to urządzenie do komputera przy użyciu komercyjnie dostępnego przewodu USB możemy na komputerze przeprowadzić archiwizację utworów, które znajdują się na karcie SD zainstalowanej w tym urządzeniu, a także dokonać operacji przeniesienia na tę kartę SD danych utworów, które zostały wcześniej zarchiwizowane na komputerze. Możemy też eksportować ścieżki i pliki master stereo z utworów do komputera i importować pliki audio (WAV) z komputera.

Zarchiwizowane dane mogą być też przesłane i użyte na innych urządzeniach Model 12. Z tego względu, że możemy swobodnie wymieniać pliki między urządzeniami Model 12, mamy tym samym możliwość łatwego rejestrowania dodatkowego materiału lub też miksowania nagrań w innej lokalizacji.

#### **UWAGA**

Możemy wykonać te same działania wyjmując kartę SD z urządzenia i instalując ją bezpośrednio w komputerze lub też posługując się czytnikiem kart SD. Korzystając z tego sposobu nie musimy używać przewodu USB do połączenia urządzenia z komputerem. Przed wyjęciem karty SD z urządzenia należy wyłączyć w nim zasilanie lub zatrzymać wszystkie operacje.

To urządzenie może przesyłać na komputer następujące dane:

#### **Całe utwory**

To urządzenie może przesyłać do komputera wszystkie dane utworów znajdujące się w katalogu "MTR". Ta operacja jest określana jako "archiwizowanie". Dane zarchiwizowane na komputerze mogą być zwrotnie przesłane do katalogu "MTR" i ponownie użyte jako plik utworu. Ta operacja jest określana jako "przywracanie".

#### **UWAGA**

Nie wolno zmieniać nazw, usuwać lub w inny sposób zmieniać poszczególnych plików znajdujących się w katalogu "MTR". W przeciwnym wypadku uniemożliwi to załadowanie danych jako utworu i będzie powodem tego, że operacje rejestrowania i odtwarzania będą niemożliwe do przeprowadzenia.

#### **Pliki WAV**

Umieszczając w katalogu "MUSIC" pliki WAV przesłane z komputera, możemy importować je jako ścieżki utworu. Ponadto pliki WAV w katalogu "MUSIC" mogą być też odtwarzane w trybie SD PLAY.

# **Połączenie z komputerem**

Gdy urządzenie jest połączone z komputerem za pośrednictwem portu USB, nie można używać go do rejestrowania i odtwarzania ani korzystać z innych funkcji rejestratora.

W celu połączenia z komputerem należy użyć przewodu USB 2.0 Typ-A na Typ-C. Takim przewodem łączymy port USB znajdujący się na ścianie tylnej urządzenia z portem USB komputera.

Przewód USB może być podłączony przed lub już po włączeniu zasilania urządzenia.

**1.** Przewodem USB (Typ-A na Typ-C) łączymy port USB komputera z portem USB tego urządzenia.

#### **UWAGA**

Urządzenie powinno być bezpośrednio podłączone do komputera. Nie należy używać huba USB. Należy wspomnieć, że w przypadku długiego przewodu połączeniowego mogą pojawić się szumy i zakłócenia dźwięku.

**2.** Na ekranie MENU wybieramy STORAGE w celu otwarcia ekranu STORAGE. (Zobacz rozdział "Procedury operacji w menu" na stronie 21).

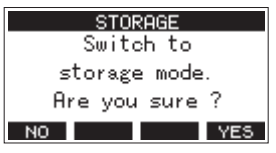

**3.** W celu połączenia z komputerem wciskamy przycisk **F4** YES. Urządzenie zostanie przełączone w tryb USB Storage i połączy się z komputerem.

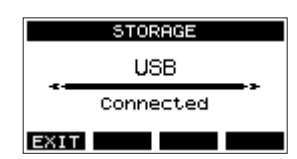

Należy upewnić się, że karta SD została właściwie zainstalowana.

**4.** To urządzenie jest wyświetlane na komputerze jako napęd zewnętrzny o nazwie "TASCAM\_M" (jeśli karta SD została sformatowana w tym urządzeniu).

#### **NOTA**

W przypadku różnych systemów operacyjnych komputera PC należy wykonać jedną z następujących procedur:

#### **Windows 10**

Lewym klawiszem myszki klikamy przycisk Windows Start i z okna systemu Windows wybieramy "PC".

#### **Windows 8.1**

Lewym klawiszem myszki klikamy przycisk Windows Start, następnie należy kliknąć ikonę strzałki w dół na ekranie Start i wybrać Ten "PC" na liście aplikacji systemu Windows.

#### **Windows 7**

Lewym klawiszem myszki klikamy przycisk Windows Start, a następnie z menu Start wybieramy "Komputer".

**5.** Na monitorze komputera klikamy ikone napędu "Tascam M" w celu wyświetlenia katalogów "MTR", "MUSIC" oraz "UTILITY".

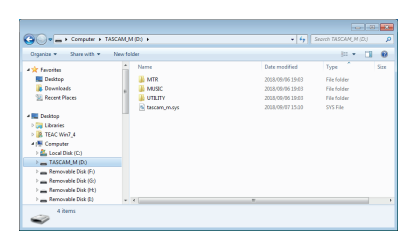

#### **UWAGA**

- To urządzenie nie może być zasilane za pośrednictwem USB. Musi być ono podłączone do sieci energetycznej z użyciem dołączonego zasilacza sieciowego.
- Podczas przesyłania danych nie wolno odłączać przewodu zasilającego ani też wyłączać zasilania urządzenia. Jeśli podczas przesyłania danych zostanie wyłączone zasilanie, wówczas przesyłane dane zostaną utracone i nie będzie można ich odzyskać.
- Nie należy zmieniać nazw katalogów napędu (karty SD) "TASCAM\_M"

#### **NOTA**

- Nie należy zmieniać nazw, usuwać lub w jakikolwiek inny sposób zmieniać poszczególnych plików w katalogu "MTR".
- Katalog "UTILITY" jest wykorzystywany np. podczas aktualizacji systemu operacyjnego urządzenia.
- **6.** W celu powrotu na ekran Meter należy wcisnąć przycisk **F1 EXIII**.

#### **Odłączenie**

Przed odłączeniem przewodu USB należy wykonać właściwą dla naszego komputera procedurę odłączenia urządzenia (jako zewnętrznego napędu).

W celu poznania szczegółów dotyczących odłączania zewnętrznego napędu należy zapoznać się z informacjami zawartymi w instrukcji obsługi komputera.

W urządzeniu wciskamy przycisk F1 **EXII** w celu odłączenia go od komputera i wracamy na ekran główny.

#### **Wczytanie plików WAV z komputera**

- **1.** Przewodem USB (Typ-A na Typ-C) łączymy port USB komputera z portem USB tego urządzenia. (Zobacz rozdział "Połączenie z komputerem" na stronie 51).
- **2.** Klikamy ikonę napędu "Model 12" na komputerze w celu wyświetlenia katalogów "MTR", "MUSIC" oraz "UTILITY".
- **3.** Metoda "przeciągnii i upuść" przenosimy z komputera wybrane pliki dźwiękowe i umieszczamy je w katalogu "MUSIC".

#### **UWAGA**

- Katalog "UTILITY" jest wykorzystywany np. podczas aktualizacji systemu operacyjnego urządzenia.
- Nie wolno zmieniać nazw, usuwać ani w inny sposób zmieniać poszczególnych plików znajdujących się w katalogu "MTR". W przeciwnym wypadku uniemożliwi to załadowanie danych jako utworu i będzie powodem tego, że operacje rejestrowania i odtwarzania będą niemożliwe do przeprowadzenia.

#### **PORADA**

- Istnieje możliwość zarządzania zawartością katalogów "MTR" oraz "MUSIC" z poziomu komputera.
- i Możemy utworzyć maksymalnie dwa poziomy podkatalogów w katalogu "MUSIC". Model 12 nie odczytuje podkatalogów ani plików, które znajdują się na poziomie trzecim lub niższym.

# **Zainstalowanie dedykowanego oprogramowania**

W celu umożliwienia użycia tego urządzenia z komputerem jako interfejsu audio USB, na komputerze musi zostać zainstalowane dedykowane oprogramowanie.

Należy pobrać najnowsze oprogramowanie ze strony produktu witryny TEAC Global Site (http://teac-global.com/).

Zainstalowanie dedykowanego oprogramowania zapewni obecność właściwego sterownika oraz aplikacji panelu ustawień.

#### **UWAGA**

Przed rozpoczęciem instalowania nowego oprogramowania należy zamknąć inne aplikacje.

#### **NOTA**

W przypadku komputerów Mac będzie użyty standardowy sterownik OS, tak więc zainstalowanie dedykowanego oprogramowania nie jest bezwzględnie konieczne. Jednakże zalecamy zainstalowanie tego oprogramowania, ponieważ posiada ono funkcję powiadomień o dostępności aktualizacji firmware'u urządzenia oraz oprogramowania.

#### **Zainstalowanie dedykowanego oprogramowania dla Windows**

W celu zainstalowania dedykowanego oprogramowania dla systemu Windows należy wykonać procedurę przedstawioną poniżej.

#### **UWAGA**

- i Przed podłączeniem urządzenia do komputera za pośrednictwem przewodu USB należy całkowicie zainstalować w nim dedykowane oprogramowanie.
- Jeśli podłączymy urządzenie do komputera za pośrednictwem przewodu USB przed wcześniejszym zainstalowaniem w nim dedykowanego oprogramowania Windows i na ekranie zostanie wyświetlona informacja "Found New Hardware Wizard", to w takiej sytuacji należy zamknąć okno kreatora instalacji i odłączyć przewód USB.

#### **Procedura zainstalowania oprogramowania dedykowanego dla Windows**

- **1.** Należy pobrać najnowszą wersję dedykowanego oprogramowania ze strony internetowej TEAC Global Site (http://teac-global.com/) i zapisać je na komputerze, który będzie używany z tym urządzeniem.
- **2.** Należy rozpakować zapisany plik z oprogramowaniem (plik zip) na pulpicie komputera lub w innej lokalizacji.
- **3.** W celu uruchomienia instalatora oprogramowania należy dwukrotnie kliknąć na plik "TASCAM\_Model\_Mixer\_Installer\_x.xx.exe", który znajduje się w katalogu utworzonym po rozpakowaniu pliku archiwum zip.

#### **UWAGA**

Jeśli otworzymy plik zip bez jego wcześniejszego rozpakowania i zapisania zawartości w innym miejscu na dysku, a następnie dwukrotnie klikniemy na plik "TASCAM\_Model\_Mixer\_Installer\_x.xx.exe", procedura instalacji oprogramowania nie rozpocznie się. Należy wcześniej np. kliknąć prawym klawiszem myszki na plik "zip" i wybrać opcję "Extract All" w celu rozpakowania jego zawartości, a proces instalacji rozpocząć od już rozpakowanej zawartości pliku "zip".

**4.** Gdy na ekranie pojawią się komunikaty bezpieczeństwa typu "Security Warning" lub "User Account Control" należy wybrać przycisk "Yes".

**5.** Należy przeczytać zawartość Umowy Licencyjnej (User License Agreement) i wybrać opcję "I accept the agreement", jeśli zgadzamy się z warunkami umowy.

Następnie należy kliknąć przycisk "Next >".

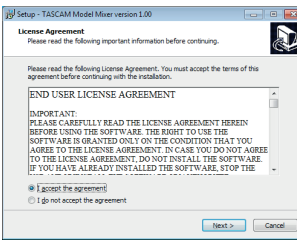

6. Kolejnym krokiem jest kliknięcie przycisku "Install".

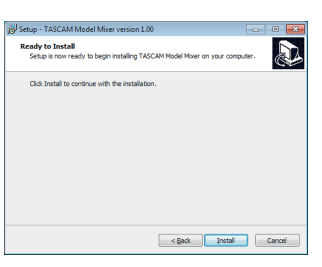

**7.** (Tylko dla Windows 7) W celu rozpoczęcia instalacji należy w kolejnym oknie kliknąć przycisk "Install".

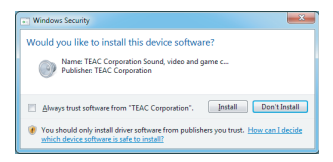

**8.** Po zakończeniu procesu instalacji oprogramowania pojawi się następujące okno.

Klikamy przycisk "Finish".

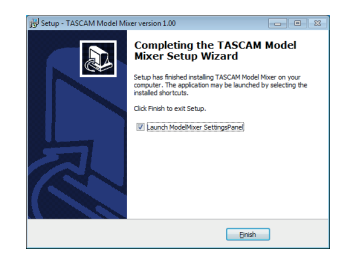

Nastąpi wyjście z aplikacji instalatora i zostanie otwarte okno panelu ustawień Windows.

#### **NOTA**

Przy pierwszym podłączeniu urządzenia do komputera za pośrednictwem USB, po zainstalowaniu w komputerze oprogramowania zostanie uruchomiony proces instalacji sterownika urządzenia. Może to wymagać pewnego czasu zanim urządzenie zostanie właściwie rozpoznane, ponieważ równocześnie zostanie też uruchomiony automatyczny proces Windows Update. Jeśli urządzenie nie zostanie rozpoznane przez dłuższy czas, należy otworzyć ekran instalacji oprogramowania z obszaru powiadomień, który znajduje się w dolnym prawym rogu monitora komputera, a następnie kliknąć "Skip obtaining driver software from Windows Update" (Pomiń pobieranie oprogramowania sterownika z witryny Windows Update) w celu zatrzymania wyszukiwania w zasobach Windows.

# **12 – Funkcje interfejsu audio USB**

# **Zainstalowanie dedykowanego oprogramowania dla Mac**

#### **NOTA**

- Przed podłączeniem urządzenia do komputera za pośrednictwem przewodu USB należy całkowicie zainstalować w nim dedykowane oprogramowanie dla Mac.
- i W zależności od ustawień Gatekeeper, w trakcie instalacji mogą pojawić się różne komunikaty z ostrzeżeniami. Należy zapoznać się z kolejnym rozdziałem "Praca z Gatekeeper" w celu poznania dodatkowych informacji na temat Gatekeeper.

#### **Procedura instalacji dedykowanego oprogramowania dla Mac**

- **1.** Należy pobrać najnowszą wersję dedykowanego oprogramowania dla Mac ze strony internetowej TEAC Global Site (http://teac-global.com/) i zapisać je na komputerze, który będzie używany z tym urządzeniem.
- 2. Należy dwukrotnie kliknąć na plik "TASCAM\_Model\_Mixer\_Installer\_x.xx.dmg", który jest zapisanym plikiem obrazu dysku dla dedykowanego oprogramowania dla komputerów Mac, a następnie dwukrotnie kliknąć plik "ModelMixer\_Installer.pkg", który znajduje się w katalogu, który został otwarty.

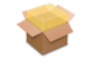

#### ModelMixer Installer.pkg

#### **NOTA**

W zależności od ustawień komputera, pobrany plik zip może nie zostać rozpakowany automatycznie. W takim przypadku należy w pierwszej kolejności rozpakować plik zip, a następnie kliknąć plik obrazu dysku.

**3.** Gdy uruchomi się program instalatora, należy kliknąć przycisk "Continue".

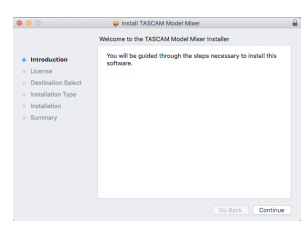

**4.** Następnie wybieramy preferowany język treści Umowy Licencyjnej i klikamy przycisk "Continue".

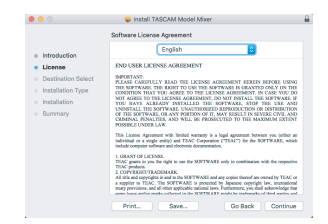

**5.** Klikamy przycisk "Read License" i zapoznajemy się z zawartością Umowy Licencyjnej (End User License Agreement). Jeśli zgadzamy się z warunkami umowy, klikamy przycisk "Agree".

Następnie należy kliknąć przycisk "Next".

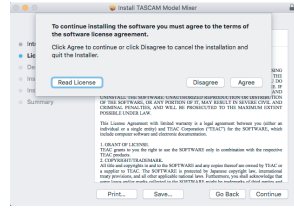

**6.** Kolejnym krokiem jest kliknięcie przycisku "Install" w celu rozpoczęcia instalacji.

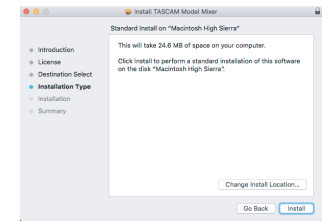

**7.** Po zakończeniu procesu instalacji oprogramowania pojawi się następujące okno.

Klikamy przycisk "Close".

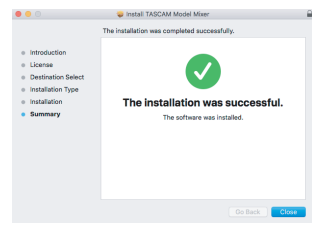

#### **Praca z Gatekeeper**

Gdy używamy macOS, podczas procesu instalacji mogą pojawić się komunikaty ostrzeżeń w zależności od ustawień funkcji bezpieczeństwa Gatekeeper.

W takich przypadkach postępowanie zależy od prezentowanych komunikatów ostrzeżeń.

Poniżej znajduje się kilka przykładów postępowania dla określonych komunikatów.

#### **Gdy Gatekeeper ma zaznaczone ustawienie: "Allow applications downloaded from: the Mac App Store"**

Może zostać wyświetlony następujący komunikat z ostrzeżeniem: "ModelMixer\_Installer.pkg' can't be opened because it was not downloaded from the Mac App Store".

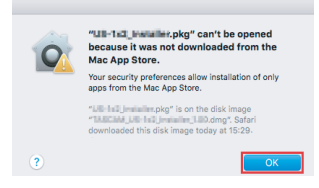

W takim przypadku należy kliknąć przycisk "OK" w celu zamknięcia okna komunikatu. Następnie klikamy prawym klawiszem (control-click) na plik i klikamy na opcję "Open" w menu.

Gdy plik "ModelMixer\_Installer.pkg" nie może być otwarty, ponieważ nie został on pobrany z Mac App Store, wówczas pojawi się komunikat z ostrzeżeniem bezpieczeństwa "Are you sure you want to open it?". W takim przypadku klikamy przycisk "Open".

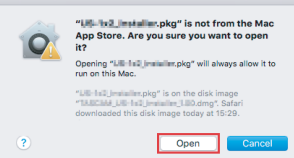

Ten komunikat z ostrzeżeniem może również pojawić się w przypadku, gdy ustawienie Gatekeeper jest nieco inne niż "Allow applications downloaded from: the Mac App Store".

Nadal nie można otworzyć pliku i ponownie może pojawić się komunikat "'ModelMixer\_Installer.pkg' can't be opened because it was not downloaded from the Mac App Store" ('ModelMixer\_Installer.pkg' nie może być otwarty ponieważ nie został on pobrany z Mac App Store").

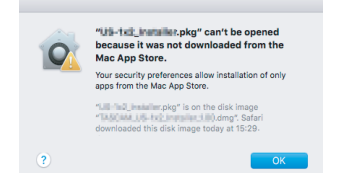

W takim przypadku należy skopiować plik z jego katalogu i przenieść go na pulpit lub do innego katalogu, a następnie otworzyć go. Opcjonalnie możemy zmienić ustawienie Gatekeeper na "Allow apps downloaded from: App Store and identified developers", a następnie spróbować ponownie otworzyć ten plik.

#### **Gdy Gatekeeper ma zaznaczone ustawienie: "Allow applications downloaded from: the Mac App Store"**

Może zostać wyświetlony komunikat z ostrzeżeniem bezpieczeństwa: "'TASCAM\_MODEL MIXER\_Installer\_x.xx.dmg' is an application downloaded from the Internet. Are you sure you want to open it?". W takim przypadku klikamy przycisk "Open".

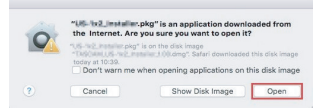

#### **Zmiana ustawień Gatekeeper**

Ustawienia Gatekeeper mogą być zmienione przy użyciu elementu "Allow applications downloaded from:" na stronie "General" panelu "Security & Privacy" preferencji systemu.

W celu zmiany tego ustawienia musimy kliknąć ikonę blokady **a**, która znajduje się w dolnej lewej części okna, a następnie wprowadzić hasło w celu odblokowania ustawień.

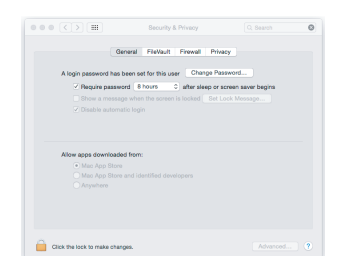

Ustawienia zostaną ponownie zablokowane, gdy zamkniemy okno preferencji systemu np. przez kliknięcie przycisku O lub wpisanie command-Q, lub gdy klikniemy "Show All" w celu zamknięcia otwartego panelu.

#### **UWAGA**

Zmiana ustawień Gatekeeper ma wpływ na zwiększenie ryzyka w zakresie bezpieczeństwa.

Jeśli zmienimy ustawienia Gatekeeper, które zmniejszą poziom bezpieczeństwa, wówczas po zaktualizowaniu sterownika oraz/lub firmware'u urządzenia należy przywrócić pierwotne ustawienia związane z bezpieczeństwem.

# **Odinstalowanie dedykowanego oprogramowania**

#### **NOTA**

Zazwyczaj nie ma potrzeby odinstalowania dedykowanego oprogramowania. Jednakże w przypadku, gdy z danym komputerem to urządzenie nie będzie już więcej współpracować lub też jeśli pojawiły się jakieś problemy, wówczas należy wykonać następującą procedurę odinstalowania dedykowanego oprogramowania.

#### **Odinstalowanie dedykowanego oprogramowania dla Windows**

- Otwieramy ekran "Uninstall or change a program" wykonując procedurę właściwą dla posiadanego systemu operacyjnego (Windows 10 / Windows 8.1 / Windows 7).
- **2.** Wybieramy "TASCAM Model Mixer x.xx" z listy i klikamy ten element dwukrotnie.
- **3.** Postępujemy zgodnie z instrukcjami, które będą prezentowane na ekranie.

#### **Odinstalowanie dedykowanego oprogramowania dla Mac**

W celu odinstalowania oprogramowania należy usunąć "TASCAM Model\_Mixer" z katalogu Application.

# **Otwarcie panelu ustawień (Settings Panel)**

Panel ustawień możemy otworzyć w następujący sposób:

#### **Windows**

 $\bullet$  Z poziomu menu "Start" wybieramy z wiersza "TASCAM" element "TASCAM Model Mixer".

#### **Mac**

- $\bullet$  W Launchpad klikamy "TASCAM Model Mixer".
- Korzystając z Findera otwieramy katalog Applicatons i klikamy "TASCAM Model Mixer" w celu otwarcia Panelu ustawień.
- o W oknie Audio Devices aplikacji Audio MIDI Setup klikamy prawym klawiszem (control-clik) na "TASCAM Model Mixer". Alternatywnie, w celu otwarcia panelu ustawień klikamy przycisk, a następnie klikamy element "Configure device..." z wyświetlonego menu.

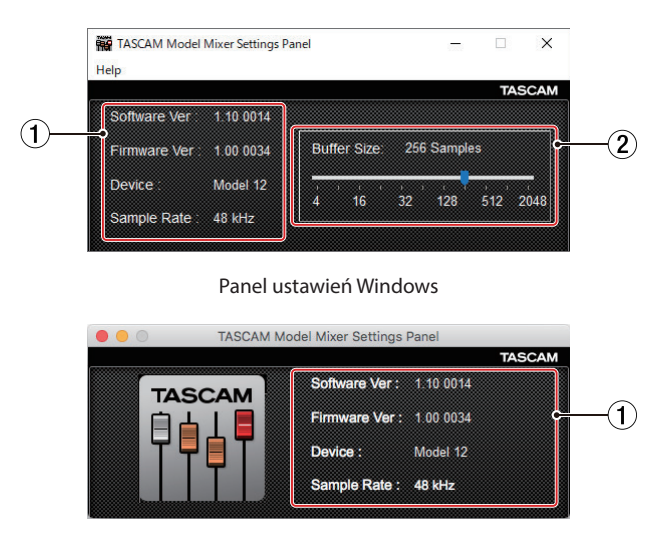

### **Przegląd panelu ustawień**

#### Panel ustawień Mac

#### 1 **Obszar wyświetlacza ze stanem oprogramowania**

W tej części wyświetlacza są pokazywane informacje dotyczące aktualnego stanu oprogramowania.

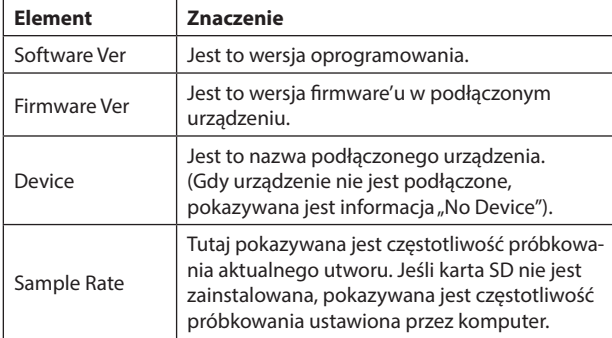

#### 2 **Buffer Size (tyko dla Windows)**

Mamy możliwość ustawienia wielkości bufora używanego do obsługi sygnałów wejściowych i wyjściowych przesyłanych do i z komputera.

Mniejsza wielkość bufora wiąże się z mniejszym opóźnieniem sygnału (latencją), ale wymaga obecności wydajnego procesora w komputerze. Jeśli wydajność przetwarzania danych będzie niewystarczająca, na przykład w wyniku równoczesnego wykonywania innych procesów systemowych, mogą pojawić się różne artefakty w sygnale audio, a nawet jego zaniki.

Zwiększenie wielkości bufora przyczynia się do stabilniejszej pracy i zmniejsza ryzyko pojawienia się negatywnych efektów w sygnale audio, ale równocześnie zwiększa się opóźnienie sygnałów przesyłanych do komputera.

Możemy użyć suwaka na panelu do ustawienia wielkości buforu dla tego urządzenia w zależności od warunków jego użytkowania.

Opcje

4, 8, 16, 24, 32, 64, 128, 256 (domyślnie), 512,1024, 2048

### **Funkcja powiadomień**

Jeśli komputer, z którego korzystamy, jest podłączony do Internetu, po uruchomieniu panelu ustawień mogą być pokazywane różne informacje np. dotyczące dostępności nowszych wersji firmware'u czy oprogramowania.

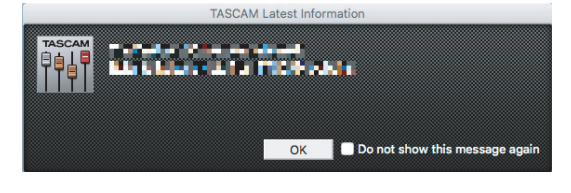

#### **NOTA**

Możemy zaznaczyć pole wyboru "Do not show the same message again" w celu uniknięcia pokazywania tej samej wiadomości podczas kolejnego uruchamiania panelu ustawień.

#### **Ustawienie właściwości dźwięku**

**1.** Otwieramy panel sterowania systemu operacyjnego

#### **NOTA**

W przypadku różnych systemów operacyjnych komputera PC należy wykonać jedną z następujących procedur:

#### **Windows 10**

Lewym klawiszem myszki klikamy przycisk Windows Start i z okna systemu Windows wybieramy "Control Panel".

#### **Windows 8.1**

Prawym klawiszem myszki klikamy przycisk Windows Start i wybieramy "Control Panel".

#### **Windows 7**

Lewym klawiszem myszki klikamy przycisk Windows Start, a następnie z menu Start wybieramy "Control Panel".

**2.** W oknie panelu sterowania dwukrotnie klikamy na element "Sound".

#### **NOTA**

Jeśli panel sterowania został ustawiony do przedstawiania dostępnych elementów w postaci ikon, wówczas pojawi się ikona "Sound".

**3.** Na stronie "Playback" klikamy prawym klawiszem myszki "Model 12", a następnie klikamy "Set as Default Device" w wyświetlonym dodatkowym menu.

Gdy to zrobimy, obok wybranego urządzenia pojawi się zielony znaczek wyboru.

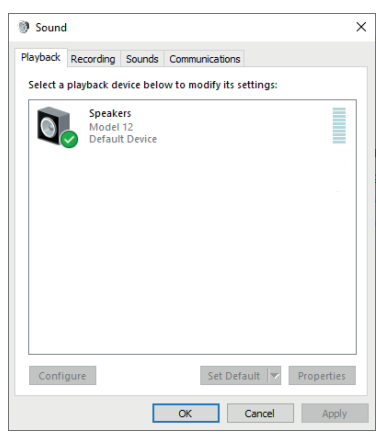

Ekran Windows 10

#### **NOTA**

Należy ustawić urządzenie domyślne zgodnie z używanym urządzeniem ASIO na karcie Recording, w taki sam sposób, jak na karcie Playback.

- **4.** Po zakończeniu ustawień klikamy przycisk "OK".
- **5.** Uruchamiamy Windows Media Player i rozpoczynamy odtwarzanie w celu przesłania odtwarzanego dźwięku z komputera na kanały 1 oraz 2 miksera Model 12 (Przełączniki MODE: PC).

#### **NOTA**

- Jeśli zmienimy ustawienia, gdy uruchomiony jest Windows Media Player, oprogramowanie nie zostanie poinformowane, że zostało zmienione urządzenie wyjściowe. W takim przypadku należy ponownie uruchomić program Windows Media Player.
- Jeśli nie słyszymy dźwięku po dokonaniu ustawień i zakończeniu przedstawionej wcześniej procedury, należy ponownie uruchomić komputer.
- Po dokonaniu opisanych zmian ustawień, dźwięk będzie przesyłany na mikser Model 12, a tym samym nie będzie dźwięku w głośnikach komputera ani jego gnieździe słuchawek.

# **Równoczesne odtwarzanie ASIO/WDM**

Sterownik dla tego urządzenia pozwala na równoczesne odtwarzanie dźwięku np. z wyjścia ASIO DAW oraz wyjścia WDM z Windows Media Player. Równoczesne odtwarzanie wymaga tego, aby częstotliwości próbkowania w obydwu źródłach były ustawione na te same wartości. Ponadto częstotliwość próbkowania musi być ustawiona na te same wartości dla odtwarzania i rejestrowania we właściwościach dźwięku Windows.

#### **Gdy częstotliwości próbkowania są takie same**

Przykład: Windows (WDM) na 44100 Hz, ASIO na 44100 Hz

Dźwięk Windows oraz dźwięk ASIO jest zmiksowany i odtwarzany równocześnie.

#### **Gdy częstotliwości próbkowania są różne**

Przykład: Windows (WDM) na 48000 Hz, ASIO na 44100 Hz

Na wyjście przekazywany jest tylko dźwięk z DAW oraz innych źródeł ASIO. Dźwięki z Windows Media Player oraz innych źródeł WDM nie są przesyłane na wyjście.

Gdy np. DAW zostanie wyłączony i przestanie być przekazywany sygnał wyjściowy ze źródeł ASIO, wówczas pojawi się sygnał wyjściowy z Windows Media Player oraz innych źródeł WDM.

#### **Tryb USB audio**

Istnieje możliwość zmiany dźwięku przekazywanego do komputera w celu umożliwienia przesyłania sygnału szyny MAIN MIX L/R do aplikacji komunikatorów oraz oprogramowania transmisji strumieniowej.

**1.** Gdy rejestrator jest wyłączony, wybieramy USB AUDIO na ekranie SYSTEM, a następnie otwieramy ekran USB AUDIO. (Zobacz rozdział "Procedury operacji w menu" na stronie 21).

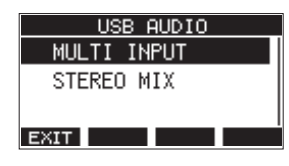

**2.** Obracamy pokrętło MULTI JOG w celu ustawienia trybu USB audio.

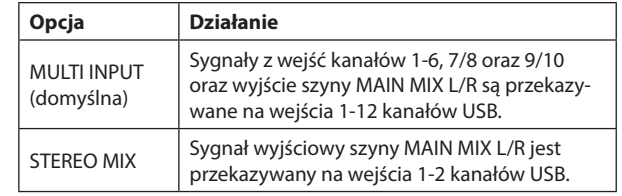

# **13 - Karta implementacji MIDI**

### **Karta implementacji MIDI**

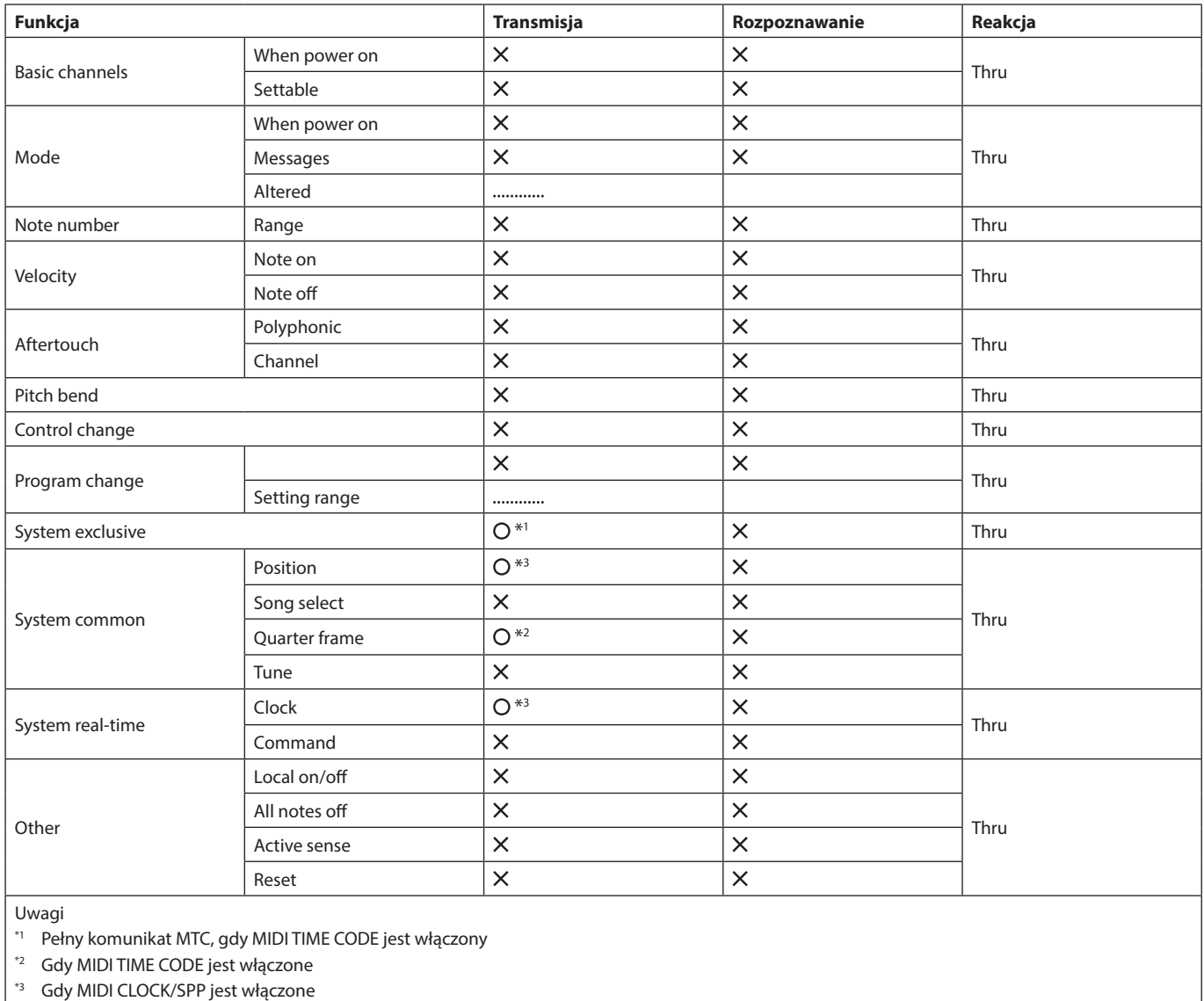

 $\begin{array}{lll} \text{Mode 1: OMNI ON, POLY} & \text{Mode 2: OMNI ON} & \text{MONO} & \text{O:YES} \end{array}$ Mode 3: OMNI OFF, POLY Mode 4: OMNI OFF MONO  $X: NO$ 

Poniżej przedstawiono listę komunikatów, które pojawiają się w dodatkowych oknach.

Należy skorzystać z tej listy, jeśli jeden z tych dodatkowych komunikatów zostanie wyświetlony na wyświetlaczu Modelu 12 i chcemy sprawdzić jego znaczenie lub poznać właściwą na niego reakcję.

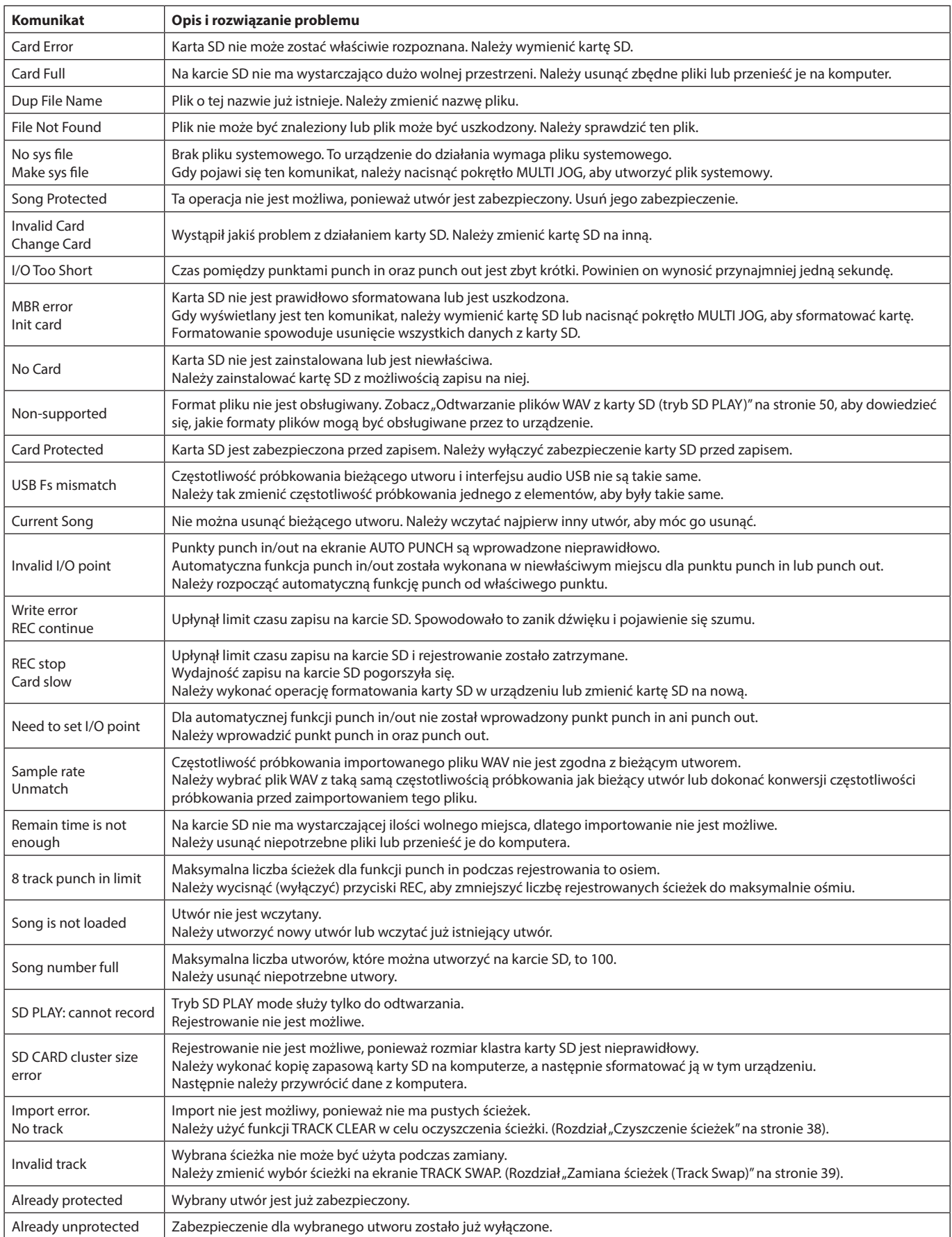

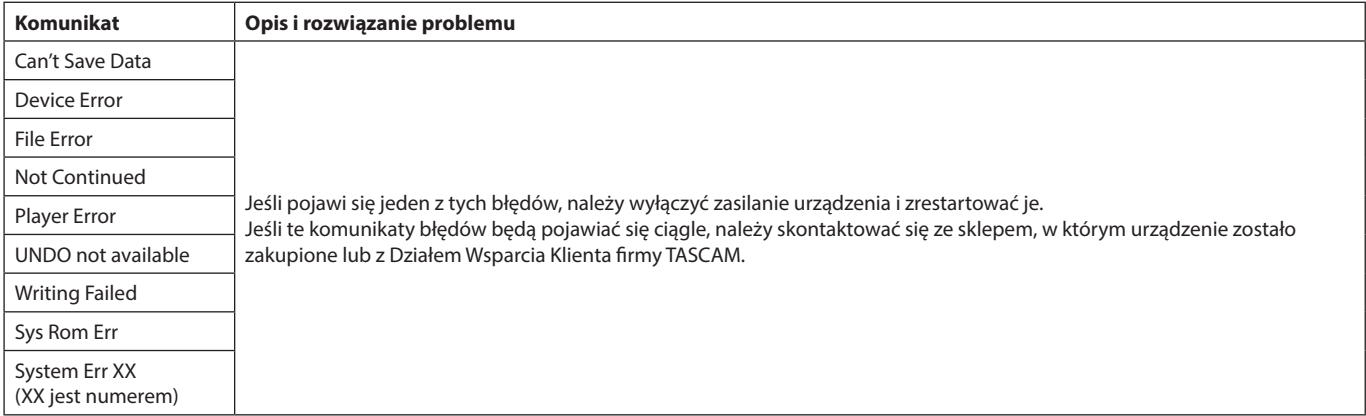

# **15 - Rozwiązywanie problemów**

Jeśli podczas pracy z tym urządzeniem wystąpią pewne problemy, należy w pierwszej kolejności zapoznać się z informacjami zawartymi w tym rozdziale. Jeśli te sugestie nie doprowadzą do rozwiązania zaistniałego problemu, wówczas należy skontaktować się ze sklepem, w którym urządzenie zostało zakupione lub z Działem Wsparcia Klienta firmy TEAC.

#### **Nie można włączyć zasilania urządzenia**

o Należy upewnić się, że wtyk zasilający oraz inne złącza zasilania są prawidłowo zainstalowane w ich gniazdach.

#### **Karta SD nie została wykryta**

Należy upewnić się, że karta SD została poprawnie zainstalowana i jest sprawna.

#### **Nie słychać dźwięku**

- Czy zostały właściwie ustawione źródła sygnału wejściowego oraz przełączniki MODE?
- Czy tłumiki kanałów zostały przesunięte do pozycji zapewniających odpowiednie poziomy sygnału?
- Czy tłumik MAIN został przesunięty do pozycji zapewniającej odpowiedni poziom głośności?
- Czy system monitorowania dźwięku został poprawnie podłączony do gniazda PHONES lub gniazd SUB OUTPUT?
- Czy system monitorowania dźwięku został poprawnie skonfigurowany?
- Czy gałka PHONES lub tłumik SUB znajdują się w pozycjach zapewniających odpowiedni poziom głośności?
- o Czy jest włączony przełącznik SD MAIN MIX RETURN (wciśnięty, podczas odtwarzania wszystkiego innego niż plik stereo master)?

#### **Dźwięk, który chcemy rejestrować, jest zniekształcony**

- o Czy gałki GAIN kanałów nie są ustawione zbyt mocno w prawą stronę?
- o Czy poziomy sygnału wejściowego nie są zbyt wysokie?
- Czy ustawienia korektora barwy nie powodują nadmiernego wzmocnienia sygnału?
- o Czy tłumiki kanałów lub tłumik MAIN nie znajdują się w pozycjach powodujących przekazywanie sygnałów o zbyt wysokim poziomie?
- Czy poziom sygnału przesyłanego do systemu monitorowania, a także czy ustawienia w samym systemu monitorowania nie powodują zniekształcania dźwięku?

#### **Pojawiają się szumy, gdy bezpośrednio jest podłączona pasywna gitara lub bas**

- o Podłączenie innego urządzenia do gniazd SUB OUTPUT (wyjście stereo) urządzenia może pomóc zmniejszyć szumy.
- o Może to wynikać np. z odbioru zakłóceń generowanych przez inne urządzenia. Jeśli w pobliżu gitary elektrycznej znajduje się np. wzmacniacz mocy lub inne urządzenie z dużym transformatorem, czy też oświetlenie fluorescencyjne, zwiększenie odległości od nich lub ich pozycji może przyczynić się do ograniczenia szumów.

#### **Odtwarzanie nie jest możliwe**

o Jeśli próbujemy odtwarzać plik WAV, należy upewnić się, że został on zapisany z częstotliwością próbkowania (44,1 / 48 kHz) oraz odpowiednią rozdzielczością bitową (16- lub 24-bitową), które są obsługiwane przez to urządzenie.

#### **Występują szumy**

o Należy upewnić się, że nie występują żadne problemy z przewodami połączeniowymi i ich wtykami (stykami).

#### **Dźwięk za pośrednictwem Bluetooth zanika lub jest zaszumiony**

- o Czy w pobliżu nie znajdują się urządzenia bezprzewodowe LAN, inne urządzenia Bluetooth, kuchenki mikrofalowe lub podobne urządzenia? Podczas korzystania z tego urządzenia wspomniany sprzęt powinien znajdować się jak najdalej lub być całkowicie wyłączony.
- Należy spróbować zmniejszyć odległość między tym urządzeniem a współpracującym urządzeniem Bluetooth. Należy spróbować

zmienić pozycję oraz/lub ustawienia tego urządzenia oraz współpracującego urządzenia Bluetooth.

o Działanie w smartfonie aplikacji innych niż odtwarzacz muzyki może powodować przerwy w przesyłaniu dźwięku. W takim przypadku należy wyłączyć działanie wszystkich aplikacji innych niż odtwarzacz muzyki.

#### **Gdy korzystamy z Bluetooth, nie można się połączyć lub komunikacja jest przerywana**

- o Należy upewnić się, czy w urządzeniu Bluetooth, z którym chcemy się połączyć, jest włączone zasilanie i czy jest włączony jego moduł Bluetooth.
- o Należy upewnić się, czy urządzenie Bluetooth, z którym chcemy się połączyć, nie jest zbyt daleko. Czy na przykład między tymi urządzeniami są ściany lub inne przeszkody, które mogą ograniczyć zasięg połączenia Bluetooth? Należy spróbować zmienić pozycję tego urządzenia oraz współpracującego urządzenia Bluetooth.
- o Należy wyłączyć zasilanie i zrestartować działanie Model 12.
- o W urządzeniu Bluetooth, z którym chcemy się połączyć, należy usunąć już istniejący wpis parowania "Model 12" i spróbować wykonać operację parowania kolejny raz. (Rozdział "Połączenie z urządzeniami Bluetooth" na stronie 24).

#### **Nie można sparować się z innym urządzeniem Bluetooth**

- o Należy upewnić się, że inne urządzenie Bluetooth obsługuje A2DP.
- Należy upewnić się, że inne urządzenie Bluetooth jest w stanie, który pozwala na transmisję sygnału. W tym celu należy zapoznać się z instrukcją obsługi tego urządzenia Bluetooth.
- Należy wyłączyć zasilanie w obydwu urządzeniach Model 12 oraz urządzeniu Bluetooth, a następnie ponownie je włączyć i spróbować je sparować.
- o Należy wyłączyć wszystkie urządzenia Bluetooth inne niż te, z którym próbujemy się sparować.
- o W urządzeniu Bluetooth, z którym chcemy się połączyć, należy usunąć już istniejący wpis parowania "Model 12" i spróbować wykonać operację parowania kolejny raz. (Rozdział "Połączenie z urządzeniami Bluetooth" na stronie 24).

#### **Komputer nie może rozpoznać urządzenia po nawiązaniu połączenia USB**

- o Czy na tym komputerze zostało zainstalowane dedykowane oprogramowanie? (Rozdział "Zainstalowanie dedykowanego oprogramowania" na stronie 53).
- To urządzenie nie może być podłączone do portu USB 1.1. Należy korzystać z portu USB 2.0 lub USB 3.0.
- o Nie wolno korzystać z huba USB przy podłączaniu USB tego urządzenia. Urządzenie musi być zawsze podłączane bezpośrednio do portu USB komputera.
- Jeśli przedstawione wcześniej metody nie pomogą rozwiązać problemu, należy spróbować podłączyć urządzenie do innego portu USB komputera.

#### **Przy podłączeniu USB pojawiają się zaniki dźwięku lub szumy i zakłócenia.**

- o Nadmierne obciążenie procesora komputera może powodować zaniki dźwięku oraz powstawanie szumów
- Jeśli w komputerze działa bezprzewodowy LAN lub pracują inne aplikacje w tle, w tym oprogramowanie antywirusowe, to na czas współpracy z Model 12 powinno się je wyłączyć. Dodatkowo należy w ustawieniach opcji zasilania komputera wybrać ustawienie wysokiej wydajności.
- o Należy użyć przewodu USB o możliwie najmniejszej długości.
- o Należy użyć portu USB wbudowanego w komputer, ponieważ port USB komputera ma wpływ na jakość połączenia USB.

# **Ogólne**

#### **Obsługiwane media**

Karty SD (Klasa 10 lub wyższa) Karty SDHC (Klasa 10 lub wyższa) Karty SDXC (Klasa 10 lub wyższa)

#### **System plików**

Karta SD: FAT16 Karta SDHC: FAT32 Karta SDXC: exFAT

#### **Formaty rejestrowanych plików**

WAV (BWF): 44,1/48 kHz, 16/24 bity (Maksymalny rozmiar pliku: 2 GB)

#### **Formaty odtwarzanych plików**

WAV (BWF): 44,1/48 kHz, 16/24 bity

#### **Liczba rejestrowanych kanałów**

Maks. 12 kanałów (10 kanałów + 2 stereo mix)

# **Wejścia i wyjścia**

# **Właściwości analogowego wejścia i wyjścia dźwięku**

#### **Gniazda wejściowe MIC (1-6, 7, 9)**

Złącza: XLR-3-31 (1: masa, 2: gorący, 3: zimny) Maksymalny poziom wejściowy: +10 dBu Nominalny poziom wejściowy: -8 dBu Minimum input level: -58 dBu Zakres regulacji wzmocnienia: 0 - 50 dB Impedancja wejściowa: 1,8 kΩ

#### **Gniazda wejściowe LINE (BAL)/INST (1-6)**

Złącza: 6,3 mm (1/4") standardowe gniazda TRS (główka: gorący, pierścień: zimny, tuleja: masa) Maksymalny poziom wejściowy: +22 dBu (LINE)/19,8 dBV (INST) Nominalny poziom wejściowy: +4 dBu (LINE)/ 1,8 dBV (INST) Zakres regulacji wzmocnienia: -10 - +40 dB Impedancja wejściowa: 22 kΩ (LINE)/1 MΩ (INST)

#### **Gniazda wejściowe L/MONO(BAL)/INST (7, 9)**

Złącza: 6,3 mm (1/4") standardowe gniazda TRS (główka: gorący, pierścień: zimny, tuleja: masa) Maksymalny poziom wejściowy: +22 dBu (LINE)/19,8 dBV (INST) Nominalny poziom wejściowy: +4 dBu (LINE)/ 1,8 dBV (INST) Zakres regulacji wzmocnienia: -20 - +30 dB Impedancja wejściowa: 18 kΩ (LINE)/ 1 MΩ (INST)

#### **Gniazda wejściowe R (BAL) (8, 10)**

Złącza: 6,3 mm (1/4") standardowe gniazda TRS (główka: gorący, pierścień: zimny, tuleja: masa) Maksymalny poziom wejściowy: +22 dBu Nominalny poziom wejściowy: +4 dBu Zakres regulacji wzmocnienia: -20 - +30 dB Impedancja wejściowa: 18 kΩ

#### **Gniazda INSERT (1-2)**

Złącza: 6,3 mm (1/4") standardowe gniazda TRS (główka: SEND, pierścień: RETURN, tuleja: masa)

- RETURN powrót (pierścień)
	- Nominalny poziom wejściowy: 0 dBu
	- Maksymalny poziom wejściowy: +18 dBu
	- Impedancja wejściowa: 5 kΩ
- SEND wysyłka (główka) Nominalny poziom wyjściowy: 0 dBu
	- Maksymalny poziom wyjściowy: +18 dBu Impedancja wyjściowa: 100 Ω

#### **Gniazdo MUSIC/TALK (9/10)**

Złącze: 3,5 mm (1/8") 4-stykowy mini jack (główka: L, pierścień 1: R, pierścień 2: masa, tuleja: MIC)

Maksymalny poziom wejściowy: +8 dBV Nominalny poziom wejściowy: -10 dBV Impedancja wejściowa: 10 kΩ

#### **Gniazda MAIN OUTPUT L/R**

Złącza: XLR-3-32 (1: masa, 2: gorący, 3: zimny) Nominalny poziom wyjściowy: +4 dBu Maksymalny poziom wyjściowy: +22 dBu Impedancja wyjściowa: 200 Ω

#### **Gniazda SUB OUTPUT L/R**

Złącza: 6,3 mm (1/4") standardowe gniazda TRS (główka: gorący, pierścień: zimny, tuleja: masa) Nominalny poziom wyjściowy: -2 dBu Maksymalny poziom wyjściowy: +16 dBu Impedancja wyjściowa: 200 Ω

#### **Gniazda AUX OUTPUT AUX 1/2**

Złącza: 6,3 mm (1/4") standardowe gniazda TRS (główka: gorący, pierścień: zimny, tuleja: masa) Nominalny poziom wyjściowy: -2 dBu Maksymalny poziom wyjściowy: +16 dBu Impedancja wyjściowa: 200 Ω

#### **Gniazdo słuchawek - PHONES**

Złącze: 6,3 mm (1/4") standard stereo jack Moc maksymalna: 45 mW + 45 mW (obciążenie 32 Ω)

#### **Wejście/wyjście sterowania - Control**

#### **Port USB**

Złącze: 4-pinowe USB, typ C Protokół: USB 2.0 HIGH SPEED (480 Mbps)

#### **Gniazdo CLICK**

Złącze: 6,3 mm (1/4") standard TS (główka: gorący, tuleja: masa)

#### **Gniazdo FOOTSWITCH**

Złącze: 6,3 mm (1/4") standardowe gniazdo TRS (główka: FOOTSW1, pierścień: FOOTSW2, tuleja: masa, przeznaczone do współpracy z przełącznikami monostabilnymi)

#### **Gniazdo MIDI OUT**

Złącze: 5-pinowe DIN Format: standard MIDI

#### **Gniazdo MIDI IN**

Złącze: 5-pinowe DIN Format: standard MIDI

# **Wymagania dotyczące systemu operacyjnego komputera**

Na stronie internetowej TEAC Global Site (http://teac-global.com/) należy sprawdzić najnowsze informacje na temat obsługiwanych systemów operacyjnych.

#### **Windows**

#### **Obsługiwane systemy operacyjne**

Windows 10 32-bitowy

Windows 10 64-bitowy

Windows 8.1 32-bitowy

Windows 8.1 64-bitowy

Windows 7

(Działanie zostało potwierdzone z ostatnią wersją Windows 7.)

Windows 7 32-bitowy SP1 lub nowszy

Windows 7 64-bitowy SP1 lub nowszy

#### **Wymagania dotyczące podzespołów komputera**

Komputer z systemem Windows i portem USB 2.0 (lub wyższym)

#### **Szybkość procesora CPU**

dwurdzeniowy 2 GHz lub szybszy (x86)

#### **Pamięć**

2 GB lub więcej

#### **UWAGA**

Działanie tego urządzenia zostało potwierdzone przy użyciu standardowych komputerów spełniających powyższe wymagania. Nie gwarantuje to działania ze wszystkimi komputerami, które spełniają powyższe wymagania. Nawet komputery spełniające te same wymagania systemowe mogą mieć różne możliwości przetwarzania danych w zależności od ich ustawień i innych warunków pracy.

#### **Mac**

#### **Obsługiwane systemy operacyjne**

macOS Catalina (10.15) macOS Mojave (10.14 lub nowszy) macOS High Sierra (10.13 lub nowszy)

#### **Wymagania dotyczące podzespołów komputera**

Mac z portem USB 2.0 (lub wyższym)

#### **Szybkość procesora CPU**

dwurdzeniowy 2 GHz lub szybszy (x86)

#### **Pamięć**

2 GB lub więcej

#### **Urządzenie iOS**

Działanie zostało potwierdzone na urządzeniach Apple z następującymi wersiami iOS:

iOS13

iOS12

iOS11

#### **Obsługiwane sterowniki audio**

#### **Windows**

ASIO2.0, WDM

**Mac**

Core Audio

#### **Urządzenie iOS**

Core Audio dla iPhone

#### **Wydajność audio**

#### **Stosunek S/N**

103 dB (MAIN MIX & 1Ch 0 dB, 22 kHz, A-ważony)

#### **Równoważny poziom szumu wejściowego (EIN)**

-128 dBu (Rs=150 Ω, MIC IN → INSERT SEND, gałka Gain w pozycji MAX, A-ważony)

#### **Całkowite zniekształcenia harmoniczne (THD+N)**

0,003% (MONO MIC IN → MAIN OUT, +2 dBu, 1 kHz, Gałka Gain w pozycji MIN)

#### **Charakterystyka częstotliwościowa**

20 Hz do 20 kHz (+0,1/-0,15 dB, 1kHz, MIC IN  $\rightarrow$  MAIN OUT)

#### **Przesłuch**

(Gałki PAN ustawione w skrajnie lewej lub prawej pozycji, 1 kHz) Między kanałami: -95 dB

Między wejściem a wyjściem: -95 dB

#### **Wzmocnienie maksymalne**

(Wszystkie gałki GAIN w pozycjach maksimum, gałki PAN ustawione w skrajnie lewej lub prawej pozycji, gałki EQ oraz gałki MASTER SECTION EQ w pozycjach środkowych)

- $MIC$   $\rightarrow$  MAIN OUT: 74 dB
- $MIC$   $\rightarrow$  INSERT OUT: 54 dB
- $MIC \rightarrow$  SUB OUT: 74 dB
- $MIC$   $\rightarrow$  AUX OUT: 75 dB
- $USB/SD$   $\rightarrow$  MAIN OUT: 24 dB

# **16 - Dane techniczne**

# **Bluetooth**

#### **Wersja Bluetooth: 5.0**

Klasa wyjścia: 2 (zasięg transmisji w wolnej przestrzeni to ok. 10 m\*) Obsługiwany profil: A2DP

Obsługiwane kodeki A2DP: SBC, AAC

Obsługiwana ochrona treści A2DP: SCMS-T

\* Odległość transmisji jest tylko szacunkowa i może się zmieniać w zależności od otoczenia i warunków fal radiowych.

#### **Inne**

#### **Zasilanie**

Dedykowany zasilacz sieciowy AC (PS-M1524A) Napięcie wejściowe: AC 100–240 V ~, 50/60 Hz Napięcie wyjściowe: DC 15 V Prąd wyjściowy: 2,4 A

#### **Pobór prądu**

16 W

#### **Wymiary**

Z panelami bocznymi

343,0  $\times$  98,8  $\times$  360,0 mm (S  $\times$  W  $\times$  G, z elementami wystającymi) Bez paneli bocznych

 $315,0 \times 98,8 \times 360,0$  mm (S  $\times$  W  $\times$  G, z elementami wystającymi)

#### **Masa**

4,3 kg

#### **Zakres temperatury pracy**

5-35°C (41-95°F)

**Rysunki z wymiarami**

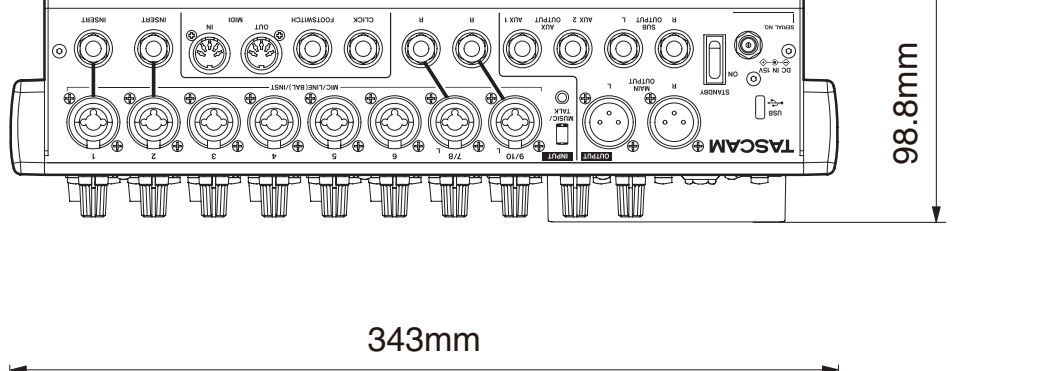

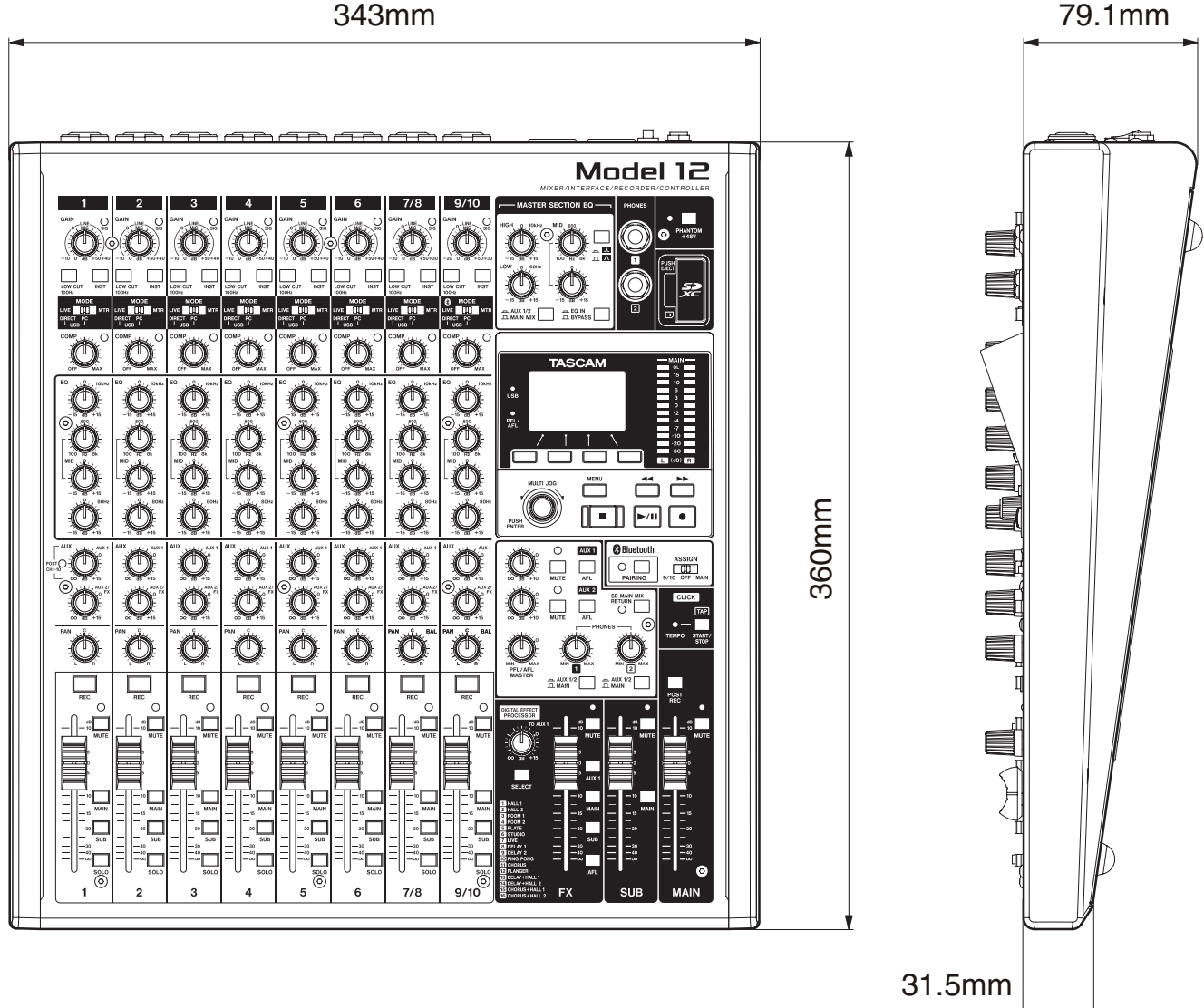

o Ilustracje w tej instrukcji mogą się częściowo różnić od rzeczywistego wyglądu produktu.

o W związku z ciągłymi pracami nad udoskonaleniem tego produktu, jego dane techniczne oraz wygląd mogą być zmienione bez wcześniejszego powiadomienia.

# **Schemat blokowy**

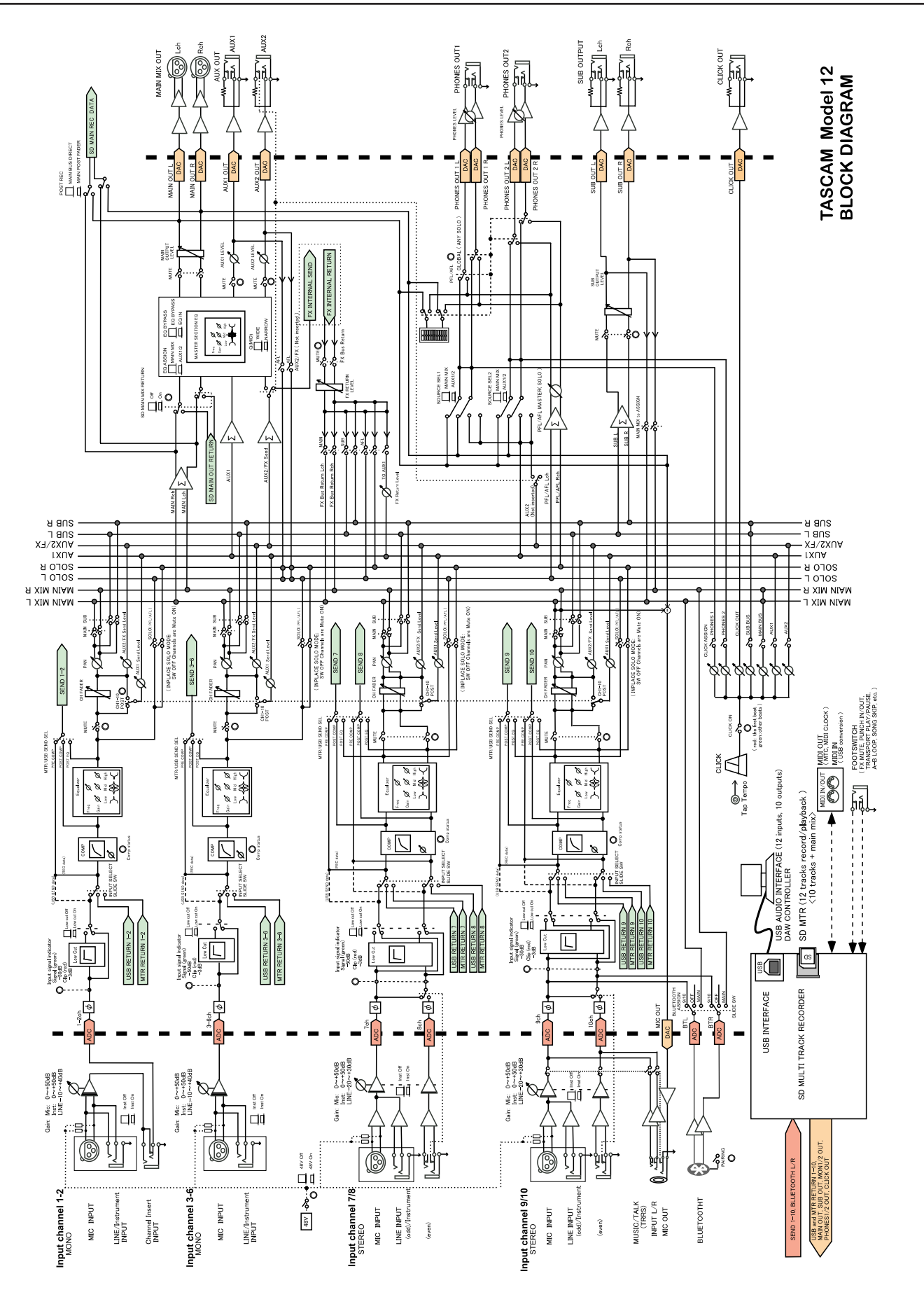

# **Schemat poziomu sygnałów**

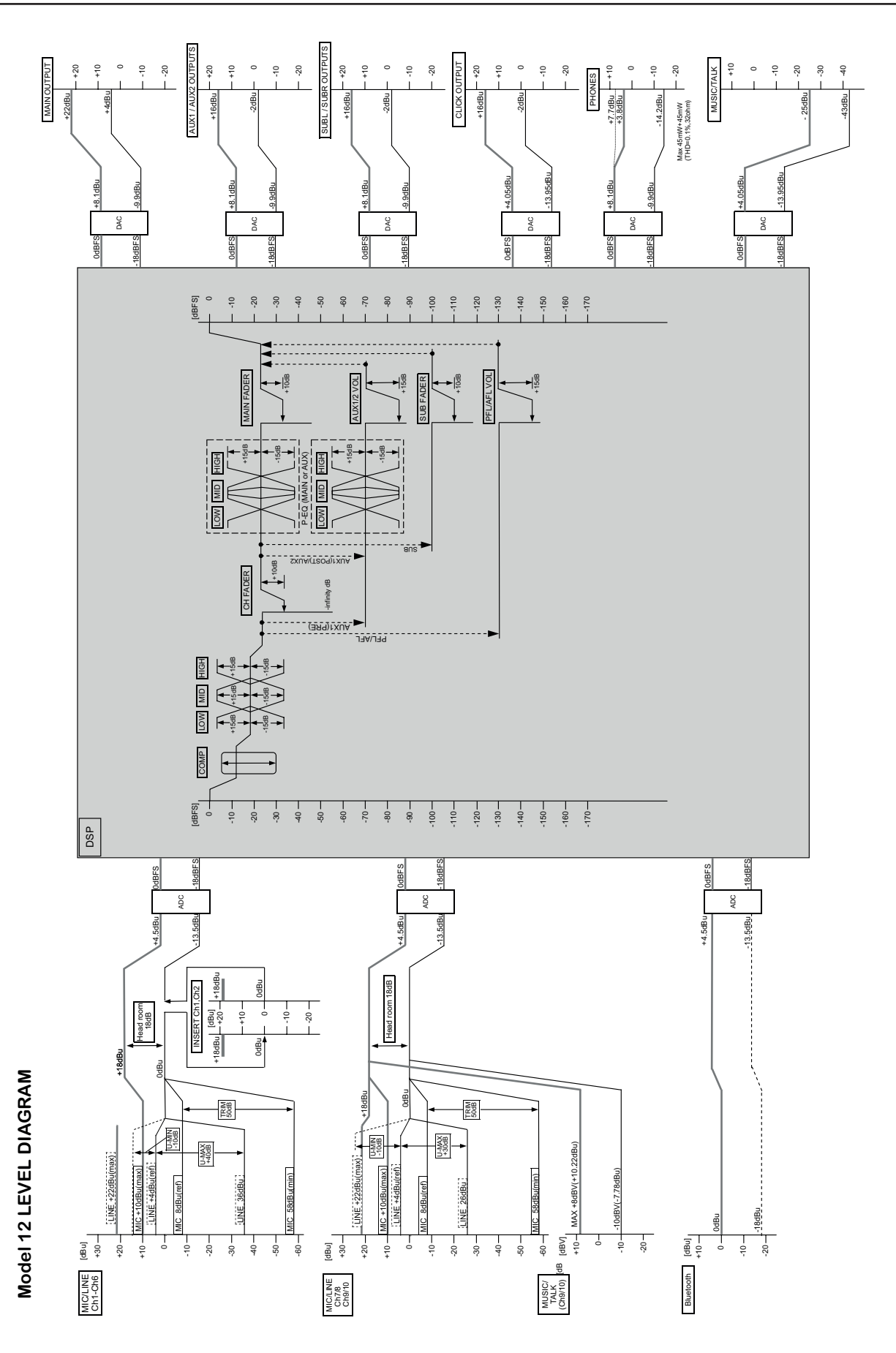

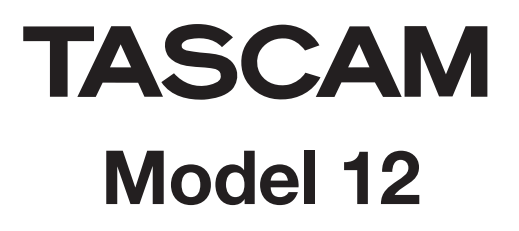

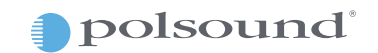

Polsound sp z o.o. ul. Brukowa 29, 05-092 Łomianki www.polsound.pl